# Manual do Utilizador do Nokia 9300

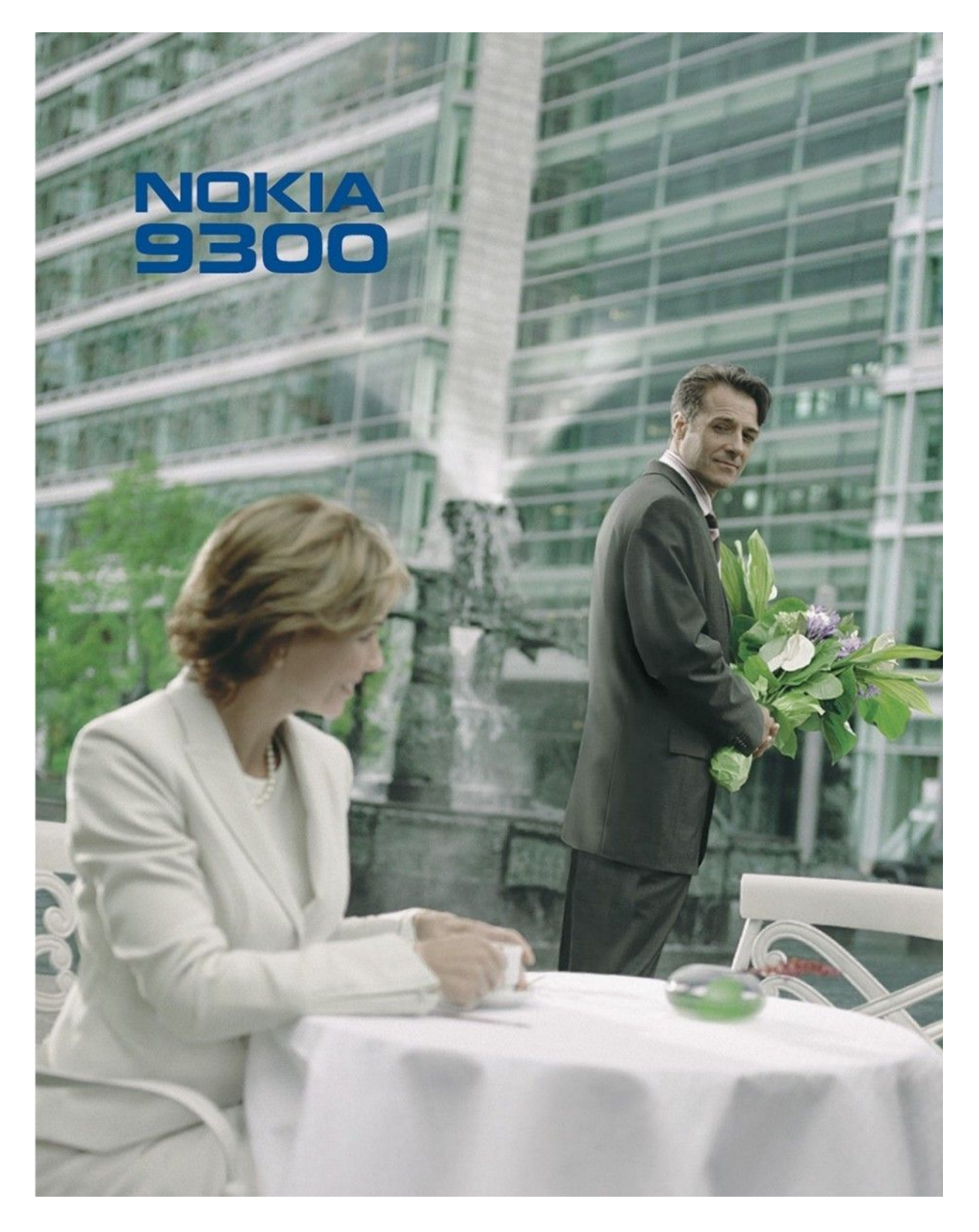

9233343 Edição 4

#### DECLARAÇÃO DE CONFORMIDADE

NOKIA CORPORATION, declara que este RAE-6 está conforme com os requisitos essenciais e outras disposições da Directiva 1999/5/CE. É possível obter uma cópia da Declaração de Conformidade no endereço [http://www.nokia.com/phones/declaration\\_of\\_conformity/.](http://www.nokia.com/phones/declaration_of_conformity/)

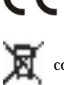

 $\mathsf{C}\epsilon$  0434 Copyright © 2004-2005 Nokia. Todos os direitos reservados.

O símbolo do contentor de lixo barrado com uma cruz significa que, no interior da União Europeia, o produto deve ser objecto de recolha selectiva no final do respectivo ciclo de vida. Esta norma aplica-se ao seu dispositivo, assim como a quaisquer acessórios marcados com este símbolo. Não deposite estes produtos nos contentores municipais, como se se tratasse de resíduos urbanos indiferenciados.

É proibido reproduzir, transferir, distribuir ou armazenar a totalidade ou parte do conteúdo deste documento, seja sob que forma for, sem a prévia autorização escrita da Nokia.

Nokia, Nokia Connecting People, Xpress-on e Pop-Port são marcas comerciais ou marcas registadas da Nokia Corporation. Os nomes de outros produtos e empresas mencionados neste documento poderão ser marcas comerciais ou nomes comerciais dos respectivos proprietários.

Nokia tune é uma marca sonora da Nokia Corporation.

Symbian Computer includes software licensed from Symbian Software Ltd (c) 1998-2004. Symbian and Symbian OS are trademarks of Symbian Ltd.

This software is based in part of the work of the FreeType Team. This product is covered by one or more of the following patents: United States Patent 5,155,805, United States Patent 5,325,479, United States Patent 5,159,668, United States Patent 2232861 and France Patent 90 05712.

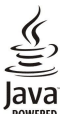

#### .<br>Java and all Java-based marks are trademarks or registered trademarks of Sun Microsystems, Inc.

This product is licensed under the MPEG-4 Visual Patent Portfolio License (i) for personal and noncommercial use in connection with information which has been encoded in compliance with the MPEG-4 Visual Standard by a consumer engaged in a personal and noncommercial activity and (ii) for use in connection with MPEG-4 video provided by a licensed video provider. No license is granted or shall be implied for any other use. Additional information, including that related to promotional, internal, and commercial uses, may be obtained from MPEG LA, LLC. See http:// www.mpegla.com.

Este produto é autorizado ao abrigo da Licença da Carteira de Patentes da MPEG-4 Visual (i) para uso pessoal e não comercial relacionado com informações que tenham sido codificadas, em conformidade com a Norma MPEG-4 Visual, por um consumidor ligado a uma actividade pessoal e não comercial; e (ii) para uso relacionado com vídeo MPEG-4, disponibilizado por um fornecedor de vídeo autorizado. Não é concedida, nem será tida como implícita, nenhuma autorização para qualquer outro uso. Quaisquer informações adicionais, incluindo as relacionadas com usos promocionais, internos e comerciais, poderão ser obtidas junto da MPEG LA, LLC. Consulte a página http://www.mpegla.com.

A Nokia segue uma política de desenvolvimento contínuo. A Nokia reserva-se o direito de fazer alterações e melhoramentos em qualquer um dos produtos descritos neste documento, sem pré-aviso.

A Nokia não será, em nenhuma circunstância, responsável por qualquer perda de dados ou de receitas nem por quaisquer danos especiais, acidentais, consequenciais ou indirectos, independentemente da forma como forem causados.

O conteúdo deste documento é fornecido "tal como está". Salvo na medida exigida pela lei aplicável, não são dadas garantias de nenhum tipo, expressas ou implícitas, incluindo, nomeadamente, garantias implícitas de aceitabilidade comercial e adequação a um determinado objectivo, relacionadas com a exactidão, fiabilidade ou conteúdo deste documento. A Nokia reserva-se o direito de rever ou retirar este documento em qualquer altura e sem pré-aviso.

A disponibilidade de determinados produtos pode variar de zona para zona. Para obter informações, consulte o agente local da Nokia.

#### Controlos de exportação

Este dispositivo pode conter equipamento, tecnologia ou software sujeito à legislação e regulamentação de exportação dos Estados Unidos e de outros países. São proibidos quaisquer desvios à legislação.

#### AVISO DA FCC/INDUSTRY CANADA

O dispositivo pode causar interferências de TV ou rádio (por exemplo, ao utilizar um telefone nas proximidades de equipamento receptor). A FCC ou Industry Canadá pode requerer que deixe de utilizar o telefone se essas interferências não forem eliminadas. Se necessitar de assistência, contacte a companhia de serviços local. Este dispositivo está em conformidade com a parte 15 dos regulamentos da FCC. A respectiva utilização tem como condição que o dispositivo não cause interferências nocivas.

9233343/Edição 4

## Índice

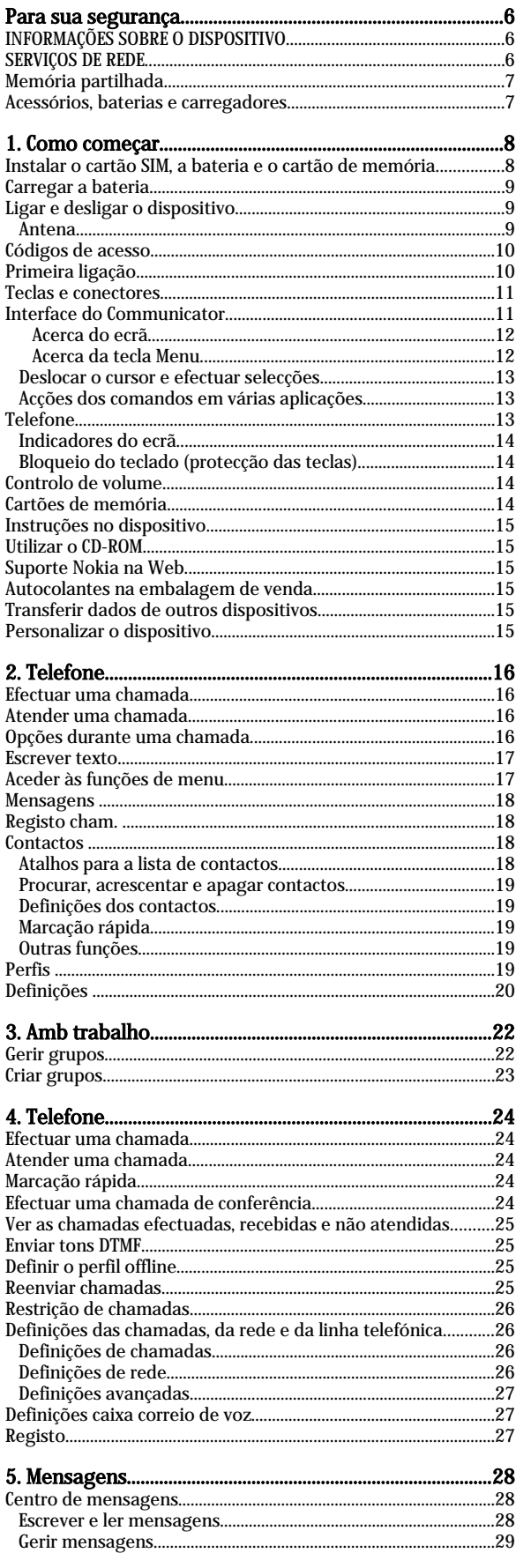

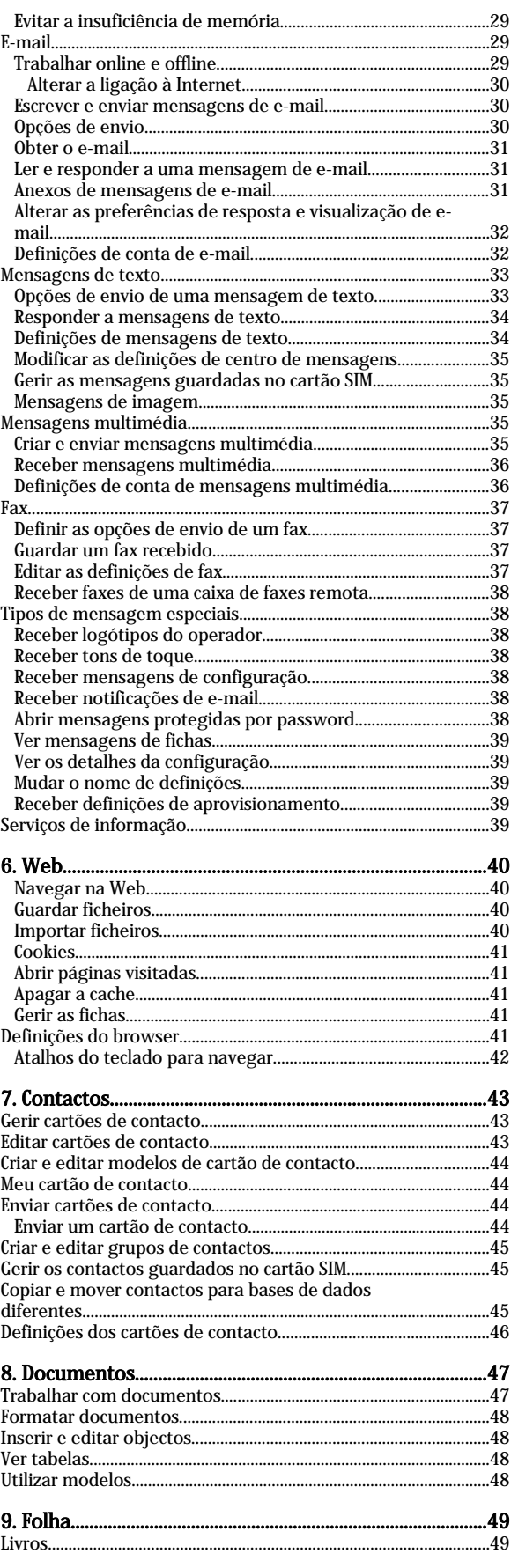

## fndice

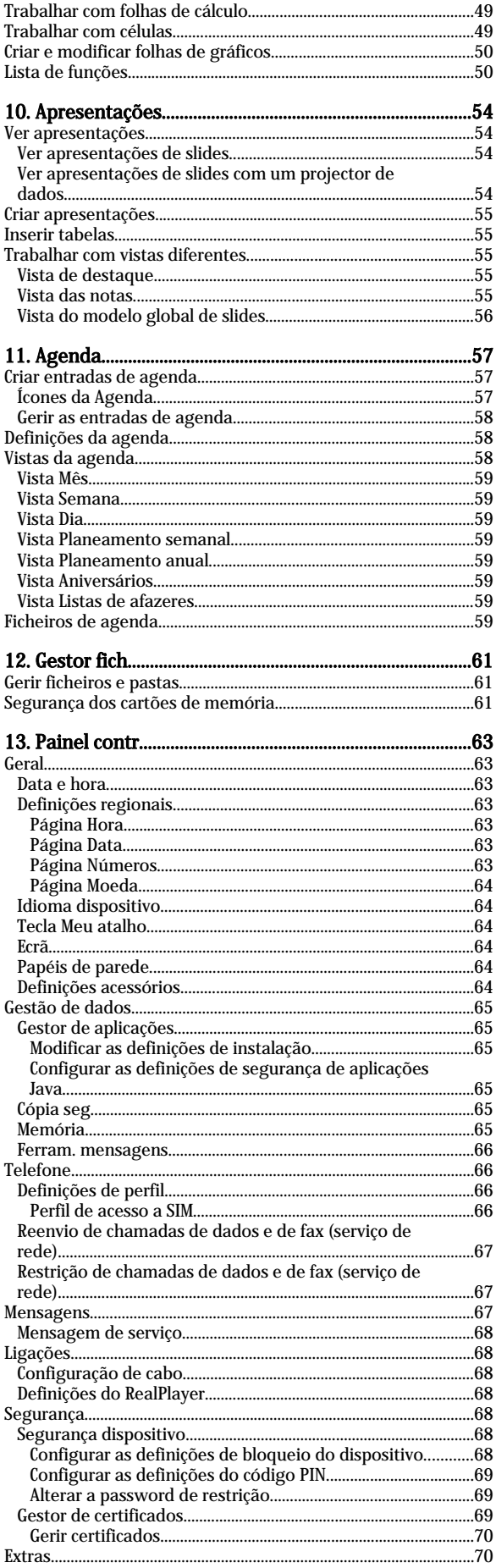

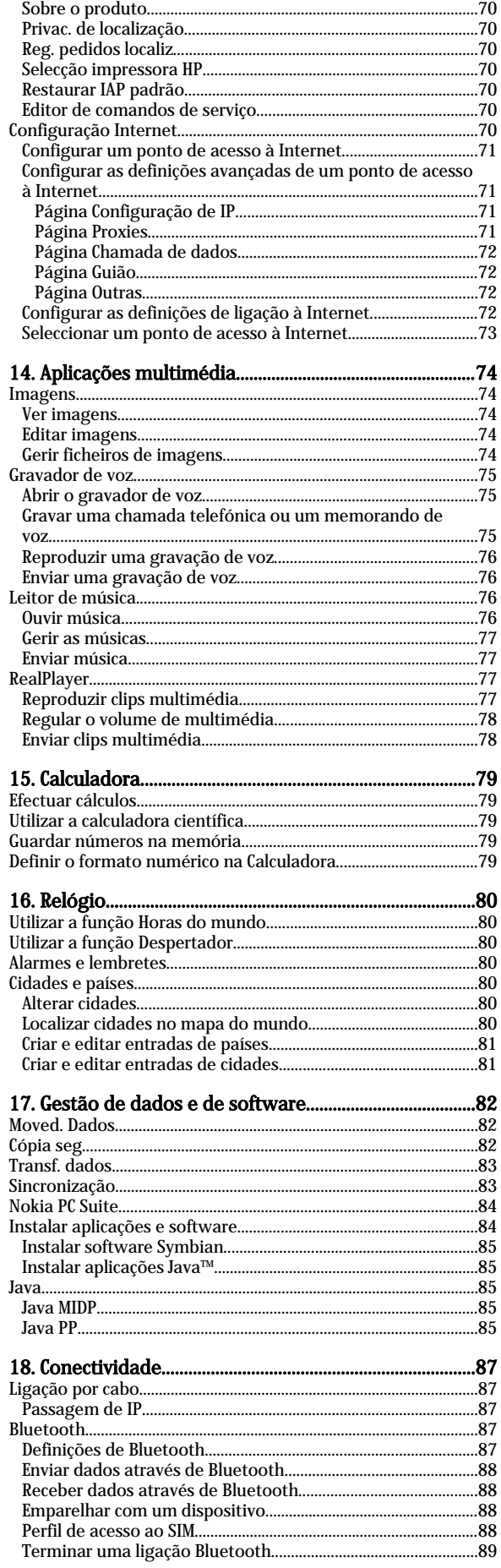

## fndice

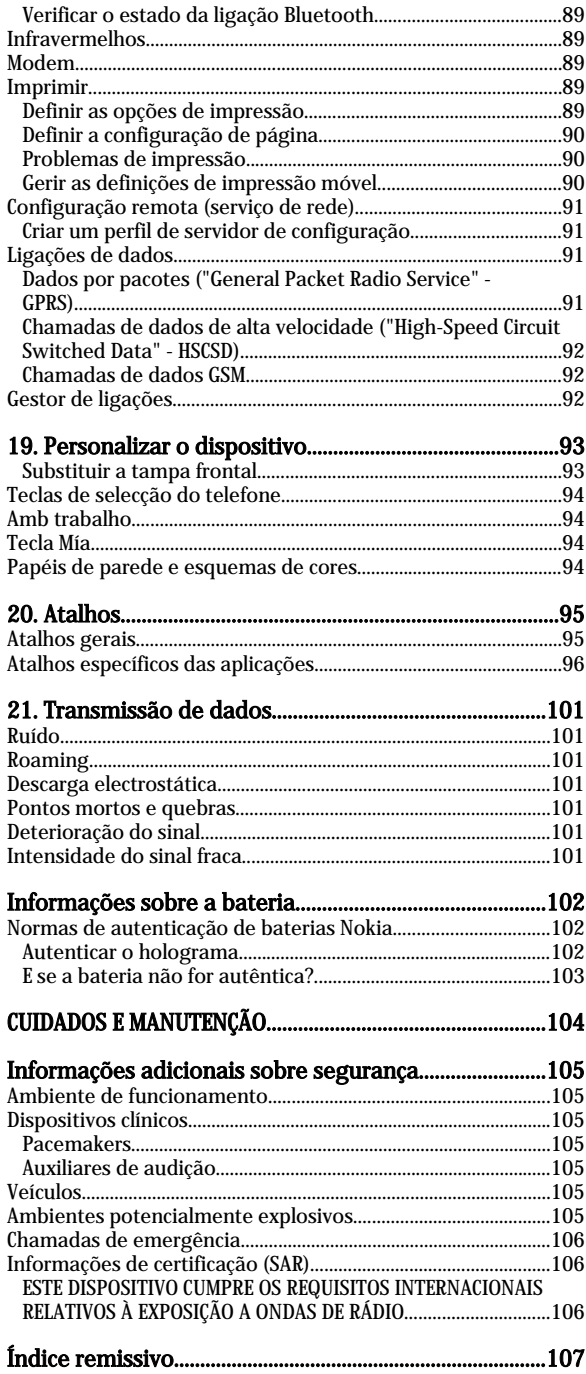

## <span id="page-5-0"></span>Para sua segurança

Leia estas instruções básicas. O não cumprimento das mesmas pode ser perigoso ou ilegal. Para mais informações, leia o manual completo do utilizador.

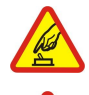

#### PRECAUÇÃO AO LIGAR O DISPOSITIVO

Não ligue o dispositivo quando o uso de aparelhos sem fios for proibido ou quando houver possibilidade de interferência ou perigo.

### SEGURANÇA AO VOLANTE EM PRIMEIRO LUGAR

Siga as leis aplicáveis. Mantenha sempre as mãos desocupadas para operar o veículo enquanto estiver dirigindo. Segurança ao volante deve ser sempre a sua primeira preocupação enquanto estiver dirigindo.

## INTERFERÊNCIAS

Todos os dispositivos celulares podem ser susceptíveis a interferências, as quais podem afectar o respectivo desempenho.

### DESLIGAR O DISPOSITIVO EM HOSPITAIS

Respeite quaisquer restrições. Desligue o dispositivo quando se encontrar perto de equipamento clínico.

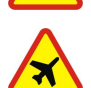

#### DESLIGAR O DISPOSITIVO QUANDO VIAJAR DE AVIÃO

Respeite quaisquer restrições. Os dispositivos celulares podem causar interferências nos aviões.

### DESLIGUE AO REABASTECER

Não use o dispositivo em áreas de reabastecimento (postos de gasolina). Não use o dispositivo nas proximidades de combustíveis ou produtos químicos.

#### DESLIGAR O DISPOSITIVO EM LOCAIS DE DETONAÇÕES

Respeite quaisquer restrições. Não utilize o dispositivo em locais onde são realizadas detonações.

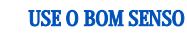

Use o aparelho apenas na posição normal, como explicado no manual do usuário. Evite contato desnecessário com a antena.

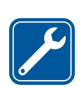

## SERVIÇO AUTORIZADO

Somente técnicos autorizados deverão instalar ou consertar este produto.

### ACESSÓRIOS E BATERIAS

Utilize apenas acessórios e baterias certificados. Não ligue o dispositivo a produtos incompatíveis.

#### EVITE CONTATO COM ÁGUA

Este o dispositivo não é à prova d'água. Mantenha-o seco.

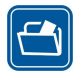

#### CRIAR CÓPIAS DE SEGURANÇA

Não se esqueça de criar cópias de segurança ou de manter um registo escrito de todas as informações importantes.

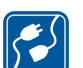

#### LIGAR O DISPOSITIVO A OUTROS DISPOSITIVOS

Quando ligar o dispositivo a outro dispositivo, consulte o respectivo manual do utilizador para obter informações de segurança pormenorizadas. Não ligue o dispositivo a produtos incompatíveis.

#### CHAMADAS DE EMERGÊNCIA

Verifique se a função de telefone do dispositivo está ligada e com rede. Prima a as vezes que forem necessárias, para limpar o visor e voltar ao ecrã inicial. Introduza o número de emergência e prima <sub>.</sub> Forneça os dados do local onde se encontra. Não termine a chamada até ter permissão para o fazer.

## **INFORMAÇÕES SOBRE O DISPOSITIVO**

O dispositivo celular descrito neste manual está certificado para utilização na rede EGSM900/GSM1800/GSM1900. Para mais informações sobre redes, contacte o seu operador de rede.

Quando estiver a fazer uso das funções próprias deste equipamento, cumpra todas as leis e respeite a privacidade e os legítimos direitos de terceiros.

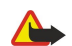

Aviso: Não ligue o dispositivo quando a utilização de um dispositivo celular possa causar interferências ou situações de perigo.

## SERVIÇOS DE REDE

Para utilizar o telefone, terá de subscrever os serviços de um operador de rede celular. Muitas das funções deste dispositivo dependem de funções da rede celular para serem operativas. É possível que estes Serviços de Rede não estejam disponíveis em todas as redes ou que seja necessário celebrar acordos específicos com o operador de rede, previamente à utilização dos Serviços de Rede. O operador de rede poderá ter

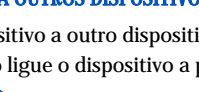

#### <span id="page-6-0"></span>Para sua segurança

de lhe fornecer instruções adicionais sobre a respectiva utilização, bem como explicar os custos inerentes. Algumas redes podem ter limitações que afectam o modo de utilização dos Serviços de Rede. Por exemplo, algumas redes poderão não suportar todos os caracteres e serviços dependentes do idioma.

É possível que o operador de rede tenha solicitado a desactivação ou não activação de determinadas funções no seu dispositivo. Se for o caso, essas funções não serão apresentadas no menu do dispositivo. Para mais informações, contacte o seu operador de rede.

Este dispositivo suporta protocolos WAP 2.0 (HTTP e SSL), que funcionam com base em protocolos TCP/IP. Algumas funções deste dispositivo, tais como as mensagens multimédia e o browser da Web, requerem que a rede suporte estas tecnologias.

## ■ Memória partilhada

As seguintes funções do dispositivo podem partilhar a memória: contactos, mensagens de texto, mensagens multimédia, tons de toque, ficheiros de áudio, calendário e notas de afazeres, ficheiros guardados em qualquer aplicação (por exemplo, documentos de escritório, imagens, ficheiros de áudio e clips de vídeo) e aplicações importadas. A utilização de uma ou mais destas funções pode reduzir a memória disponível para as outras funções que partilham a memória. Por exemplo, se guardar muitas imagens, poderá consumir toda a memória disponível. O dispositivo pode apresentar uma mensagem a indicar que a memória está cheia quando tentar utilizar uma função que partilha a memória. Neste caso, apague algumas das informações ou entradas guardadas nas funções que partilham a memória antes de continuar.

#### Acessórios, baterias e carregadores

Verifique o número de modelo de qualquer carregador, antes de o utilizar com este dispositivo. Este dispositivo deve ser utilizado com energia fornecida por ACP-12, AC-1 e LCH-12.

Aviso: Utilize apenas baterias, carregadores e acessórios certificados pela Nokia para uso com este modelo específico. A utilização de quaisquer outros tipos poderá invalidar qualquer aprovação ou garantia e pode ser perigosa.

Para obter informações sobre os acessórios certificados disponíveis, contacte um Agente Autorizado ou Revendedor. Para desligar o cabo de alimentação de qualquer acessório, segure e puxe a respectiva ficha, não o cabo.

O dispositivo e os respectivos acessórios podem conter componentes de pequenas dimensões. Mantenha-os fora do alcance das crianças.

## <span id="page-7-0"></span>1. Como começar

O Nokia 9300 Smartphone inclui várias aplicações profissionais, tais como e-mail, ferramentas de escritório e consulta da Web, bem como ligações flexíveis e rápidas a redes com EGPRS (EDGE).

## Instalar o cartão SIM, a bateria e o cartão de memória

Mantenha todos os cartões SIM fora do alcance das crianças. Para informações sobre disponibilidade e como utilizar os serviços do cartão SIM, contacte o fornecedor do cartão SIM, o qual poderá ser o fornecedor de serviços, o operador de rede ou outro fornecedor.

Utilize apenas cartões Multimedia Cards (MMC) compatíveis com este dispositivo. Outros cartões de memória, tais como os cartões Secure Digital (SD), não cabem na ranhura do cartão MMC e não são compatíveis com este dispositivo. A utilização de um cartão de memória incompatível pode danificar o cartão de memória e o dispositivo, além dos dados guardados no cartão incompatível poderem ser corrompidos.

1. Antes de retirar a bateria, desligue sempre o dispositivo e desligue o carregador.

Com a parte posterior do dispositivo voltada para si, prima o botão de abertura da tampa posterior (1) e desloque a tampa no sentido das setas.

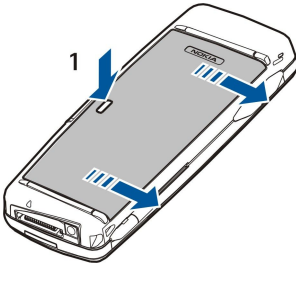

2. Insira o cartão SIM na respectiva ranhura (1).

Certifique-se de que o canto biselado do cartão SIM fica virado para baixo e de que a área de contactos do cartão fica virada para baixo. Retire sempre a bateria antes de inserir ou retirar um cartão SIM.

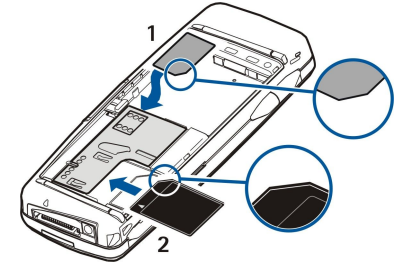

Se tiver um cartão de memória, insira-o na respectiva ranhura (2). Certifique-se de que o canto biselado do cartão de memória fica virado para a ranhura do cartão SIM e de que a área de contactos fica virada para baixo. [Consulte "Cartões de](#page-13-0) [memória", p. 14.](#page-13-0)

3. Insira a bateria. Alinhe os contactos da bateria com os conectores correspondentes, no compartimento da bateria.

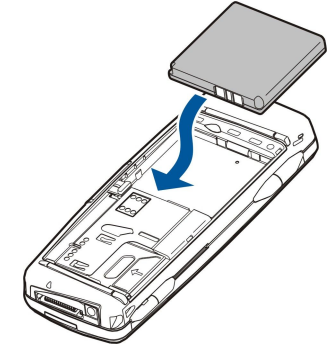

4. Insira as patilhas de retenção da tampa posterior nas ranhuras correspondentes e coloque a tampa no lugar.

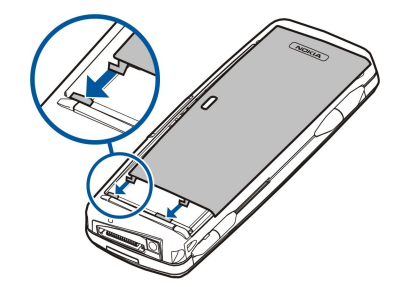

<span id="page-8-0"></span>Sugestão: Se tiver instalado a bateria, mas o dispositivo não se ligar, prima a tecla de alimentação. ≍়ু≍

## ■ Carregar a bateria

- 1. Ligue o carregador a uma tomada de electricidade.
- 2. Ligue o cabo de alimentação à parte inferior do dispositivo. [Consulte Fig Teclas e conectores, p. 11.](#page-10-0) A barra indicadora da bateria começa a movimentar-se em ambos os ecrãs. Se a bateria estiver completamente descarregada, pode demorar alguns minutos até aparecer o indicador de carregamento. O dispositivo pode ser utilizado durante o carregamento.
- 3. Quando a bateria estiver completamente carregada, a barra deixa de se movimentar. Desligue o carregador do dispositivo e, em seguida, da tomada de electricidade.

Quando o nível de carga da bateria é insuficiente para permitir o funcionamento, o dispositivo desliga-se. Se o telefone se desligar, a interface do Communicator pode permanecer activa durante algum tempo.

## ■ Ligar e desligar o dispositivo

1. Para ligar o dispositivo, prima, sem soltar, a tecla de alimentação.

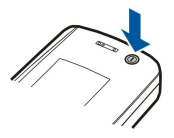

- 2. Se o dispositivo solicitar um PIN ou código de segurança, introduza o código e prima OK.
- 3. Para desligar o dispositivo, prima a tecla de alimentação, sem soltar.

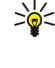

Sugestão: O dispositivo só é totalmente desligado quando a bateria é removida. Quando se fecha a tampa do dispositivo é iniciado o modo de poupança de energia.

≱≵্ Sugestão: Ao ser ligado, o telefone pode reconhecer o fornecedor do cartão SIM e configurar automaticamente as definições correctas de mensagens de texto, mensagens multimédia e GPRS. Se não for esse o caso, contacte o seu fornecedor de serviços para obter as definições correctas.

A interface do Communicator arranca em primeiro lugar, depois de a bateria ser inserida. Não é possível ligar o telefone logo depois de inserir a bateria. É necessário aguardar que a interface do Communicator arranque.

Sugestão: Se tiver instalado a bateria, mas o dispositivo não se ligar, prima a tecla de alimentação. ≱⊱

O Communicator pode ser utilizado sem as funções de telefone, se não tiver sido inserido um cartão SIM ou se o perfil Offline tiver sido seleccionado.

#### Antena

O dispositivo possui uma antena interna.

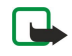

Nota: Tal como acontece com outros dispositivos transmissores de rádio, não toque desnecessariamente na antena quando o dispositivo está ligado. O contacto com a antena afecta a qualidade das chamadas e pode fazer com que o dispositivo funcione a um nível de consumo de alimentação superior ao normalmente necessário. O facto de evitar o contacto com a antena, durante a utilização do dispositivo, optimiza o desempenho da antena e a duração da bateria.

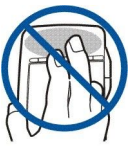

<span id="page-9-0"></span>A imagem mostra a utilização normal do dispositivo, junto do ouvido, para chamadas de voz.

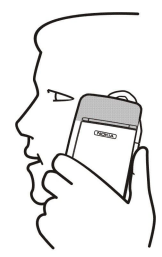

## ■ Códigos de acesso

São utilizados vários códigos de acesso para proteger o dispositivo e o cartão SIM contra utilizações não autorizadas.

São necessários os seguintes códigos de acesso:

• Códigos PIN e PIN2 — O código PIN ("Personal Identification Number" - número de identificação pessoal) protege o cartão SIM contra utilizações não autorizadas e é normalmente fornecido com o cartão SIM. O código PIN2 pode ser fornecido com alguns cartões SIM e é requerido para utilizar algumas funções, tais como números de marcação fixa.

Se o código PIN for introduzido incorrectamente três vezes consecutivas, o PIN é bloqueado e, para poder voltar a utilizar o cartão SIM, tem de o desbloquear utilizando o código PUK ("Personal Unblocking Key" - código de desbloqueio pessoal). O código PIN2 pode ser fornecido com alguns cartões SIM e é requerido para utilizar algumas funções, tais como números de marcação rápida. Se os códigos não tiverem sido fornecidos com o cartão SIM, contacte o fornecedor de serviços do seu cartão SIM.

- Código de bloqueio O código de bloqueio protege o dispositivo contra utilizações não autorizadas. O código de bloqueio predefinido é 12345. Altere-o e guarde o novo código num local seguro, afastado do dispositivo.
- Códigos PUK e PUK2 O PUK ("Personal Unblocking Key" código de desbloqueio pessoal) é necessário para alterar um código PIN bloqueado. O código PUK2 é necessário para alterar um código PIN2 bloqueado. Se os códigos não tiverem sido fornecidos com o cartão SIM, contacte o fornecedor de serviços do seu cartão SIM.
- Password de restrição A password de restrição é necessária para utilizar o serviço de restrição de chamadas. [Consulte](#page-68-0) ["Alterar a password de restrição", p. 69.](#page-68-0)

Algumas aplicações do dispositivo utilizam passwords e nomes de utilizador para proteger o dispositivo contra utilizações não autorizadas da Internet e dos respectivos serviços. Estas palavras-passe são alteradas nas definições das aplicações.

## **Primeira ligação**

Quando se liga o dispositivo pela primeira vez, é necessário configurar algumas definições básicas. Pode alterar as definições mais tarde. Abra a tampa e siga as instruções apresentadas no ecrã do Communicator.

- 1. Seleccione o idioma do dispositivo e prima OK. Se alterar o idioma, reinicie o dispositivo.
- 2. Seleccione a sua cidade na lista e prima OK. Pode procurar uma cidade começando a escrever o respectivo nome ou utilizando o joystick ou as teclas de seta. É importante seleccionar a cidade correcta, porque as entradas programadas da agenda podem mudar se a cidade de origem for modificada.
- 3. Defina a hora e a data e prima OK.
- 4. Prima OK para criar o seu próprio cartão de contacto.
- 5. Introduza as informações do seu cartão de contacto e prima OK.
- 6. Prima OK.

As pastas predefinidas são criadas quando se liga o dispositivo pela primeira vez. Note que, se alterar o idioma do dispositivo mais tarde, os nomes das pastas não mudam.

## <span id="page-10-0"></span>■ Teclas e conectores

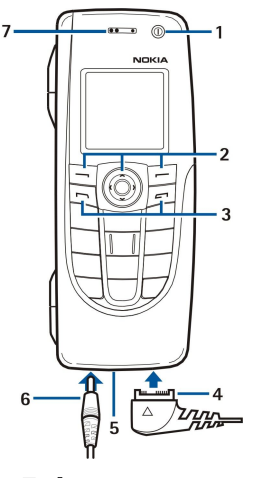

#### Teclas e conectores

## 1 — Tecla de alimentação  $\Omega$ .

2 — Tecla de deslocamento, teclas de selecção esquerda e direita. Prima o centro da tecla de deslocamento ou prima uma das teclas de selecção para executar a acção apresentada acima delas, no ecrã. O volume do telefone pode ser controlado com a tecla de deslocamento, durante uma chamada.

- 3 Tecla Chamar (à esquerda,  $\Box$ ), tecla Terminar (à direita,  $\Box$ ).
- 4 Conector PopPort™ para ligação do cabo de dados USB, auricular ou enlace.
- 5 Microfone. Certifique-se de que não tapa o microfone com a mão durante as chamadas telefónicas.
- 6 Conector do carregador.
- 7 Auscultador.
- O gráfico mostra a localização da porta de infravermelhos.

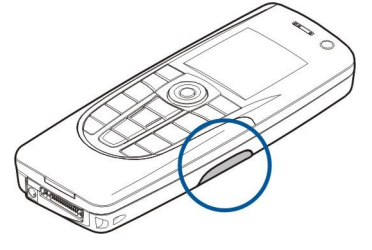

## ■ Interface do Communicator

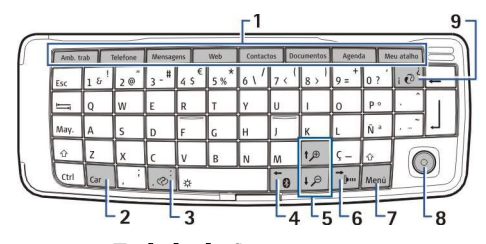

#### Teclado do Communicator

1 — Botões das aplicações. Cada botão inicia a aplicação correspondente, à excepção da tecla Meu atalho, que pode ser configurada para abrir qualquer aplicação. Prima Ctrl+tecla Meu atalho para seleccionar a aplicação que deve ser aberta pela tecla Meu atalho. Note que também pode abrir estas aplicações através do Ambiente de trabalho.

2 — Tecla de caracteres. Abre uma tabela de caracteres em que podem ser seleccionados caracteres especiais. Prima Chr+teclas com símbolos azuis para aceder a caracteres e funções associados a combinações de teclas.

3 — Tecla Ajuda. Para obter ajuda para a utilização do dispositivo, prima Chr+

4 — Tecla Bluetooth. Para activar o Bluetooth, prima Chr+ $\overline{e_0}$ . Para o desactivar, prima novamente Chr+ $\overline{e_0}$ .

5 — Teclas de zoom. Se premir Chr+teclas de zoom, as fontes e alguns ícones são ampliados ou reduzidos.

6 — Tecla de infravermelhos. Para activar os infravermelhos, prima Chr+  $\frac{m}{\|m\|}$ . Para o desactivar, prima novamente Chr+ $\frac{m}{\|m\|}$ .

7 — Tecla Menu. Prima a tecla Menu para abrir o menu ou, nas caixas de diálogo de várias páginas, para mudar de umas páginas para as outras.

Copyright © 2004-2005 Nokia. All Rights Reserved. 11

<span id="page-11-0"></span>8 — Joystick. Prima o joystick para a esquerda, para a direita, para cima ou para baixo para percorrer as diversas listas. Prima o centro do joystick para seleccionar ou executar a função de um botão de comando sublinhado. Para alterar a aceleração ou a velocidade do cursor, seleccione Amb trabalho > Ferramentas > Painel contr. > Geral > Ecrã > Definições do cursor.

9 — Tecla Sync. Estabeleça uma ligação e prima Chr+ $\overline{[{\mathcal{O}]} }$  para sincronizar o dispositivo com um PC compatível.

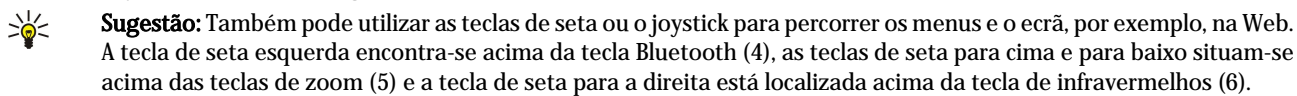

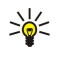

≱⊱

Sugestão: Prima Esc para cancelar as selecções e fechar as caixas de diálogo.

Sugestão: Prima a tecla de retrocesso para apagar itens como, por exemplo, entradas da agenda e mensagens. Prima a tecla de retrocesso para apagar os caracteres à esquerda do cursor ou Shift+retrocesso para apagar os caracteres à direita do cursor.

O ecrã do Communicator liga-se quando se abre a tampa. É apresentada no ecrã a aplicação que estava activa quando o dispositivo foi utilizado pela última vez. Quando se fecha a tampa, o ecrã do Communicator desliga-se.<br> $\begin{bmatrix} 1 & 2 & -3 \end{bmatrix}$ 

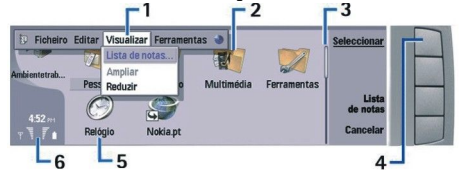

Vista principal do Ambiente de trabalho

1 — Menu. Prima a tecla Menu para abrir o menu. Pode utilizar o joystick ou as teclas de seta para percorrer o menu e premir a tecla Enter para seleccionar uma opção de menu.

2 — Pasta. Pode agrupar aplicações, atalhos e notas em vários grupos. [Consulte "Criar grupos", p. 23.](#page-22-0)

3 — Barra de deslocamento. Por exemplo, se tiver um ficheiro grande na aplicação Documentos, a barra de deslocamento ajudao a estimar onde se encontra no ficheiro e a parte visível do ficheiro. Quanto maior for a barra de deslocamento, maior é a parte visível do ficheiro.

4 — Botões dos comandos. Os comandos no lado direito do ecrã correspondem aos botões dos comandos. Note que quando um comando aparece numa cor mais clara, não pode ser utilizado.

5 — Aplicação. Para abrir uma aplicação a partir do **Amb trabalho**, seleccione-a e prima Abrir ou a tecla Enter.

6 — Área de indicadores. A área de indicadores apresenta informações relacionadas com as aplicações e com o sistema.

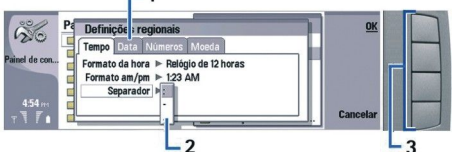

### Caixa de diálogo de várias páginas

1 — Páginas das caixas de diálogo. Pode mudar de uma página para outra, premindo a tecla Menu.

2 — Lista de selecção. Pode ver várias opções numa lista de selecção e escolher uma delas.

3 — Botões dos comandos. Pode utilizar os botões de comando para executar funções numa página de uma caixa de diálogo ou numa lista de selecção.

Se houver mais de uma frame no ecrã, a frame seleccionada é a que aparece em destaque. Pode mudar de frame premindo a tecla de tabulação.

#### Alternar entre as aplicações abertas

Para alternar entre as aplicações abertas, prima Menu, seleccione  $\frac{2}{3}$ e escolha a aplicação. Também pode fechar as aplicações que se encontram na lista de aplicações.

≐⊌্ Sugestão: Para alternar entre as frames, prima a tecla de tabulação. Para se deslocar na lista, prima Chr+tabulação.

#### Acerca do ecrã

Pode haver pontos em falta, sem cor ou brilhantes no ecrã. Esta é uma característica deste tipo de ecrã. Alguns ecrãs podem conter pixels ou pontos que permanecem ligados ou desligados. Esta situação é normal, não é um defeito.

#### Acerca da tecla Menu

O teclado do Communicator tem uma tecla Menu. Prima a tecla Menu para abrir as diversas opções de menu. As opções disponíveis dependem da aplicação em que se encontra. A opção seleccionada afecta o item actualmente seleccionado ou aberto. Em caixas de diálogo de várias páginas, pode utilizar a tecla Menu para mudar de página.

Copyright © 2004-2005 Nokia. All Rights Reserved. 12

#### <span id="page-12-0"></span>Deslocar o cursor e efectuar selecções

Utilize as teclas de seta ou o joystick para deslocar o cursor e efectuar selecções na interface do Communicator.

#### Deslocar o cursor na interface do Communicator

Existem quatro teclas de seta que podem ser utilizadas para deslocar o cursor. Deslocar o cursor significa que se desloca para cima, para baixo, para a esquerda e para a direita nos grupos de aplicações do Ambiente de trabalho, numa aplicação, no texto ou no Menu. O joystick funciona como as teclas de seta, mas também pode ser premido para abrir ficheiros ou executar a função de um botão de comando sublinhado.

#### Efectuar selecções

Para seleccionar o texto à esquerda do cursor, prima a tecla Shift, sem soltar, e prima a tecla de seta para a esquerda até que o texto esteja seleccionado. Para seleccionar o texto à direita do cursor, prima a tecla Shift, sem soltar, e prima a tecla de seta para a direita até que o texto esteja seleccionado.

Para seleccionar itens diferentes, tais como mensagens, ficheiros ou contactos, prima as teclas de seta para cima, para baixo, para a esquerda ou para a direita, para ir para o item pretendido.

Para seleccionar itens, um a um, coloque o cursor sobre o primeiro item, prima a tecla Ctrl, sem soltar, desloque o cursor para o item seguinte e prima a barra de espaços para o seleccionar.

Para seleccionar um objecto num ficheiro (por exemplo, um anexo num documento), desloque o cursor para o objecto, de modo a que apareçam parêntesis rectos em ambos os lados do objecto.

Para seleccionar uma célula numa folha de cálculo, desloque o cursor para a célula pretendida. Para seleccionar uma linha inteira, coloque o cursor na primeira célula dessa linha e prima Shift+seta para a esquerda. Para seleccionar uma coluna inteira, coloque o cursor na primeira célula da coluna pretendida e prima Shift+seta para cima.

#### Acções dos comandos em várias aplicações

As acções seguintes encontram-se em várias aplicações:

Para alterar o perfil, prima Menu, seleccione  $\bigoplus$ e seleccione o perfil pretendido. Para modificar as definições do perfil, tais como os tons de toque, seleccione o perfil e prima Editar.

Para activar um perfil por um tempo determinado, prima Menu, seleccione  $\frac{1}{k}$ e especifique o perfil pretendido. Prima Com data e hora e defina o tempo (até 24 horas) durante o qual o perfil deverá permanecer activo. Esgotado esse tempo, é reactivado o perfil anterior, que não era temporizado.

Para guardar um ficheiro, prima Menu e seleccione Ficheiro > Guardar. Existem várias opções para guardar, consoante a aplicação utilizada.

Para enviar um ficheiro, prima Menu e seleccione Ficheiro > Enviar. Pode enviar um ficheiro por e-mail, fax, mensagem curta ou mensagem multimédia, ou através de infravermelhos ou Bluetooth.

Para acrescentar um atalho, prima Menu e seleccione Ficheiro > Acrescentar ao Ambiente de trabalho. Escolha o grupo ao qual pretende acrescentar o atalho e prima Seleccionar. Depois de seleccionar o grupo, prima OK. Por exemplo, pode acrescentar atalhos para ficheiros ou páginas Web.

Para imprimir numa impressora compatível, prima Menu e seleccione Ficheiro > Imprimir. Pode pré-visualizar itens que pretenda imprimir ou modificar o aspecto que as páginas impressas vão ter.

Para cortar, copiar e colar, prima Menu e seleccione Editar e Cortar ou Copiar e Colar.

Para apagar um ficheiro, prima Menu e seleccione Ficheiro > Apagar.

Para ampliar ou reduzir, prima Menu e seleccione Visualizar > Zoom e o tipo de zoom pretendido. Também pode premir Chr +teclas de zoom para ampliar ou reduzir.

Para inserir caracteres especiais no texto, prima a tecla Chr.

Sugestão: Para introduzir caracteres especiais utilizando teclas não marcadas como, por exemplo "a" ou "o", prima a ≥∳্ tecla Chr, sem soltar, enquanto carrega na tecla de uma letra. Aparece o primeiro carácter especial correspondente à tecla da letra. Prima novamente a tecla da letra para ver o segundo carácter especial no lugar do primeiro, e assim sucessivamente.

## $\blacksquare$  Telefone

Para ver os últimos números marcados, prima . Seleccione um número ou nome e prima novamente o para ligar para o número.

Para ligar para a sua caixa de correio de voz (serviço de rede), prima  $\mathbb{I}$ , sem soltar.

Para ver as mensagens de texto recebidas, prima a tecla de deslocamento para a direita.

<span id="page-13-0"></span>Para abrir a lista de contactos, prima a tecla de deslocamento para baixo.

Para escrever e enviar mensagens de texto, prima a tecla de deslocamento para a esquerda.

Para alterar o perfil, prima brevemente a tecla de alimentação e seleccione o perfil pretendido. Prima Escolh, para activar o perfil. [Consulte "Definições de perfil", p. 66.](#page-65-0)

Para alternar entre duas linhas telefónicas (serviço de rede), prima  $\sqrt{s}$ , sem soltar.

## Indicadores do ecrã

Intensidade do sinal da rede celular no local onde se encontra. Quando mais alta for a barra, mais forte é o sinal.

Nível de carga da bateria. Quando mais alta for a barra, maior é a carga da bateria.

Recebeu uma mensagem.

**Bloqueou o dispositivo.** 

Seleccionou o perfil silencioso e o dispositivo não toca ao ser recebida uma chamada ou uma mensagem.

O Bluetooth está activo.

 Tem uma ligação por infravermelhos activa. Se o indicador estiver a piscar, o dispositivo está a tentar estabelecer a ligação ao outro dispositivo ou perdeu-se a ligação.

O dispositivo está ligado a um PC através de um cabo de dados.

Seleccionou o reenvio de todas as chamadas para outro número (serviço da rede).

1 e 2 Indica a linha telefónica que seleccionou no menu Definições > Definições de chamadas > Linha para cha-madas a efectuar, se tiver assinado duas linhas telefónicas (serviço de rede).

 O perfil temporizado está activo. Pode modificar as definições do perfil, tais como os tons de toque, no Painel contr.. [Consulte](#page-65-0) ["Definições de perfil", p. 66.](#page-65-0)

Não atendeu uma chamada telefónica.

Há um alarme activo.

 $\bigcap_{n=1}$  Há um auricular, mãos-livres ou enlace ligado ao dispositivo.

**H**á uma ligação GPRS activa.

Há uma chamada de dados activa.

A passagem de IP está activa.

O dispositivo está a sincronizar dados.

## Bloqueio do teclado (protecção das teclas)

Quando o teclado está bloqueado, é possível efectuar chamadas para o número de emergência oficial programado no dispositivo. Introduza o número de emergência e prima ...

Utilize o bloqueio do teclado (protecção das teclas) para evitar que as teclas do telefone sejam premidas acidentalmente.

Para bloquear o teclado, prima o centro da tecla de deslocamento e  $\overline{F}$ .

Para desbloquear o teclado, prima o centro da tecla de deslocamento e  $\overline{F}$ .

Para bloquear o sistema, prima o centro da tecla de deslocamento e . Note que é necessário definir um código de bloqueio para bloquear e desbloquear o sistema.

Para desbloquear o sistema, prima o centro da tecla de deslocamento e ... Introduza o código de bloqueio e prima OK.

## ■ Controlo de volume

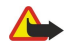

Aviso: Não segure o dispositivo junto do ouvido quando o altifalante está em utilização, uma vez que o volume pode ser extremamente elevado.

Para ajustar o nível do volume durante uma chamada, prima a tecla de deslocamento para a direita ou para a esquerda.

Para ajustar o nível do volume ao utilizar o altifalante, abra Telefone e prima o joystick para a esquerda ou para a direita.

## ■ Cartões de memória

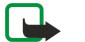

Nota: Antes de utilizar um cartão de memória fornecido com o Nokia 9210 Communicator no Nokia 9300, tem de converter o cartão de memória utilizando o Movedor de Dados e reinstalar as aplicações que tinha instalado anteriormente no cartão de memória. No entanto, não deve reinstalar quaisquer aplicações pré-instaladas no Nokia 9210 Communicator. O Nokia 9300 contém versões mais recentes dessas aplicações que têm de ser utilizadas com o Nokia 9300.

<span id="page-14-0"></span>O seu dispositivo Nokia suporta apenas o sistema de ficheiros FAT16 para os cartões de memória. Se utilizar um cartão de memória de outro dispositivo ou pretender garantir a compatibilidade do cartão de memória com o seu dispositivo Nokia, pode ser necessário formatá-lo com o dispositivo Nokia. Note contudo que, se formatar o cartão de memória, todos os dados nele existentes serão apagados de forma definitiva.

#### Inserir e remover um cartão de memória

1. Se tiver um cartão de memória, insira-o na respectiva ranhura (2). Certifique-se de que o campo biselado do cartão de memória fica voltado para a ranhura do cartão SIM e de que a área de contactos fica voltada para baixo. A tampa posterior tem de estar colocada para que o dispositivo reconheça o cartão de memória.

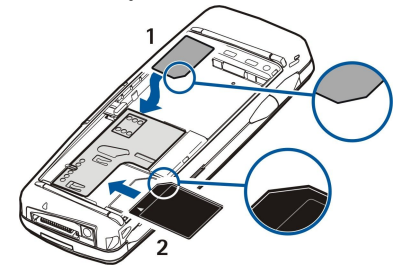

2. Nota: Não retire o cartão MMC durante uma operação que esteja a aceder ao cartão. Se retirar o cartão durante uma operação, pode danificar tanto o cartão como o dispositivo, para além de os dados guardados no cartão incompatível poderem ser corrompidos.

Se tiver um cartão de memória, pode removê-lo depois de retirar a tampa posterior, mesmo com a bateria inserida.

Se tiver aplicações num cartão de memória, estas aparecem no Amb trabalho ou num dos grupos do Ambiente de Trabalho, consoante a aplicação.

Consulte também as informações sobre o Gestor fich. e o ["Segurança dos cartões de memória"](#page-60-0) na página [61](#page-60-0).

## **Instruções no dispositivo**

Para ver as instruções das aplicações instaladas no dispositivo, prima Chr+[....]. A ajuda do dispositivo contém instruções pormenorizadas que pode transportar comodamente consigo, a todo o momento.

## ■ Utilizar o CD-ROM

O CD-ROM incluído na embalagem de venda é compatível com Windows 98SE, Windows ME, Windows 2000 e Windows XP.

O CD-ROM contém o Manual Completo do Utilizador do Nokia 9300 e alguns manuais adicionais.

Também pode instalar o Nokia PC Suite e ler o Manual do Utilizador do Nokia PC Suite a partir do CD-ROM. Note que o Nokia PC Suite só pode ser utilizado com o Windows 2000 e Windows XP.

## ■ Suporte Nokia na Web

Para obter a última versão deste manual, informações adicionais, importar conteúdos e utilizar serviços relacionados com o seu produto Nokia, consulte [www.nokia.com/support.](http://www.nokia.com/support)

## ■ Autocolantes na embalagem de venda

Os autocolantes incluídos na embalagem de venda contêm informações importantes relacionadas com o serviço e a assistência a clientes. A embalagem de venda inclui igualmente instruções de utilização desses autocolantes.

## **Transferir dados de outros dispositivos**

Existem várias maneiras de transferir dados, tais como informações de contacto ou de agenda, de um dispositivo compatível para o Nokia 9300. [Consulte "Gestão de dados e de software", p. 82.](#page-81-0)

## **Personalizar o dispositivo**

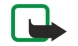

Nota: O fornecedor de serviços pode ter solicitado a desactivação ou não activação de determinadas funções no dispositivo. Se for esse o caso, não aparecerão no menu do dispositivo. O dispositivo também pode ter sido configurado especialmente para o operador de rede. Esta configuração pode incluir alterações ao nível dos nomes, da ordem e dos ícones dos menus. Para mais informações, contacte o operador de rede.

Existem várias maneiras de personalizar o dispositivo. [Consulte "Personalizar o dispositivo", p. 93.](#page-92-0)

## <span id="page-15-0"></span>2. Telefone

Com o telefone, pode, por exemplo, efectuar e receber chamadas e alterar perfis. A maior parte destas funções também estão disponíveis na interface do Communicator.

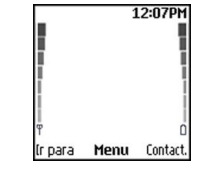

#### Ecrã do telefone, modo de repouso

Para tarefas mais avançadas, utilize a interface do Communicator, à qual se tem acesso abrindo a tampa. Se abrir a tampa durante uma chamada, o altifalante é activado. Também pode utilizar as aplicações durante uma chamada.

## **Efectuar uma chamada**

Para efectuar e receber chamadas, o telefone tem de estar ligado, o dispositivo tem de ter um cartão SIM válido instalado e tem de se encontrar dentro da área de cobertura da rede móvel.

As ligações GPRS são colocadas em espera durante chamadas de voz.

Para efectuar uma chamada, introduza o número de telefone, incluindo o indicativo da área. Se introduzir um carácter incorrecto, prima Limpar.

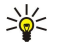

Sugestão: Para efectuar chamadas internacionais, prima duas vezes  $\mathcal{F}_d$  para acrescentar o carácter + que substitui o código de acesso internacional e introduza o indicativo do país, o indicativo de área (sem o 0 à esquerda, se necessário) e o número de telefone.

Para ligar para o número, prima a tecla Chamar. Para terminar ou cancelar a chamada, prima a tecla Terminar.

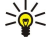

Sugestão: Para regular o volume durante uma chamada, prima a tecla de deslocamento para a direita para aumentar o volume ou para a esquerda para o diminuir.

Para efectuar uma chamada utilizando contactos guardados, prima a tecla de deslocamento para baixo no modo de repouso. Introduza as primeiras letras do nome guardado. Seleccione o nome e prima a tecla Chamar.

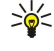

Sugestão: Pode guardar novos contactos no menu Contactos, no telefone ou na caixa de diálogo Contactos da interface do Communicator.

Para ligar para um número marcado recentemente, no modo de repouso, prima a tecla Chamar para ver até 20 dos últimos números para os quais efectuou ou tentou efectuar uma chamada. Seleccione o número pretendido e prima a tecla Chamar.

Para ligar para um número de telefone com a marcação rápida, se tiver atribuído o número a uma das teclas  $\boxed{2}$  a  $\boxed{2}$ , proceda do seguinte modo: Prima a tecla numérica pretendida e a tecla Chamar em modo de repouso ou, se a função Marcações rápidas estiver activada, prima sem soltar a tecla numérica no modo de repouso até a chamada ser iniciada. Para atribuir um número de telefone a uma tecla numérica, prima Menu no modo de repouso e seleccione Contactos > Marcações rápidas. Para activar a função Marcações rápidas, prima Menu no modo de repouso e seleccione Definições > Definições de chamadas > Marcações rápidas.

Para ligar para a sua caixa de correio de voz (servico de rede), no modo de repouso, prima, sem soltar, **a** ou prima **a** e a tecla Chamar.

## ■ Atender uma chamada

Para atender uma chamada, prima a tecla Chamar.

Para efectuar uma chamada, prima a tecla Terminar. Se tiver activado uma opção de reenvio de chamadas como, por exemplo, Reenviar se ocupado, a chamada é reenviada.

Para silenciar um tom de toque em vez de atender uma chamada, prima Silêncio.

Para atender uma chamada durante outra chamada quando a função Serviço de cha-madas em espera está activada, prima a tecla Chamar ou Atend.. A primeira chamada é colocada em espera. Para terminar a chamada activa, prima a tecla Terminar.

## Opções durante uma chamada

Pode premir Opções para utilizar algumas das seguintes funções durante uma chamada: Mudo/Ligar microfone, Fim, Term. todas cham., Contactos, Menu, Reter/Retomar, Nova chamada, Atender, Rejeitar e Bloquear teclado.

As outras opções que pode utilizar durante uma chamada podem incluir:

- <span id="page-16-0"></span>• Conferência — Permite juntar uma chamada activa e uma chamada em espera numa chamada de conferência (serviço de rede).
- Em privado Permite conversar em privado com um participante seleccionado, durante uma chamada de conferência (serviço de rede).
- Trocar Permite alternar entre uma chamada activa e uma chamada em espera (serviço de rede).
- Enviar DTMF Permite enviar uma sequência de tons DTMF (Dual Tone Multi-Frequency) como, por exemplo, passwords. Introduza a sequência DTMF ou procure-a em Contactos e prima DTMF.
- Note que pode introduzir o carácter de espera "w" e o carácter de pausa "p", premindo repetidamente ...
- Transferir Permite ligar a chamada em espera à chamada activa e desligar-se da chamada (serviço de rede).

## Excrever texto

≍ৡ্

Pode introduzir texto, por exemplo, ao escrever uma mensagem. Prima uma tecla numérica repetidamente até aparecer o carácter pretendido. Se a letra seguinte da palavra se encontrar na mesma tecla que a actual, aguarde que o cursor apareça (ou prima a tecla de deslocamento para a esquerda, para a direita, para cima ou para baixo para interromper o tempo de espera) e introduza a letra. Os caracteres disponíveis dependem do idioma seleccionado para escrever texto. Para inserir um espaço, prima  $Q$ .

- Para apagar o carácter à esquerda do cursor, prima Limpar. Para apagar os caracteres rapidamente, prima, sem soltar, Limpar.
- Para alternar entre maiúsculas e minúsculas, prima  $\sqrt{s}$ .
- Para alternar entre o modo de texto e o modo numérico, prima sem soltar  $\mathbb{F}$ .
- Para inserir um número no modo de texto, prima sem soltar a tecla numérica pretendida.
- Para inserir um carácter especial, prima repetidamente  $\square$ .
	- Em alternativa, prima <sub>J</sub>, seleccione o carácter pretendido e prima Utilizar.

Sugestão: Se utilizar um auricular ou mãos-livres Bluetooth, pode encaminhar uma chamada activa de volta para o Nokia 9300, premindo Telef..

## **Aceder às funções de menu**

O telefone inclui um conjunto de funções de menu.

A maior parte dessas funções são acompanhadas de um breve texto de ajuda. Para ver o texto de ajuda, seleccione a função de menu e aguarde cerca de 15 segundos. Para poder ver os textos de ajuda, tem de os activar em Definições > Definições do telefone.

#### Aceder a uma função de menu

Para aceder a uma função por deslocamento, prima Menu no modo de repouso, seleccione o menu principal pretendido (por exemplo, Definições) e prima Escolh.. Seleccione um submenu (por exemplo, Definições de chamadas) e prima Escolh.. Seleccione uma definição e prima Escolh..

Para aceder a uma função através de um atalho de menu, prima Menu no modo de repouso e, dentro de 2 segundos, introduza o número de atalho do menu, do submenu e da definição que pretende utilizar. O número de atalho é apresentado no canto superior direito do ecrã.

Para regressar ao nível de menus anterior, prima Anter.. Para sair do menu principal, prima Sair. Também pode sair do menu premindo a tecla de tabulação.

## Estrutura de menus

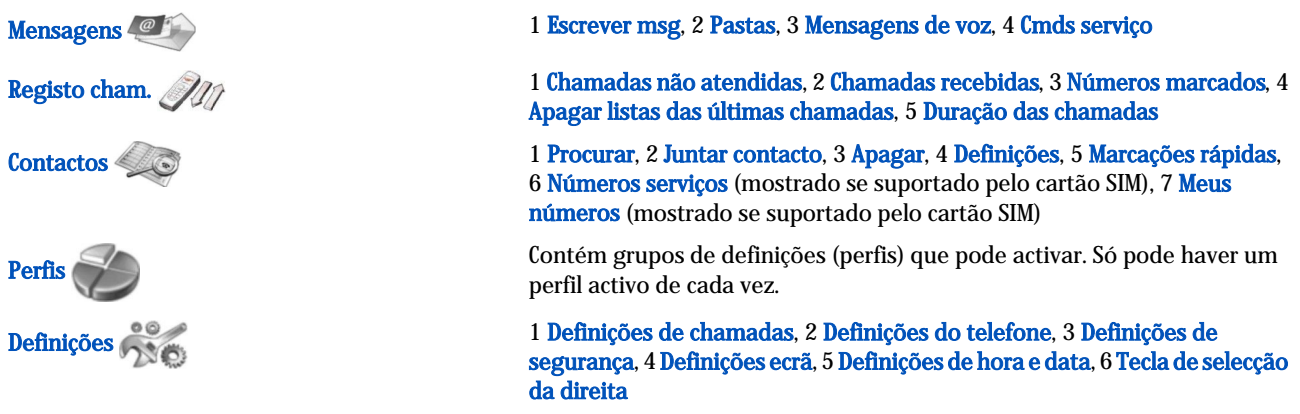

<span id="page-17-0"></span>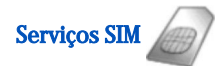

Serviços SIM **Antipartidate** Permite utilizar as funções adicionais disponíveis no cartão SIM. Este menu só está disponível se for suportado pelo cartão SIM).

## **Mensagens**

O dispositivo suporta o envio de mensagens de texto além do limite normal de 160 caracteres. Se a sua mensagem exceder os 160 caracteres, será enviada como uma série de duas ou mais mensagens.

Na parte superior do ecrã, poderá ver o indicador de tamanho da mensagem em contagem decrescente, a partir de 160. Por exemplo, 10/2 significa que ainda pode adicionar 10 caracteres, para que o texto seja enviado em duas mensagens.

Note que a utilização de caracteres especiais (Unicode), tais como ë, â, á, ocupa mais espaço.

Se a mensagem contiver caracteres especiais, o indicador pode não apresentar o comprimento da mensagem correctamente. Antes de a mensagem ser enviada, o dispositivo avisa-o se o comprimento da mensagem exceder o comprimento permitido para uma mensagem.

#### Prima Menu e seleccione Mensagens.

Pode escrever outros tipos de mensagens na interface do Communicator. [Consulte "Mensagens", p. 28.](#page-27-0)

Ao enviar mensagens, o dispositivo pode apresentar o texto Mensagem enviada. Esta é uma indicação de que o dispositivo enviou a mensagem para o número do centro de mensagens que está programado no dispositivo. Não significa que a mensagem foi recebida no destino. Para mais informações sobre os serviços de mensagens, consulte o seu fornecedor de serviços. Para escrever uma mensagem de texto, seleccione Escrever msg e escreva a mensagem. Para enviar a mensagem, prima a tecla Chamar ou *Enviar e introduza o número de telefone do destinatário ou prima Procurar para o procurar na lista de contactos. Se* premir Opções enquanto escreve a mensagem, pode, por exemplo, enviar a mensagem para vários destinatários ou guardá-la para utilização posterior.

Sugestão: Para aceder ao editor de mensagens curtas no modo de repouso, prima a tecla de deslocamento esquerda. ≍∳্

Para ver o conteúdo de uma pasta de mensagens de texto, seleccione Pastas e a pasta pretendida. Para criar uma pasta, prima Opções na lista de pastas e seleccione Acrescentar pasta.

Sugestão: Para abrir a pasta "A receber" no modo de repouso, prima a tecla de deslocamento para a direita. ২≵<

Para definir ou editar o número da caixa de correio de voz (serviço de rede), seleccione Mensagens de voz > Número da caixa de correio de voz. Introduza o número ou procure-o na lista de contactos. Pode obter o número da caixa de correio de voz junto do seu operador de rede ou fornecedor de serviços.

Para ouvir as suas mensagens de voz (serviço de rede), seleccione Mensagens de voz > Ouvir mensagens de voz.

Para enviar um comando de serviço para o fornecedor de serviços (serviço de rede), seleccione Cmds serviço. Escreva o comando e prima a tecla Chamar ou Enviar.

## Registo cham.  $\mathscr{A}$

Pode ver os números de telefone de chamadas não atendidas, recebidas e efectuadas, bem como a respectiva duração aproximada.

O telefone só guarda as chamadas não atendidas e recebidas se a rede suportar estas funções e se o telefone estiver ligado e se encontrar dentro da área de cobertura da rede.

#### Prima Menu e seleccione Registo cham..

Também pode ver informações sobre as chamadas recentes na interface do Communicator. [Consulte "Ver as chamadas](#page-24-0) [efectuadas, recebidas e não atendidas", p. 25.](#page-24-0)

## $\blacksquare$  Contactos

Pode ver e gerir os nomes e números de telefone (contactos) que guardou na memória do telefone ou no cartão SIM. Na memória do telefone, pode guardar nomes com vários números de telefone. O número de nomes que pode guardar depende

da quantidade de informação guardada para cada nome.

No cartão SIM, pode guardar um número de telefone para cada nome.

Também pode utilizar a aplicação Contactos mais completa na interface do Communicator.

#### Atalhos para a lista de contactos

Também pode aceder à lista de contactos utilizando os seguintes métodos:

No modo de repouso, prima Contact (se disponível) ou Ir para e seleccione Contactos.

<span id="page-18-0"></span>No modo de repouso, seleccione o nome pretendido, prima Detalhes e seleccione um número.

Durante uma chamada, prima Opções e seleccione Contactos.

#### Procurar, acrescentar e apagar contactos

Para procurar um contacto, no modo de repouso, prima Menu e seleccione Contactos > Procurar ou prima a tecla de deslocamento para baixo no modo de repouso. Introduza as primeiras letras do nome pretendido. Seleccione o nome pretendido e prima Detalhes. Percorra os números de telefone associados ao nome.

Para guardar um nome e um número de telefone à memória seleccionada, prima Menu e seleccione Contactos > Juntar contacto. Introduza o nome próprio e prima OK. Se estiver a utilizar a memória do telefone, introduza o segundo nome e prima OK. Introduza o número de telefone, incluindo o indicativo de área e prima OK. Seleccione o tipo de número e prima Escolh. > Feito.

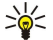

Sugestão: Para utilizar o número de telefone no estrangeiro, prima duas vezes  $\mathcal{F}_i$  (para inserir o carácter +) e introduza o indicativo do país, o indicativo da área (omita o zero à esquerda, se necessário) e o número de telefone.

Sugestão: Para guardar rapidamente um nome e um número de telefone no modo de repouso, introduza o número ≱⊱ de telefone e prima Gravar. Introduza o nome próprio e prima OK. Introduza o segundo nome e prima OK > Feito.

Para guardar vários números por nome quando está seleccionada a memória Telefone, no modo de repouso, seleccione o nome ao qual pretende acrescentar um número e prima Detalhes. Prima Opções e seleccione Juntar número para acrescentar um número de telefone ao nome.

Para apagar contactos e todos os números associados aos mesmos, no modo de espera, prima Menu e seleccione Contactos > Apagar. Seleccione Um a um ou Apagar tudo.

Para apagar apenas um número associado a um nome, no modo de repouso, seleccione o nome pretendido e prima Detalhes. Seleccione o número que pretende apagar, prima Opções e seleccione Apagar número.

Para editar um nome ou um número, no modo de repouso, seleccione o nome pretendido e prima Detalhes. Prima Opções e seleccione Modificar nome ou Modificar número. Edite o nome ou número e prima OK.

#### Definições dos contactos

No modo de repouso, prima Menu e seleccione Contactos > Definições e uma das seguintes opções:

- Memória em utilização Para seleccionar a memória que pretende utilizar para os contactos.
- Vista Contactos Para seleccionar a forma como os contactos são apresentados.

### Marcação rápida

Para atribuir um número a uma das teclas  $\boxed{2}$  a  $\boxed{2}$ , prima Menu no modo de repouso, seleccione Contactos > Marcações rápidas e seleccione o número pretendido.

Prima Atribuir > Procurar e seleccione o nome e o número que pretende atribuir.

Se já houver um número de telefone atribuído à tecla, prima Opções e seleccione Alterar para alterar o número de telefone ou Apagar para remover a atribuição.

#### Outras funções

No modo de repouso, prima Menu e seleccione Contactos e uma das seguintes opções:

- Números serviços Pode ligar para os números que o seu fornecedor de serviços pode ter incluído no cartão SIM (serviços da rede).
- Meus números Pode ver os números atribuídos ao seu cartão SIM, se permitido pelo cartão. Para mais informações, contacte o seu fornecedor de serviços.

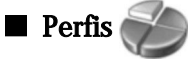

Prima Menu e seleccione Perfis.

Para alterar o perfil, escolha o perfil pretendido e seleccione Activar.

Para activar um perfil por um tempo determinado, seleccione o perfil pretendido e Com data e hora. Defina o tempo (até 24 horas) durante o qual o perfil deve ficar activo. Esgotado esse tempo, é reactivado o perfil anterior, que não era temporizado.

Sugestão: Para activar um perfil no modo de repouso, prima brevemente a tecla de alimentação e seleccione o perfil خ∰ pretendido.

Pode editar as definições do perfil na interface de Communicator do dispositivo. [Consulte "Definições de perfil", p. 66.](#page-65-0)

<span id="page-19-0"></span>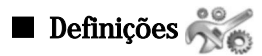

Prima Menu e seleccione Definições.

Para ajustar as definições de chamada, escolha Definições de chamadas e seleccione:

• Reenvio de chamadas (serviço da rede) — para direccionar as chamadas recebidas para outro número como, por exemplo, a caixa de correio de voz.

Para mais informações, contacte o seu fornecedor de serviços. As opções que não sejam suportadas pelo cartão SIM do operador de rede podem não ser apresentadas.

Seleccione a opção pretendida. Por exemplo, seleccione Reenviar se ocupado para reenviar as chamadas de voz quando o seu número estiver ocupado ou quando rejeitar uma chamada.

Para activar a definição de reenvio, seleccione Activar, o número de telefone pretendido (número da caixa de correio de voz ou outro) e o tempo após o qual a chamada é reenviada, se disponível para a opção de reenvio. Para desactivar a opção de reenvio, seleccione Cancelar ou verifique se a opção de reenvio está ou não activada e seleccione Verificar o estado se esta função estiver disponível para a opção de reenvio. Pode haver várias opções activas ao mesmo tempo.

Pode ver os indicadores correspondentes no modo de repouso.

- Qualquer tecla para atender Seleccione Sim se pretender atender uma chamada premindo brevemente qualquer tecla à excepção da tecla de alimentação, as teclas de selecção e da tecla Terminar.
- Remarcação automática Seleccione Sim para definir o telefone para efectuar um máximo de 10 tentativas de ligação no caso de não conseguir ligar à primeira tentativa.
- Marcações rápidas Seleccione Activada se pretender ligar para os nomes e números de telefone atribuídos às teclas de marcação rápida  $\sqrt{2}$  a  $\sqrt{2}$  premindo sem soltar a tecla correspondente.
- Serviço de cha- madas em espera Seleccione Activar para pedir à rede que o notifique quando receber uma chamada durante outra chamada (serviço de rede).
- Enviar a minha identidade Seleccione Sim para mostrar o seu número de telefone à pessoa chamada (serviço de rede). Se seleccionar Def. pela rede, o dispositivo utiliza a definição que acordou com o fornecedor de serviços.
- Linha para cha- madas a efectuar (serviço da rede) para seleccionar a linha 1 ou 2 para efectuar chamadas. Se seleccionar Linha 2 e não tiver assinado este serviço de rede, não poderá efectuar chamadas. No entanto, pode atender chamadas em ambas as linhas, qualquer que seja a linha seleccionada. Por exemplo, pode ter uma linha privada e uma profissional. Também pode impedir a selecção da linha, se suportado pelo cartão SIM.

 $\geq 0$ **Sugestão:** No modo de repouso, pode alternar entre as linhas telefónicas premindo  $\mathbb{F}$  sem soltar.

Para ajustar as definições do telefone, escolha Definições do telefone e seleccione:

- Ver informação da célula para configurar o dispositivo para indicar quando está a ser utilizado numa rede móvel baseada na tecnologia MCN (Micro Cellular Network) (serviço de rede).
- Selecção de rede para definir o dispositivo para seleccionar automaticamente uma rede móvel disponível onde se encontra. Se seleccionar Manual, pode seleccionar uma rede que tenha um acordo de roaming com o seu fornecedor de serviços.
- Confirmar acções serviço SIM para definir o telefone para mostrar as mensagens de confirmação trocadas pelo telefone e o fornecedor de serviços quando utiliza os serviços do cartão SIM.

Note que o acesso a esses serviços pode envolver o envio de uma mensagem de texto ou a realização de uma chamada telefónica. Esses serviços podem ser-lhe cobrados.

- Activar textos de ajuda para definir o telefone para mostrar textos de ajuda que explicam como utilizar as funções de menu do telefone.
- Tom inicial para ouvir um tom quando o telefone é ligado.
- Para ajustar as definições de segurança do telefone, escolha Definições de segurança e seleccione:
- Pedido de código PIN para definir o telefone para pedir o código PIN sempre que for ligado. Note que alguns cartões SIM não permitem que esta definição seja alterada.
- Serviço de restrição cham. para restringir as chamadas (serviço de rede).
- Seleccione a opção de restrição pretendida e active-a (Activar) ou desactive-a (Cancelar) ou verifique se a opção está activa (Verificar o estado).
- Grupo restrito (serviço da rede) para especificar um grupo de pessoas com as quais pode comunicar. Para mais informações, contacte o seu operador de rede ou fornecedor de serviços. Seleccione Padrão para activar o grupo padrão acordado com o operador de rede, Sim se pretender utilizar outro grupo (é necessário conhecer o número de índice do grupo) ou Não.

Quando as chamadas estão limitadas a Grupos de Utilizadores Restritos, é possível efectuar chamadas para o número de emergência oficial programado no dispositivo.

- Códigos de acesso para alterar o código de segurança, o código PIN, o código PIN2 ou a password de restrição.
- Bloquear cartão SIM, se alterado para definir o dispositivo para solicitar o código de bloqueio quando for inserido um cartão SIM desconhecido. O dispositivo mantém uma lista dos cartões SIM reconhecidos como pertencentes ao proprietário do dispositivo.

• Bloquear sistema — para bloquear o dispositivo. Para desbloquear o dispositivo, prima Desbl.  $> \sqrt[3]{\sqrt{2}}$  no modo de repouso. [Consulte "Configurar as definições de bloqueio do dispositivo", p. 68.](#page-67-0)

Para ajustar as definições do ecrã do telefone, escolha **Definições ecrã** e seleccione:

- Esquemas de cores para escolher a cor de algumas partes do ecrã do telefone, tais como os indicadores de intensidade do sinal e de nível de carga da bateria.
- Logótipo do operador para mostrar ou ocultar o logótipo do operador.
- Tempo limite do protector de ecrã para definir o período de tempo após o qual o protector de ecrã é activado.

Para ajustar as definições de hora e data, seleccione Definições de hora e data.

Para definir a função da tecla de selecção direita no modo de repouso, escolha Tecla de selecção da direita e seleccione a função pretendida na lista.

## <span id="page-21-0"></span>3. Amb trabalho

O Amb trabalho é o ponto de partida a partir do qual pode abrir todas as aplicações existentes no dispositivo ou num cartão de memória. Utilize o joystick ou as teclas de seta para se deslocar para cima ou para baixo no ecrã.

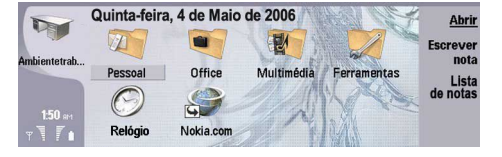

O Ambiente de trabalho mostra todas as aplicações instaladas no dispositivo. Quando instalar novas aplicações, estas também aparecerão no Ambiente de trabalho. A maior parte das aplicações estão agrupadas em grupos predefinidos, que são Pessoal, Escritório, Multimédia e Ferramentas. Se tiver aplicações num cartão de memória, estas aparecem no Ambiente de trabalho ou num dos grupos, consoante a aplicação.

As aplicações estão agrupadas nos grupos predefinidos, conforme indicado em seguida:

- o grupo Pessoal: Telefone, Contactos, Mensagens e Agenda
- o grupo Escritório: Documentos, Folha, Apresent., Gestor fich. e Calculadora
- o grupo Multimédia: Web, Imagens, Gravador voz, Leitor música e RealPlayer
- o grupo Ferramentas: Painel contr., Cópia seg., Sincronização, Transf. dados, Moved. Dados, Modem, Gestor lig., Gestor de dispositivos, Serviços info e Ajuda

Para abrir uma aplicação ou grupo ou activar um atalho, seleccione a aplicação, o grupo ou o atalho e prima Abrir.

Para remover uma aplicação, seleccione Amb trabalho > Ferramentas > Painel contr. > Gestão de dados > Gestor de aplicações.

Para escrever uma nota, prima **Escrever nota**.

学 Sugestão: Para escrever uma nota na vista principal do Ambiente de trabalho, também pode premir Ambiente de trabalho.

Sugestão: As notas são guardadas na localização onde se encontra. Por exemplo, as sugestões criadas a partir do grupo ≥⊌⊱ Escritório são guardadas nesse grupo. Para ver uma lista de notas no Amb trabalho, prima Lista de notas.

Pode acrescentar atalhos próprios ao Amb trabalho, a partir da maioria das aplicações. Os atalhos podem abrir um documento ou uma página Web.

Para acrescentar um atalho ao Amb trabalho, prima Menu e seleccione Ficheiro > Acrescentar ao Ambiente de trabalho. Especifique o grupo ao qual pretende acrescentar o atalho, seleccione o grupo e prima OK.

Para remover um atalho ou uma nota, prima Menu e seleccione Ficheiro > Apagar.

Para alterar a ordem dos ícones de aplicações, atalhos ou notas, seleccione o ícone, prima Menu e seleccione Ficheiro > Mover. Mova o ícone para a nova localização, utilizando o joystick ou as teclas de seta, e prima Colocar aqui. Não é possível mover aplicações, atalhos ou notas para grupos.

Para aumentar ou diminuir o tamanho dos ícones, prima Menu e seleccione Visualizar > Ampliar ou Reduzir.

Para acrescentar ou alterar uma imagem de fundo, prima Menu e seleccione Ferramentas > Definições de papel de parede.... Seleccione a página Ambiente de trabalho e defina Papel de parede como Sim. No campo Ficheiro de imagem, prima Alterar para procurar uma imagem. Seleccione uma imagem e prima Seleccionar.

Sugestão: Pode definir uma imagem de fundo para o ecrã do telefone na página Capa da mesma caixa de diálogo. ২≵<

Para alterar o ícone ou o nome de um grupo, aplicação, atalho ou nota, seleccione o item, prima Menu e seleccione Ficheiro > Propriedades. Seleccione <u>Ícone</u> e prima Alterar. Seleccione um novo ícone e prima OK. Seleccione Nome, introduza o novo nome e prima Concluído.

## Gerir grupos

Pode agrupar aplicações, atalhos ou notas em grupos diferentes, no *Amb trabalho*. Pode ter o mesmo atalho ou aplicação em vários grupos.

Para abrir um grupo, seleccione-o e prima Abrir.

Para mover uma aplicação, um atalho ou uma nota para outro grupo, seleccione um item, prima Menu e seleccione Ficheiro > Mostrar em grupos.... O grupo actual é marcado. Seleccione um novo grupo e prima OK.

## <span id="page-22-0"></span>Amb trabalho

## Criar grupos

Pode agrupar aplicações, atalhos ou notas em grupos diferentes, no <mark>Amb trabalho</mark>. Não é possível criar um grupo dentro de outro grupo. Por exemplo, não pode criar um grupo dentro do grupo <mark>Escritório</mark>.

Para criar um grupo, prima Menu e seleccione Ficheiro > Novo grupo.... Introduza um nome para o grupo e prima OK.

## <span id="page-23-0"></span>4. Telefone

Na aplicação Telefone, pode ver os contactos que guardou na lista telefónica do telefone, no cartão SIM ou no cartão de memória. Também pode efectuar chamadas telefónicas, contactar caixas de correio de voz e configurar as definições das chamadas.

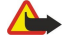

Aviso: Não segure o dispositivo junto do ouvido quando o altifalante está em utilização, uma vez que o volume pode ser extremamente elevado.

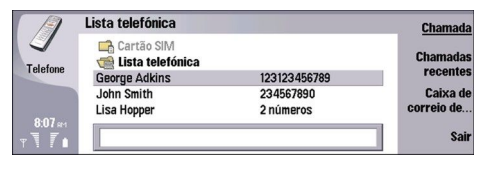

## **Efectuar uma chamada**

Para efectuar e receber chamadas, o telefone tem de estar ligado, o dispositivo tem de ter um cartão SIM válido instalado e tem de se encontrar dentro da área de cobertura da rede móvel.

Para efectuar uma chamada, seleccione Telefone, introduza o número de telefone ou seleccione o contacto na lista e prima Chamada.

Para regular o volume da chamada activa, prima Controlos de áudio. Prima Volume + para aumentar o volume ou Volume - para o diminuir. Prima Concluído quando o volume estiver regulado.

Para ver as chamadas que efectuou, recebeu ou não atendeu recentemente, prima Chamadas recentes e seleccione Ch. marcadas, Ch. recebidas ou Ch. não atendidas. Para mudar de uma página da caixa de diálogo para outra, prima Menu. Para ligar para um número, seleccione o número e prima Chamada.

Para consultar o seu correio de voz (serviço de rede), prima, sem soltar, Caixa correio voz.

Note que as ligações GPRS são colocadas em espera durante chamadas de voz.

## ■ Atender uma chamada

Pode ver o nome e número de telefone da chamada recebida (se permitido pelo chamador) ou apenas o número se o número não existir nos seus Contactos.

Para atender a chamada, prima Atender.

Sugestão: Para ter uma conversação privada, utilize a definição mãos-livres ou feche o dispositivo. ২≵<

Para alternar entre uma chamada activa e uma chamada em espera (serviço de rede), seleccione a chamada em espera com as teclas de seta e prima Activar.

Para silenciar o tom de toque, prima Silêncio.

Para rejeitar a chamada, prima Rejeitar.

## **Marcação rápida**

A marcação rápida permite efectuar uma chamada premindo uma tecla numérica e a tecla Chamar quando o dispositivo está fechado.

Prima Menu e seleccione Definições > Marcações rápidas....

Para atribuir uma tecla numérica a um número de telefone, seleccione uma tecla de marcação rápida e prima Acrescentar número. Seleccione o número pretendido nos Contactos.

Para apagar o número de telefone atribuído a uma tecla numérica, seleccione a tecla de marcação rápida e prima Remover número.

Para modificar um número de telefone atribuído a uma tecla numérica, seleccione a tecla de marcação rápida e prima Alterar número. Seleccione o número pretendido nos Contactos.

## Efectuar uma chamada de conferência

Numa chamada de conferência, pode haver até seis pessoas a ouvirem-se ao mesmo tempo.

Para efectuar uma chamada de conferência (serviço de rede), efectue ou atenda uma chamada. Durante a chamada, faça ou atenda outra chamada e prima Chamada de confer..

Para ver uma lista dos participantes numa chamada de conferência, prima Comandos confer..

<span id="page-24-0"></span>Para desligar o som de uma chamada de conferência, prima **Desactivar som.** 

Para remover um participante da chamada de conferência, seleccione-o na lista e prima Deixar cair.

Para conversar em privado com um participante, seleccione-o na lista e prima Chamada privada.

## Ver as chamadas efectuadas, recebidas e não atendidas

Pode ver as chamadas que efectuou, recebeu ou não atendeu recentemente.

O telefone só guarda as chamadas não atendidas e recebidas se a rede suportar estas funções e se o telefone estiver ligado e se encontrar dentro da área de cobertura da rede.

Prima Chamadas recentes e seleccione Ch. marcadas, Ch. recebidas ou Ch. não atendidas.

Para mudar de uma página da caixa de diálogo para outra, prima Menu.

Também pode ver as informações sobre as chamadas no Registo. [Consulte "Registo", p. 27.](#page-26-0)

Para ligar para um número, seleccione uma chamada na lista e prima Chamada.

Para apagar todas as chamadas da lista, prima Limpar tudo.

Para guardar o número de telefone da chamada nos Contactos, seleccione o número na lista e prima Acrescentar aos contactos.

## **E** Enviar tons DTMF

Pode enviar tons DTMF (Dual Tone Multi-Frequency) durante uma chamada activa para controlar a caixa de correio de voz ou outros serviços telefónicos automatizados.

Para enviar uma sequência de tons DTMF, faça uma chamada, aguarde que a chamada seja atendida, prima Menu e seleccione Chamada > Enviar tom DTMF.... Seleccione uma sequência de tons DTMF predefinida ou introduza uma.

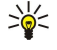

Sugestão: Pode associar sequências DTMF a cartões de contacto. Seleccione Contactos, abra um cartão de contacto, prima Acrescentar campo e seleccione DTMF.

Para inserir uma pausa de cerca de 2 segundos antes de ou entre caracteres DTMF, prima a tecla p.

Para definir o dispositivo para enviar os caracteres apenas depois de premir **Enviar tom** durante uma chamada, prima a tecla w.

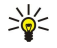

Sugestão: Também pode enviar tons DTMF premindo as teclas numéricas. Com o dispositivo fechado, pode premir as teclas numéricas do telefone para enviar tons.

## **Definir o perfil offline**

O perfil offline evita que ligue o telefone, envie ou receba mensagens, estabeleça ligações à Internet ou utilize as funções de Bluetooth acidentalmente.

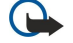

Importante: No perfil offline, não pode efectuar (ou receber) quaisquer chamadas, nem utilizar outras funcionalidades que requeiram cobertura de rede GSM. Para efectuar quaisquer chamadas, terá primeiro de activar a função de telefone, alterando o perfil. Contudo, é possível efectuar chamadas de emergência no perfil offline, premindo a tecla de alimentação na tampa do dispositivo e introduzindo seguidamente o número oficial de emergência. Esta operação só pode ser executada na interface do telefone e não na interface do Communicator. Se o dispositivo tiver sido bloqueado, introduza o código de bloqueio para activar a função de telefone. Quando o dispositivo está bloqueado, é possível efectuar chamadas para o número de emergência oficial.

Para se poder efectuar uma chamada de emergência no perfil offline ou com o dispositivo bloqueado, o dispositivo tem de reconhecer o número introduzido como número de emergência. Pode ser aconselhável mudar de perfil ou desbloquear o dispositivo introduzindo o código de bloqueio, antes de efectuar a chamada de emergência.

Para activar o perfil offline, seleccione Telefone, prima Menu e seleccione  $\rightarrow$  > Offline.

Para voltar a permitir todas as comunicações, prima Menu e seleccione  $\Rightarrow$  Sair do perfil offline > OK. Em seguida, ligue o telefone.

≥∳্ Sugestão: Pode activar o perfil offline em qualquer menu da aplicação ou no telefone.

## Reenviar chamadas

Pode reenviar as chamadas recebidas para a sua caixa de correio de voz ou para outro número de telefone. Para reenviar as chamadas de voz, abra Telefone, prima Menu e seleccione Definições > Desviar chamadas de voz. Seleccione uma das seguintes opções de reenvio:

- <span id="page-25-0"></span>• Todas as chamadas — para reenviar todas as chamadas recebidas
- Se ocupado para reenviar as chamadas recebidas quando tiver uma chamada activa
- Se não acessível para reenviar as chamadas quando o telefone estiver desligado ou se encontrar fora da área de cobertura da rede
- Se sem resposta para reenviar as chamadas após um determinado período de tempo. Defina, no campo Período de tempo, o tempo durante o qual o telefone deve tocar antes de a chamada ser reenviada.
- Sugestão: Para activar Se ocupado, Se não acessível e Se sem resposta numa única acção, seleccione Se não خ∰ disponível e prima Alterar.

Para verificar os reenvios actuais, seleccione a opção de reenvio e prima Verificar estado.

Para parar o reenvio de chamadas de voz, prima Cancelar tudo.

## **Restrição de chamadas**

Pode restringir as chamadas recebidas e efectuadas e as chamadas internacionais (serviço de rede).

O barramento de chamadas e o desvio de chamadas não podem estar activos em simultâneo.

Quando as chamadas são barradas, é possível efectuar chamadas para determinados números de emergência oficiais.

Para restringir chamadas de voz, seleccione Telefone e Definições > Restrição de chamadas de voz.

Seleccione uma das seguintes opções de restrição:

- Saída de chamadas para impedir a realização de chamadas de voz a partir do seu dispositivo
- Entrada de chamadas para restringir a recepção de chamadas
- Internacionais para impedir a realização de chamadas para outros países ou regiões
- Entrada de chamadas no estrangeiro para restringir a recepção de chamadas quando se encontrar fora do seu país
- Internacionais excepto p/país de origem para impedir a realização de chamadas para outros países ou regiões, mas permitir chamadas para o seu país de origem

Para utilizar o serviço de restrição de chamadas, necessita da password de restrição que recebeu do seu operador de rede quando assinou o serviço.

Para verificar o estado da restrição de chamadas de voz, seleccione a opção de restrição e prima Verificar estado.

Para parar a restrição de chamadas de voz, prima Cancelar tudo.

## Definições das chamadas, da rede e da linha telefónica

Na caixa de diálogo **Outras definições**, pode definir várias definições relacionadas com as chamadas e os serviços da rede. Abra a aplicação Telefone, prima Menu e seleccione Definições > Outras definições.

#### Definições de chamadas

Na caixa de diálogo Outras definições, seleccione Chamada.

Para mostrar o seu número de telefone ao destinatário da chamada (servico de rede), seleccione Enviar a minha identidade, prima Alterar e seleccione Sim.

Para definir o telefone para mostrar brevemente a duração aproximada da última chamada, seleccione Resumo após chamada, prima Alterar e seleccione Sim.

Para definir o dispositivo para remarcar o número se estiver ocupado na primeira tentativa de chamada, seleccione Remarcação automática, prima Alterar e seleccione Sim.

#### Definições de rede

Na caixa de diálogo Outras definições, seleccione Rede.

Para seleccionar uma rede celular manualmente, seleccione Selecção de rede, prima Alterar e seleccione Manual. Seleccione uma das redes disponíveis na sua localização.

≥∳্ Sugestão: A selecção manual é útil quando se sabe que uma rede é menos onorosa do que a outra ou que tem uma maior largura de banda.

Para definir o dispositivo para seleccionar a rede manualmente, seleccione Selecção de rede, prima Alterar e seleccione Automática.

Para utilizar o serviço de chamada em espera (serviço de rede), seleccione Chamada em espera, prima Alterar e seleccione Sim. Ao ser recebida uma chamada durante outra chamada, o utilizador é avisado por um som e por uma nota.

Sugestão: Prima Verificar estado para verificar se o serviço de chamada em espera está activo. ≍∳্

### <span id="page-26-0"></span>Definições avançadas

Quando a função "Marcações Permitidas" está activa, é possível efectuar chamadas para o número de emergência oficial programado no dispositivo.

Na caixa de diálogo **Outras definições**, seleccione Avançadas.

Para permitir chamadas apenas para números específicos (marcação fixa), seleccione Números de marcação fixa, prima Alterar e seleccione Sim. Mesmo quando a marcação fixa está a ser utilizada, pode percorrer os números guardados na memória do dispositivo. Se o cartão SIM não suportar a marcação fixa, não pode utilizar esta função.

Para modificar a lista de números de marcação fixa, seleccione Números de marcação fixa e prima Lista de números.

Sugestão: Com a marcação fixa, pode, por exemplo, restringir as chamadas para áreas específicas. Neste caso, introduza ২≵< o indicativo da área no campo Número.

Para especificar a forma como uma chamada desconhecida é recebida, seleccione Modo de chamada padrão. Se, por exemplo, seleccionar Chamadas de voz, as chamadas recebidas são tratadas como chamadas de voz quando a rede não puder determinar se a chamada é de voz ou de fax. Isto pode acontecer ser o telefone e o fax do chamador tiverem o mesmo número. Esta definição não está disponível em todas as regiões.

Para alterar a linha telefónica para a realização de chamadas (serviço de rede), seleccione Linha telefónica em utilização, prima Alterar e seleccione a linha telefónica. Para poder utilizar esta função, é necessário um cartão SIM que suporte o serviço de linha alternativa e uma assinatura de duas linhas telefónicas.

Para impedir a selecção da linha telefónica, seleccione Bloquear selecção linha, prima Alterar e seleccione Sim.

## Definições caixa correio de voz

Pode definir o número de telefone de uma caixa de correio de voz e uma sequência de tons DTMF que pretenda utilizar com a caixa de correio (serviço de rede).

Prima Menu e seleccione Definições > Caixas de correio de voz....

Para definir o número de telefone da caixa de correio de voz, seleccione Número e introduza o número de telefone. Pode obter o número da caixa de correio de voz junto do seu fornecedor de serviços.

Sugestão: Se pretender utilizar a sua caixa de correio de voz no estrangeiro, acrescente o sinal mais e o indicativo do ≍ু≍ país ou região ao número de telefone.

Para definir uma sequência de tons DTMF para a caixa de correio de voz, seleccione DTMF e introduza a sequência de tons.

## **Registo**

No Registo, pode ver informações históricas de um dispositivo, tais como como as mensagens de texto enviadas e recebidas e as chamadas efectuadas e recebidas.

Para aceder ao Registo, prima Menu e seleccione Ferramentas > Registo.

Atalho: Pode premir Shift+Ctrl+L para abrir o Registo, na maioria das aplicações. ≍∲্

Para utilizar as informações De/Para, prima Utilizar. Pode responder a mensagens de texto, faxes ou chamadas, ou acrescentar o chamador ou remetente de uma mensagem aos seus contactos, premindo o botão apropriado.

Para seleccionar o tipo de comunicações que pretende ver (por exemplo, só chamadas telefónicas), prima Filtrar por tipo.

Para ver os eventos do registo por direcção, seleccione Visualizar > Filtrar por direcção.... Pode, por exemplo, ver todas as comunicações ou ver apenas as comunicações recebidas, as comunicações enviadas ou as comunicações perdidas.

Para ordenar o registo por uma ordem diferente, prima Menu e seleccione uma das opções de Visualizar > Sequência de ordenação.

Para ver informações detalhadas sobre um evento de comunicações, prima Detalhes. Por exemplo, pode ver o tipo, a direcção e o assunto de uma mensagem, ou o número de telefone do chamador ou remetente de uma mensagem.

Para limpar o conteúdo do Registo, prima Menu e seleccione Ferramentas > Apagar registo....

Para especificar o período de permanência dos eventos registados no Registo antes de serem eliminados, prima Menu e seleccione Ferramentas > Duração do registo de comunicações....

Para copiar um número do Registo, prima Menu e seleccione Ficheiro > Copiar número. Pode colar o número num novo cartão de contacto ou numa mensagem.

Para ver a quantidade de dados enviada e recebida através de GPRS, prima Menu e seleccione Ferramentas > Contador de dados GPRS.

## <span id="page-27-0"></span>5. Mensagens

Na aplicação Mensagens, pode criar, enviar, receber, ver, editar e organizar mensagens de texto, mensagens multimédia, mensagens de e-mail, mensagens de fax e mensagens de texto especiais com dados, tais como definições ou fichas de páginas da Web. Também pode receber mensagens e dados através de Bluetooth ou de Infravermelhos, receber mensagens do serviço, mensagens de serviços de informação e enviar comandos de serviço.

Para poder enviar ou receber mensagens:

- O telefone tem de estar ligado, o dispositivo tem de ter um cartão SIM válido instalado e tem de se encontrar dentro da área de cobertura da rede móvel. O telefone pode estar aberto ou fechado.
- A rede utilizada tem de suportar chamadas de fax, chamadas de dados e o serviço de mensagens curtas (SMS), se pretender utilizá-las.
- Os serviços de fax, dados e mensagens curtas têm de estar activados no cartão SIM.
- As definições do ponto de acesso à Internet (IAP) têm de estar configuradas. [Consulte "Configuração Internet", p. 70.](#page-69-0)
- As definições de e-mail têm de estar configuradas. [Consulte "Definições de conta de e-mail", p. 32.](#page-31-0)
- As definições de mensagens curtas têm de estar configuradas. [Consulte "Definições de mensagens de texto", p. 34.](#page-33-0)
- As definições de mensagens multimédia têm de estar configuradas. [Consulte "Definições de conta de mensagens](#page-35-0) [multimédia", p. 36.](#page-35-0)

Para obter as definições correctas, contacte o seu operador de rede ou fornecedor de serviços Internet.

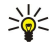

Sugestão: Quando começar a utilizar o Nokia 9300, este pode reconhecer o fornecedor do cartão SIM e configurar automaticamente as definições correctas de mensagens de texto, mensagens multimédia e GPRS. Para poder utilizar mensagens multimédia e ligações GPRS, pode ser necessário contactar o operador de rede para activar estes serviços.

## ■ Centro de mensagens

A vista principal de Mensagens tem duas frames: a lista de pastas à esquerda e as mensagens da pasta seleccionadas à direita. Para alternar entre as frames, prima a tecla de tabulação.

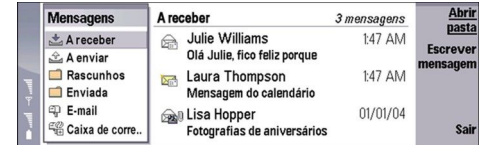

#### Pastas na vista principal de Mensagens:

- A receber contém todas as mensagens recebidas à excepção de mensagens de e-mail, do cartão SIM e de serviços de informação. As mensagens de e-mail são guardadas na caixa de correio remota.
- A enviar contém as mensagens que estão prontas para serem transmitidas.
- Rascunhos contém as mensagens que não foram enviadas.
- Enviados contém as mensagens enviadas, à excepção das enviadas através de Bluetooth.

As caixas de correio remotas que tenha definido são apresentadas no fim da lista de pastas.

#### Escrever e ler mensagens

Para ver uma mensagem, seleccione-a e prima Abrir.

Para expandir uma pasta de modo a que preencha o ecrã, prima Abrir pasta.

Para escrever uma nova mensagem, prima Escrever mensagem. Seleccione o tipo de mensagem e prima OK.

Para responder ao remetente e a todos os destinatários de uma mensagem de e-mail, prima Menu e seleccione Escrever > Responder a todos.

Para encaminhar uma mensagem recebida, seleccione-a, prima Menu e seleccione **Escrever > Remeter**. Note que pode não ser possível encaminhar todas as mensagens.

Sugestão: Também pode encaminhar mensagens a partir da pasta Enviados, utilizando este método. ≥∳্

Para marcar uma mensagem como lida ou não lida, prima Menu e seleccione Escrever > Marcar e Como lida ou Como não lida.

Para obter as mensagens do cartão SIM, prima Menu e seleccione Receber > Mensagens SIM. As mensagens do SIM são mensagens de texto que foram guardadas no cartão SIM.

Pode não ser possível imprimir todos os tipos de mensagem. Por exemplo, mensagens multimédia ou outros tipos de mensagens especiais.

<span id="page-28-0"></span>Para ordenar as mensagens por uma ordem específica, prima Menu e seleccione uma das opções no menu Visualizar > Ordenar por.

Para imprimir uma mensagem, prima Menu e seleccione Ficheiro > Imprimir > Imprimir....

Para alterar o esquema de página antes de imprimir, prima Menu e seleccione Ficheiro > Imprimir > Configurar página....

#### Gerir mensagens

Para criar uma pasta para mensagens, prima Menu e seleccione Ficheiro > Nova pasta.... Introduza o Nome da pasta, seleccione a localização onde pretende criar a pasta e prima Criar. Note que não pode criar subpastas nas pastas "A receber", "A enviar", ou "Enviados", à excepção das pastas "A enviar" e "Enviados" de IMAP4, quando online. O IMAP4 é um protocolo padrão de acesso a e-mail em servidores remotos. Com o IMAP4, pode procurar, criar, apagar e gerir mensagens e pastas no servidor.

Para mudar o nome de uma pasta, seleccione-a, prima Menu e seleccione Ficheiro > Mudar o nome da pasta.... Introduza o novo nome e prima Mudar o nome. Note que só pode mudar os nomes de pastas que tenha criado.

Para mover uma mensagem, seleccione-a, prima Menu e seleccione Editar > Mover. Seleccione a pasta de destino e prima Mover. Se pretender mover a mensagem para uma subpasta, seleccione primeiro a pasta principal e prima Expandir.

Para procurar mensagens, prima Menu e seleccione **Editar > Localizar....** Introduza o texto que pretende procurar e prima Localizar.

Para restringir a procura, prima Opções.

#### Evitar a insuficiência de memória

Deve apagar regularmente, da memória do dispositivo, mensagens das pastas "A receber" e "Enviados", bem como e-mail recebido, para libertar espaço na memória.

Para apagar mensagens de e-mail do dispositivo, prima Menu e seleccione Ferramentas > Apagar e-mails localmente.... Prima Alterar e seleccione a mensagem de e-mail que pretende apagar. Por exemplo, pode apagar todas as mensagens de e-mail ou apenas as mensagens recebidas há mais de duas semanas. Prima Apagar agora para apagar as mensagens de e-mail.

Sugestão: Utilize este método para apagar correio electrónico apenas do dispositivo. O e-mail original permanece no ≱≚ servidor. Se apagar os e-mails com o botão de comando Apagar da aplicação Mensagens, as mensagens serão apagadas definitivamente do dispositivo e da caixa de correio remoto quando voltar a ligar-se.

Para apagar mensagens de e-mail tanto do dispositivo como do servidor remoto, abra uma mensagem de e-mail e prima Apagar.

Para esvaziar a pasta Enviados automaticamente, prima Menu e seleccione Ferramentas > Armazenamento de itens enviados.... Defina Apagar itens enviados como Automaticamente e introduza o número de dias após o qual o dispositivo esvazia a pasta.

## E-mail

Para escrever e ler mensagens de e-mail, abra a aplicação Mensagens.

O sistema de correio do Nokia 9300 é compatível com as normas de Internet SMTP, IMAP4 (rev 1) e POP3.

Para receber e enviar correio, tem de configurar um serviço de caixa de correio remota. Este serviço pode ser disponibilizado por um fornecedor de serviços Internet, por um operador de rede ou pela sua empresa.

Antes de poder enviar, receber obter, responder e encaminhar correio no dispositivo, tem de fazer o seguinte:

- Tem de configurar correctamente um ponto de acesso à Internet (IAP). [Consulte "Configuração Internet", p. 70.](#page-69-0)
- Tem de configurar correctamente as definições de correio. [Consulte "Definições de conta de e-mail", p. 32.](#page-31-0)

Siga as instruções dos fornecedores da caixa de correio remota e de Internet. Para obter as definições correctas, contacte o seu operador de rede e o seu fornecedor de serviços Internet.

#### Trabalhar online e offline

Trabalhar online significa que trabalha com o dispositivo ligado a uma caixa de correio remota através de uma ligação à Internet. No modo online, pode criar e apagar pastas, bem como mudar os respectivos nomes, na caixa de correio remota. Trabalhar offline significa que o dispositivo não está ligado a uma caixa de correio remota e que só pode apagar mensagens, não pastas.

Note que quaisquer alterações efectuadas nas pastas da caixa de correio remota enquanto estiver offline só têm efeito na caixa de correio quando voltar a entrar em modo online e efectuar a sincronização.

Se apagar uma mensagem de e-mail do dispositivo enquanto estiver em modo offline, a mensagem só é apagada da caixa de correio remota quando voltar a estabelecer ligação à caixa de correio. Pode apagar uma mensagem do dispositivo para poupar memória. Consulte "Evitar a insuficiência de memória", p. 29.

<span id="page-29-0"></span>Gerir o e-mail em modo offline permite-lhe economizar nos custos de ligação e trabalhar em condições que não permitem uma ligação de dados. Se trabalhar em condições em que uma ligação deixe de estar disponível, pode mudar a ligação.

#### Alterar a ligação à Internet

Se a sua ligação ficar indisponível, pode ser necessário alterá-la.

Para utilizar outra ligação, prima Menu e seleccione Ferramentas > Alterar ligação. Seleccione uma nova ligação e prima Ligar. Note que é necessário seleccionar uma conta de e-mail e estar em modo online para poder alterar a ligação e que a ligação é alterada apenas para essa conta.

Se a ligação actual ficar indisponível e não tiver definido o dispositivo para mudar automaticamente de ligação, é-lhe pedida confirmação. [Consulte "Definições de conta de e-mail", p. 32.](#page-31-0)

Para utilizar outra ligação, seleccione a ligação que pretende utilizar e prima Alterar.

Para entrar em modo online depois de seleccionar uma nova ligação, prima Ligar.

#### Escrever e enviar mensagens de e-mail

Prima Escrever mensagem, seleccione E-mail e prima OK.

Para escrever uma nova mensagem de e-mail, prima Destinatário. Seleccione o destinatário da mensagem nos Contactos e prima Para. Introduza um assunto para a mensagem e prima Enviar. Também pode introduzir o endereço de e-mail do destinatário no campo Para:. Note que os endereços de e-mail não podem conter caracteres acentuados como, por exemplo, Å, Ä ou É.

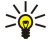

Sugestão: Se seleccionar o destinatário principal da mensagem de e-mail nos Contactos, também pode seleccionar outros destinatários utilizando os botões Cc (o destinatário é mostrado a todos os outros destinatários) e Bcc (o destinatário é ocultado de todos os outros destinatários).

Para definir a hora de envio ou ajustar outras definições de envio, prima Menu e seleccione Ferramentas > Opções de envio.... Pode enviar documentos, imagens e outros ficheiros como anexos de e-mail.

Para anexar um ficheiro a uma mensagem de e-mail, prima Inserir ficheiro.

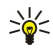

Sugestão: Todas as mensagens de e-mail são guardadas na pasta A enviar antes de serem enviadas. Se a mensagem de e-mail não for enviada imediatamente, pode abrir a pasta "A enviar" e suspender ou reactivar o envio, ou abrir a mensagem.

Para guardar a mensagem de e-mail na pasta Rascunhos sem a enviar, prima Fechar.

Para escrever ou editar um e-mail, prima Menu e seleccione Ferramentas > Preferências....

Para alterar o tipo e o tamanho de letra do texto, seleccione o campo apropriado e prima Alterar. Seleccione o novo tipo ou tamanho de letra e prima OK.

Para alterar o conjunto de caracteres padrão, seleccione Conjunto de caracteres padrão e prima Alterar. Seleccione o conjunto de caracteres e prima OK. Os conjuntos de caracteres afectam a forma como as suas mensagens de e-mail são apresentadas no programa de e-mail do destinatário. Se a mensagem inteira ou algumas palavras com caracteres especiais forem apresentadas incorrectamente, tal pode dever-se o conjunto de caracteres utilizado.

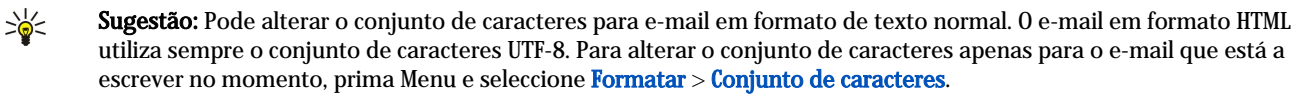

## Opções de envio

Para configurar as opções de envio da mensagem de e-mail que está a escrever, prima Menu e seleccione Ferramentas > Opções de envio....

Seleccione a página Mensagem.

Para definir a importância da mensagem de e-mail, seleccione Prioridade e prima Alterar.

Para definir o tipo de e-mail, seleccione Tipo de mensagem e prima Alterar.

Seleccione uma destas opções:

- Texto simples (sem MIME) Seleccione esta opção quando o sistema de e-mail receptor não puder apresentar mensagens enviadas no formato de e-mail padrão da Internet, MIME.
- Texto simples Seleccione esta opção para utilizar o formato de e-mail padrão da Internet, MIME. O formato MIME permite, por exemplo, incluir imagens como anexos nas mensagens.
- Texto formatado (HTML) Seleccione esta opção para utilizar opções de formatação do texto, como negrito, itálico, sublinhado ou marcas. Se o sistema de e-mail receptor não suportar o formato HTML, a mensagem é apresentada em texto normal, sem formatação.

<span id="page-30-0"></span>Para receber uma nota quando o destinatário tiver aberto a mensagem de e-mail, seleccione Pedir relatório de leitura, prima Alterar e seleccione Sim. Note que alguns servidores de e-mail podem não suportar relatórios de leitura ou que o utilizador pode ter desactivado o envio de relatórios de leitura.

Seleccione a página **Envio**.

Para alterar a conta de e-mail que utiliza para enviar e-mail, seleccione Conta de e-mail em utilização, e prima Alterar. Seleccione a nova conta e prima OK.

Para definir a hora a que pretende enviar a mensagem de e-mail, seleccione Enviar e-mail e prima Alterar. Seleccione uma destas opções:

- Imediatamente para enviar a mensagem de e-mail imediatamente durante a ligação actual
- A pedido para guardar a mensagem de e-mail na pasta A enviar, a partir da qual a pode enviar mais tarde.
- Na próxima ligação para enviar a mensagem de e-mail quando voltar a estabelecer uma ligação.

### Obter o e-mail

O e-mail que lhe é endereçado não é recebido automaticamente pelo dispositivo, mas pela caixa de correio remota. Para ler o seu e-mail, tem de se ligar primeiro à caixa de correio remota e, depois, seleccionar os e-mails que pretende importar para o dispositivo. A ligação à caixa de correio remota é estabelecida por meio de uma chamada de dados GPRS ou passagem de IP. [Consulte "Conectividade", p. 87.](#page-86-0)

Note que o e-mail que assinalar como apagado em modo offline também será apagado do servidor da caixa de correio remota quando o dispositivo voltar a ficar online. Pode apagar o e-mail local sem apagar os ficheiros da caixa de correio remota. [Consulte](#page-28-0) ["Evitar a insuficiência de memória", p. 29.](#page-28-0)

Para obter e-mail de um servidor remoto, seleccione a sua caixa de correio e prima Obter e-mail.

Seleccione:

- Cabeçalhos (permanecer online) para obter apenas as informações de remetente, data e assunto.
- Mensagens para obter os e-mails completos sem os anexos. Isto só é possível se o Tipo de conta for IMAP4.
- Mensagens e anexos para obter todos os e-mails e anexos que contêm.

Prima Obter para entrar em modo online e obter o correio.

Se tiver criado subpastas nas suas caixas de correio IMAP4, pode vê-las com o seu dispositivo. Para poder ver as pastas nas suas caixas de correio IMAP4, estabeleça uma ligação à Internet, prima Menu e seleccione Receber > Subscrições de pastas.... Note que só pode assinar pastas nas suas caixas de correio IMAP4.

Para ver uma pasta remota, seleccione-a e prima Subscr.. Sempre que entrar em modo online, as pastas assinadas são actualizadas. Note que isto pode demorar muito tempo, se as pastas forem grandes.

Para actualizar a lista de pastas, prima Actualizar lista.

#### Ler e responder a uma mensagem de e-mail

Para responder a uma mensagem de e-mail, prima Responder.

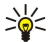

Sugestão: Se uma mensagem de e-mail contiver endereços da Web, endereços de e-mail ou números de telefone ou GSM, pode utilizá-los. Por exemplo, pode seleccionar um endereço da Web ou um número de telefone e premir o botão de comando apropriado para abrir a página da Web, enviar e-mail ou fazer uma chamada para o número.

Para acrescentar contactos ao directório de Contactos, seleccione o remetente ou destinatário nos campos do cabeçalho, prima Menu e seleccione Ferramentas > Acrescentar aos contactos...

≍∳্ Sugestão: Se responder a uma mensagem de e-mail que tenha ficheiros anexados, os anexos não são incluídos na resposta. Se encaminhar a mensagem de e-mail recebida, os anexos são incluídos.

Para encaminhar uma mensagem de e-mail, prima Menu e seleccione Ficheiro > Remeter.

Para imprimir uma mensagem de e-mail, prima Menu e seleccione Ficheiro > Imprimir > Imprimir....

#### Anexos de mensagens de e-mail

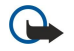

Importante: As mensagens de e-mail podem conter vírus ou prejudicar o seu dispositivo ou PC de qualquer outra forma. Não abra qualquer anexo se não tiver a certeza de que provém de uma fonte fidedigna.

Para abrir um anexo, seleccione-o e prima Abrir.

Para guardar um anexo, seleccione-o e prima Guardar.

Para apagar um anexo, seleccione-o e prima Apagar localmente. Note que uma cópia do anexo permanece no servidor de email.

#### <span id="page-31-0"></span>Alterar as preferências de resposta e visualização de e-mail

Abra uma mensagem de e-mail recebida e prima Preferências....

Para incluir o texto da mensagem de e-mail na resposta, seleccione Incluir mensagem na resposta, prima Alterar e seleccione Sim.

Para definir o tipo e o tamanho de letra do texto, seleccione o campo apropriado e prima Alterar. Seleccione o novo tipo ou tamanho de letra e prima OK.

#### Definições de conta de e-mail

Todas as alterações efectuadas nas definições de e-mail afectam a forma como o e-mail é enviado e recebido.

Prima Menu, seleccione Ferramentas > Definições da conta... e prima Criar nova.

Seleccione o tipo de conta que pretende criar e prima OK.

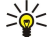

Sugestão: Pode criar contas de E-mail ou de E-mail remoto. Ao criar-se uma mensagem de e-mail para a enviar a partir do Nokia 9300, é utilizada a conta de e-mail. Ao sincronizar-se o dispositivo com o Nokia PC Suite, utiliza-se a conta de e-mail remoto.

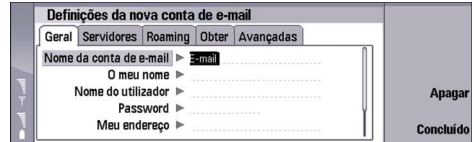

Só é necessário configurar definições para as contas de e-mail.

Configure o seguinte na página Geral:

- Nome da conta de e-mail Introduza um nome descritivo para a ligação. Note que o comprimento máximo do nome é de 25 caracteres.
- O meu nome Introduza o seu nome.
- Nome do utilizador Introduza o seu nome de utilizador, facultado pelo fornecedor de serviços.
- Password Introduza a sua password. Se deixar este campo em branco, ser-lhe-á pedido que introduza uma palavra-passe quando tentar estabelecer a ligação à caixa de correio.
- Meu endereço Introduza o endereço de e-mail que lhe foi dado pelo fornecedor de serviços. O endereço tem de conter o carácter @. As respostas às suas mensagens são enviadas para este endereço.
- Internet Seleccione o ponto de acesso à Internet que pretende utilizar.
- Conta padrão Se tiver criado várias contas de e-mail, seleccione a conta que pretende utilizar como conta padrão.
- Sugestão: Ao escrever o e-mail, a conta utilizada para o enviar é apresentada sob o ícone de e-mail, junto das ≍ৡ্ informações dos destinatários e do assunto.

Configure o seguinte na página Servidores:

• Tipo de conta — Seleccione o protocolo de e-mail recomendado pelo fornecedor da caixa de correio remota. Note que esta definição só pode ser seleccionada uma vez e não pode ser alterada se tiver guardado ou fechado as definições da caixa de correio.

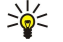

Sugestão: O POP3 é uma versão de Post Office Protocol, um protocolo padrão para recepção de e-mail de um servidor remoto. Com o POP3, pode verificar a caixa de correio remota e importar as mensagens de e-mail. O IMAP4 é uma versão de Internet Message Access Protocol, um protocolo padrão de acesso a e-mail num servidor remoto. Com o IMAP4, pode procurar, criar, apagar e gerir mensagens e pastas no servidor.

- Servidor de envio Introduza o endereço de IP ou o nome de host do computador que envia o seu e-mail.
- Servidor de recepção Introduza o endereço de IP ou o nome de host do computador que recebe o seu e-mail.
- Utilizar autenticação SMTP Especifique se o servidor SMTP (Simple Mail Transfer Protocol) requer autenticação e introduza o nome de utilizador e a password de SMTP.

Configure o seguinte na página Roaming:

- Alterar ligação automaticamente Especifique se pretende que o dispositivo mude automaticamente de ligação no caso de a ligação ao ponto de acesso principal à Internet se perder.
- Segundo acesso, Terceiro acesso e Quarto acesso Configure as outras opções possíveis de aceso à Internet.

Configure o seguinte na página Obter:

- Obter Especifique se pretende obter apenas as informações dos cabeçalhos das mensagens de e-mail, tais como, remetente, assunto e data, ou as mensagens com os respectivos anexos.
- Tamanho máx. Especifique o tamanho das mensagens de e-mail transferidas para o dispositivo.
- Sinc. na pasta A receber Especifique o número de mensagens de e-mail que pretende importar do servidor remoto para a pasta "A receber".

<span id="page-32-0"></span>• Sinc. em pastas — Especifique o número de mensagens de e-mail que pretende importar do servidor remoto para as suas pastas.

Configure o seguinte na página **Avançadas**:

- Tipo de e-mail padrão Especifique se as mensagens de e-mail devem ser enviadas como Texto simples Texto simples (sem MIME) se o sistema de e-mail receptor não tiver capacidade para apresentar e-mail enviado no formato padrão da Internet ou Texto c/ formatação (HTML) para poder utilizar opções de formatação avançada de texto.
- Enviar e-mail Seleccione Imediatamente para enviar a mensagem de e-mail o mais rapidamente possível, Na próxima ligação para a enviar quando voltar a obter e-mail ou A pedido para guardar a mensagem de e-mail na pasta "A enviar", a partir da qual pode ser enviada mais tarde.
- Incluir assinatura Indique se pretende utilizar uma assinatura. Seleccione Usar meu cartão para utilizar o cartão de contacto do dispositivo ou Personalizar para utilizar um ficheiro de assinatura criado para a conta de e-mail.
- Pedir relatório de leitura Especifique se pretende receber uma nota quando o destinatário tiver aberto a sua mensagem de e-mail.
- Permitir pedidos relatório Especifique se, ao ler uma mensagem de e-mail recebida, pretende que seja enviada uma nota ao remetente.
- Copiar para meu endereço Especifique se pretende receber uma cópia de todas as mensagens de e-mail que enviar.
- Sessão segura (APOP) Especifique se pretende utilizar o sistema seguro de entrada em sessão POP3, se o servidor POP3 que utiliza suportar este sistema.
- Ligação de entrada segura Especifique se pretende utilizar a codificação para tornar a ligação de recepção segura. A ligação segura é utilizada com os protocolos POP3 e IMAP4 para proteger a ligação a uma caixa de correio remota. Note que para utilizar esta função, o servidor remoto tem de suportar ligações seguras.
- Ligação de saída segura Especifique se pretende utilizar a codificação para tornar a ligação de envio segura. A ligação segura é utilizada com o protocolo SMTP para proteger a ligação a uma caixa de correio remota. Note que para utilizar esta função, o servidor remoto tem de suportar ligações seguras.
- Caminho da pasta IMAP4 Introduza o caminho da caixa de correio IMAP4, no caso de o servidor não o poder abrir automaticamente. Regra geral, não é necessário definir o caminho.

Para editar uma conta existente, seleccione o tipo de conta que pretende editar e prima Editar.

## **Mensagens de texto**

O dispositivo suporta o envio de mensagens de texto além do limite normal de 160 caracteres. Se a sua mensagem exceder os 160 caracteres, será enviada como uma série de duas ou mais mensagens.

Na barra de navegação, poderá ver o indicador de tamanho da mensagem em contagem decrescente, a partir de 160. Por exemplo, 10 (2) significa que ainda pode adicionar 10 caracteres, para que o texto seja enviado em duas mensagens.

Note que a utilização de caracteres especiais (Unicode) tais como ë, â, á, ì ocupa mais espaço.

Se a mensagem incluir caracteres especiais, o indicador pode não apresentar correctamente o tamanho da mensagem. Se a função Confirmar mensagens com várias partes estiver definida como Sim, o dispositivo avisa antes de a mensagem ser enviada se esta excede o tamanho máximo permitido para uma mensagem. [Consulte "Definições de mensagens de texto", p. 34.](#page-33-0)

#### Prima Escrever mensagem, seleccione Mensagem de texto e prima OK.

Para escrever uma nova mensagem de texto, prima **Destinatário** para seleccionar os destinatários da mensagem ou introduza os números de telefone GSM dos destinatários no campo Para:. Se introduzir mais de um número, separe-os com um ponto e vírgula (;) ou premindo a tecla Enter após cada número. Escreva a mensagem e prima Enviar. Pode ver o número de caracteres que ainda restam no contador de caracteres. Note que as mensagens de texto só podem conter texto não formatado.

Para definir a hora de envio ou modificar outras definições de envio, prima Opções de envio.

Sugestão: Todas as mensagens são guardadas na pasta "A enviar" até serem enviadas. Se a mensagem não for enviada ≍∳্ imediatamente, pode abrir a pasta "A enviar" e suspender ou reactivar o envio da mensagem.

Para imprimir uma mensagem de texto, prima Menu e seleccione Ficheiro > Imprimir > Imprimir....

#### Opções de envio de uma mensagem de texto

Para definir opções de envio para a mensagem de texto actual, prima Opções de envio no editor de mensagens de texto. Para mudar de uma página para outra, prima a tecla Menu.

Na página Opções de envio, defina o seguinte:

- Centro de serviço utilizado Seleccione o centro de mensagens a ser utilizado para entregar a mensagem.
- Relatório de envio Especifique se o estado da mensagem enviada deve ser apresentado no registo.
- Enviar mensagem de texto Indique quando a mensagem de texto deve ser enviada. Se especificar A pedido, tem de seleccionar a mensagem na pasta "A enviar" e premir Enviar para a enviar. Se seleccionar À data e hora programadas, tem de definir a data e a hora de envio da mensagem.

<span id="page-33-0"></span>Para definir as opções de envio relativas a todas as mensagens de texto, prima Menu na vista principal de Mensagens e seleccione Ferramentas > Definições da conta.... Seleccione Mensagem de texto e prima Editar.

Para definir opções de envio para a mensagem de texto actual, prima Opções de envio no editor de mensagens de texto. Para mudar de uma página para outra, prima a tecla Menu.

Na página **Avançadas**, defina o seguinte:

- Período de validade Seleccione o tempo durante o qual o centro de mensagens deve guardar uma mensagem de texto, se não for possível contactar um destinatário. Máximo é o valor máximo permitido pelo centro de mensagens. Note que a rede tem de suportar esta função.
- Resposta através do mesmo centro Especifique se a resposta à sua mensagem deve ser enviada através do mesmo centro de mensagens que utilizou.
- Conversão de mensagens Especifique se a mensagem de texto deve ser convertida em mensagem de fax, e-mail ou pager. Só deve alterar esta opção se tiver a certeza de que o centro de mensagens pode converter as mensagens de texto nesses formatos. Para mais informações, contacte o operador de rede.
- Concatenação Seleccione Não para enviar mensagens de texto com mais de 160 caracteres em várias mensagens. Seleccione Sim para enviar mensagens de texto com mais de 160 caracteres como várias mensagens e permitir que os dispositivos compatíveis as recebam como uma mensagem longa. O envio de mensagens com mais de 160 caracteres pode ser mais dispendioso do que o de uma mensagem.

Para definir as opções de envio relativas a todas as mensagens de texto, prima Menu e seleccione Ferramentas > Definições da conta.... Seleccione Mensagem de texto e prima Editar.

#### Responder a mensagens de texto

Para responder a mensagens de texto recebidas, abra a mensagem e prima Responder.

Sugestão: Também pode responder a uma mensagem de texto com uma mensagem multimédia. Abra a mensagem, ≥¢⊱ prima Menu e seleccione Ficheiro > Responder > Com mensagem multimédia.

Para ligar para o remetente de uma mensagem de texto, prima Ligar para remetente.

Sugestão: Se a mensagem recebida contiver uma hiperligação, seleccione a hiperligação e prima Abrir URL para abrir ≍ৡ্ o browser. Se a mensagem de texto recebida contiver um número, coloque o cursor sobre o número e prima Ligar para número para ligar para esse número.

#### Definições de mensagens de texto

Para definir as opções gerais de envio de mensagens de texto, prima Menu e seleccione Ferramentas > Definições da conta.... Seleccione Mensagem de texto e prima Editar. Para mudar de uma página para outra, prima a tecla Menu.

Na página Geral, defina o seguinte:

- Centro de serviço utilizado Seleccione o centro de mensagens a ser utilizado para entregar as mensagens.
- Relatório de envio Especifique se o estado das mensagens enviadas deve ser apresentado no registo.
- Enviar mensagem de texto Indique quando as mensagens de texto devem ser enviadas. Se especificar A pedido, tem de seleccionar uma mensagem na pasta "A enviar" e premir **Enviar agora** para a enviar.
- Período de validade Seleccione o tempo durante o qual o centro de mensagens deve guardar as mensagens se não for possível contactar um destinatário. Note que a rede tem de suportar esta função.

Na página **Concatenação**, defina o seguinte:

- Concatenação Seleccione Não para enviar mensagens de texto com mais de 160 caracteres em várias mensagens. Seleccione Sim para enviar mensagens de texto com mais de 160 caracteres como várias mensagens e permitir que os dispositivos compatíveis as recebam como uma mensagem longa. O envio de mensagens com mais de 160 caracteres pode ser mais dispendioso do que o de uma mensagem.
- Confirmar mensagens com várias partes Seleccione se deve ser apresentada uma nota de confirmação quando tentar enviar mensagens de texto com mais de 160 caracteres.

Na página **Avançadas**, defina o seguinte:

- Resposta através do mesmo centro Especifique se a resposta à sua mensagem deve ser enviada através do mesmo centro de mensagens que utilizou.
- Incluir corpo da mensagem na resposta Indique se o texto da mensagem recebida deve ser copiado para a resposta.
- Ligação preferida Indique se a mensagem de texto deve ser através de GSM ou GPRS. Note que a mensagem só é enviada por GPRS se o GPRS estiver disponível. Se o GPRS não estiver disponível, a mensagem é enviada por GSM.

Também pode editar as opções de mensagens de texto em Amb trabalho > Ferramentas > Painel contr. > Mensagens.

#### <span id="page-34-0"></span>Modificar as definições de centro de mensagens

Para ver os centros de mensagens, prima Menu e seleccione Ferramentas > Definições da conta.... Seleccione Mensagem de texto e prima Editar. Em Geral, seleccione Centros de serviço.

Para editar os centros de mensagens, prima Editar e introduza o Nome centro serviço e o Número centro serviço.

Para acrescentar centros de mensagens, prima Novo e introduza o Nome centro serviço e o Número centro serviço.

Para apagar um centro de mensagens, seleccione-o e prima Apagar.

#### Gerir as mensagens guardadas no cartão SIM

As mensagens de texto podem ser guardadas no cartão SIM.

Para ver as mensagens de texto que se encontram no cartão SIM, prima Menu e seleccione Receber > Mensagens SIM.

Para abrir uma mensagem de texto que se encontre no cartão SIM, seleccione-a e prima Deslocar. A mensagem é copiada para a pasta "A receber" e apagada do cartão SIM. Prima Fechar para sair da caixa de diálogo de mensagens SIM. Na pasta "A receber", seleccione a mensagem e prima Abrir.

Para copiar uma mensagem de texto a partir do cartão SIM, seleccione-a e prima Copiar. A mensagem é copiada para a pasta "A receber" e o original permanece no cartão SIM.

Para apagar uma mensagem de texto do cartão SIM, seleccione-a e prima Apagar.

#### Mensagens de imagem

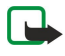

Nota: A função de mensagens de imagens só pode ser utilizada se for suportada pelo operador de rede ou fornecedor de serviços. Apenas os dispositivos que ofereçam funções de mensagens de imagens podem receber e apresentar mensagens de imagens.

Para ver uma mensagem de imagem, seleccione-a em Mensagens e prima Abrir.

Para responder ao remetente, prima Resposta com SMS. Note que a imagem não é incluída na resposta.

Para encaminhar uma mensagem de imagem, prima Encaminhar. Prima Destinatário para seleccionar um destinatário, escreva o texto da mensagem e prima Enviar. Note que o texto da mensagem de imagem não pode ultrapassar 120 caracteres.

#### Mensagens multimédia

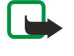

Nota: Apenas os dispositivos que ofereçam mensagens multimédia ou funções de e-mail compatíveis podem receber e apresentar mensagens multimédia.

O aspecto de uma mensagem multimédia pode variar, em função do dispositivo receptor.

Como valor assumido, o serviço de mensagens multimédia está, geralmente, activo.

#### Criar e enviar mensagens multimédia

Uma mensagem multimédia pode incluir texto, imagens, clips de som ou de vídeo.

Note que esta função só pode ser utilizada se for suportada pelo seu operador de rede ou fornecedor de serviços.

As protecções de copyright podem evitar a cópia, a modificação, a transferência ou o reenvio de algumas imagens, toques ou outros conteúdos.

Antes de poder enviar e receber mensagens multimédia no dispositivo, precisa de ter as definições das mensagens multimédia configuradas de forma correcta. Contacte o seu fornecedor de serviços para obter as definições correctas. [Consulte "Definições](#page-35-0) [de conta de mensagens multimédia", p. 36.](#page-35-0)

Para responder a uma mensagem multimédia, abra a mensagem e prima Responder. Especifique se pretende responder com uma mensagem multimédia ou com uma mensagem de texto e prima OK. Prima Destinat. para seleccionar os destinatários da mensagem ou introduza os números de telefone SGM ou os endereços de e-mail dos destinatários no campo Para:. Se introduzir mais de um número, separe-os com um ponto e vírgula (;) ou premindo a tecla Enter após cada número. Introduza um assunto e crie a mensagem. Quando a mensagem estiver pronta, prima Enviar.

Para criar uma mensagem multimédia, prima Escrever mensagem, seleccione Mensagem multimédia e prima OK. Prima Destinat. para seleccionar os destinatários da mensagem ou introduza os números de telefone SGM ou os endereços de e-mail dos destinatários no campo Para:. Se introduzir mais de um número, separe-os com um ponto e vírgula (;) ou premindo a tecla Enter após cada número. Introduza um assunto e crie a mensagem. Depois de a mensagem estar pronta, prima Enviar.

Sugestão: Também pode criar mensagens multimédia directamente a partir de várias aplicações, tais como Imagens ≍ৡ্ e Gestor fich..

<span id="page-35-0"></span>Para acrescentar objectos multimédia a uma mensagem, prima **Inserir**. Pode inserir imagens, clips de som e clips de vídeo, bem como criar quebras de página na mensagem. Seleccione o tipo de objecto multimédia que pretende acrescentar e prima Inserir.

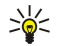

Sugestão: Uma mensagem multimédia pode incluir várias páginas. Se o cursor estiver no campo Para:, Cc: ou Assunto: quando acrescentar uma página, a nova página torna-se a a primeira página da mensagem. Caso contrário, a nova página é acrescentada depois da página onde o cursor se encontra. Cada uma das páginas só pode incluir um vídeo ou um clip de som.

Para acrescentar efeitos especiais às mensagens multimédia, prima Menu e seleccione Opções > Definições de transição.... Pode especificar a duração da apresentação de uma imagem e o estilo em que um objecto novo é aberto. O utilizador precisa de estar no modo de edição avançado.

Para pré-visualizar uma mensagem multimédia antes de a enviar, prima Menu e seleccione Visualizar > Pré-visualizar.

Para apagar um objecto multimédia, seleccione o objecto que pretende apagar, prima Menu e seleccione Editar > Apagar, bem como a opção de menu adequada.

Sugestão: Alguns anexos, tais como cartões de visita, podem não estar visíveis no corpo da mensagem, mas serem ২≵< mostrados apenas como um ícone com a forma de um clipe no campo do assunto. Para apagar estes anexos, seleccione Editar > Apagar > Anexos.... Seleccione o anexo e prima Apagar.

Para apagar uma página, seleccione-a, prima Menu e especifique Editar > Apagar > Página.

O utilizador precisa de estar no modo de edição avançada para utilizar a maioria das funções de edição. Prima Menu e seleccione Opções > Activar modo de edição avançada.

Para alterar a posição do texto em relação às imagens, prima Menu e seleccione Ferramentas > Esquema dos slides. Seleccione Texto à direita ou Texto à esquerda.

Para editar o tipo, a cor e a formatação do texto, seleccione o texto, prima Menu e especifique Opções > Formato de texto.... Também pode seleccionar a formatação antes de começar a escrever.

Para alterar a cor do fundo de uma mensagem multimédia, prima Menu e seleccione Opções > Cor de fundo.... Prima Alterar, seleccione uma nova cor e prima OK. Prima Concluído.

Para alterar as opções de envio de uma mensagem multimédia, comece a criar ou a editar uma mensagem, prima Menu e seleccione Opções > Opções de envio.... Pode especificar se quer receber relatórios de entrega e o período de tempo durante o qual o centro de mensagens tenta enviar as mensagens.

Defina as seguintes opções:

- Relatório de recepção Especifique se pretende receber uma notificação quando a entrega da mensagem ao destinatário é bem sucedida. A recepção de um relatório de entrega de uma mensagem multimédia que foi enviada para um endereço de e-mail pode não ser possível.
- Período de validade Especifique o período de tempo durante o qual o centro de mensagens tenta enviar a mensagem. Se o destinatário de uma mensagem não puder ser contactado durante o período de validade, a mensagem é removida do centro de mensagens multimédia. Note que a rede tem de suportar esta função. Máximo é o período de tempo máximo permitido pela rede.

#### Receber mensagens multimédia

Importante: Os objectos das mensagens multimédia podem conter vírus ou prejudicar o seu dispositivo ou PC de qualquer outra forma. Não abra qualquer anexo se não tiver a certeza de que provém de uma fonte fidedigna.

As mensagens multimédia são recebidas na Caixa entrada a o utilizador pode abri-las ou responder-lhes tal como as outras mensagens.

Pode receber mensagens multimédia com objectos não suportados pelo dispositivo, mas não os pode visualizar. No entanto, pode tentar reencaminhar essas mensagens para outro dispositivo que suporte esses objectos.

Para ver uma lista de anexos multimédia numa mensagem, prima Menu e seleccione Ferramentas > Objectos....

Para guardar um objecto multimédia, seleccione-o e prima Copiar para.

Para reproduzir um objecto multimédia, seleccione-o e prima Abrir.

#### Definições de conta de mensagens multimédia

Abra Mensagens, prima Menu e seleccione Ferramentas > Definições da conta.... Seleccione Serviço de MMS e prima Editar. Na página **Enviar**, especifique as seguintes definições:

- Acesso à Internet Para seleccionar a ligação de ponto de acesso à Internet (IAP) que pretende utilizar para enviar mensagens.
- Home page Para introduzir o endereço do centro de mensagens multimédia.
#### <span id="page-36-0"></span>M e n s a g e n s

- Relatório de recepção Especifique se pretende receber uma notificação quando a entrega da mensagem ao destinatário é bem sucedida. A recepção de um relatório de entrega de uma mensagem multimédia que foi enviada para um endereço de e-mail pode não ser possível.
- Hora de envio Indique quando é que pretende que a mensagem multimédia seja enviada.
- Período de validade Especifique o período de tempo durante o qual o centro de mensagens tenta enviar a mensagem. Se o destinatário de uma mensagem não puder ser contactado durante o período de validade, a mensagem é removida do centro de mensagens multimédia. Máximo é o período de tempo máximo permitido pela rede. Note que a rede tem de suportar esta função.

Na página Receber, especifique as seguintes definições:

- Recepção multimédia Indique quando é que pretende receber mensagens multimédia. Por exemplo, pode receber mensagens multimédia sempre ou apenas na sua rede local.
- Ao receber msgs multimédia Seleccione Receber se pretender receber mensagens multimédia. A recepção de mensagens multimédia está activada por predefinição. Seleccione Adiar se quiser que o centro de mensagens multimédia guarde as mensagens para serem obtidas mais tarde. Altere esta definição para Receber quando quiser obter as mensagens. Seleccione Rejeitar se pretender rejeitar mensagens multimédia. O centro de mensagens multimédia apagará as mensagens.
- Receber publicidade Especifique se pretender receber mensagens definidas como publicitárias.
- Receber mensagens anónimas Especifique se pretender receber mensagens de remetentes desconhecidos.
- Negar envio de relatório de envio Especifique se pretender que o remetente de uma mensagem multimédia seja notificado de que viu a mensagem multimédia.

Na página Geral, especifique as seguintes definições:

• Compactar imagens — Especifique se pretende compactar as imagens incluídas nas mensagens multimédia. A compactação pode reduzir o tamanho da mensagem multimédia.

## **Fax**

Para enviar um fax, prima Escrever mensagem. Seleccione Fax e prima OK. Prima Destinatário e seleccione o destinatário na lista Contactos. Também pode introduzir o número manualmente. Escreva a mensagem e prima Enviar.

Para alterar o tipo de letra e o formato do texto de um fax, prima Menu e seleccione Formatar > Tipo de letra..., Formatar ou Alinhamento.

Para acrescentar um documento, uma folha ou uma imagem a um fax, prima Inserir objecto. Note que pode não ser sempre possível inserir um documento num fax. Se pretender enviar um documento por fax, utilize a opção Ficheiro > Enviar > Como fax, em Documentos.

Para imprimir um fax, prima Menu e seleccione Ficheiro > Imprimir > Imprimir.... Verifique se as definições de impressão estão correctas e prima Imprimir.

## Definir as opções de envio de um fax

Para alterar as opções de envio de fax, comece a escrever um fax, prima Menu e seleccione Ferramentas > Opções de envio....

Na Página de rosto do fax, pode definir o aspecto da primeira página do fax. Note que se alterar a página de rosto do fax, as informações que já tenha introduzido no cabeçalho do fax actual podem ser removidas.

Em Enviar fax, pode definir o momento em que o fax deve ser enviado. Note que se seleccionar A pedido, tem de abrir "A enviar" e enviar o fax a partir dessa pasta.

Para ver um fax recebido, seleccione-o e prima Abrir. Prima as teclas de seta para percorrer o fax.

Para rodar um fax, prima Rodar.

Para ampliar ou reduzir, prima Ampliar ou Reduzir.

#### Guardar um fax recebido

Na caixa de diálogo Selecção de intervalo, pode seleccionar a secção do fax que pretende exportar para outro formato de ficheiro de imagem.

Para guardar um fax de várias páginas, abra o fax, prima Menu e seleccione Ficheiro > Exportar.... Seleccione Todo o documento para guardar o fax integralmente, Página actual para guardar a página em que se encontra, Seleccionado para guardar uma secção seleccionada ou Def. por utilizador: para introduzir os números das páginas que pretende guardar.

### Editar as definições de fax

Prima Menu e seleccione Ferramentas > Definições da conta.... Seleccione Fax e prima Editar. Na página Geral, defina o seguinte:

#### M e n s a g e n s

- Página de rosto do fax Indique se pretende utilizar um cabeçalho ou uma página de rosto para um fax. Seleccione Modelo 1 para criar uma página de rosto separada, Modelo completo para utilizar uma página de rosto que inclua todas as informações de contacto do remetente e do destinatário, os seus comentários sobre o conteúdo do fax e a data, Cabecalho para mostrar as informações do remetente e do destinatário e a data ou **Nenhum** para não incluir uma página de rosto.
- Enviar fax Seleccione o momento em que pretende enviar as mensagens. Se seleccionar A pedido, tem de seleccionar uma mensagem na pasta "A enviar" e enviar o fax a partir dessa pasta.

Na página **Avançadas**, defina o seguinte:

- Resolução Seleccione a resolução para os faxes enviados e recebidos.
- ECM Especifique se as páginas de fax com erros devem ser corrigidas automaticamente durante o envio. Note que o dispositivo receptor também tem de suportar a correcção de erros (ECM).
- Reenviar Indique se quer reenviar Todas as páginas ou apenas as Páginas em falta no caso de o envio de algumas páginas do fax falhar.

Para editar as definições de reenvio ou restrição de fax, prima Reenviar faxes ou Restrição de faxes.

#### Receber faxes de uma caixa de faxes remota

Pode obter faxes de uma caixa de faxes remota utilizando o polling de faxes, se disponível na rede. Isto permite-lhe efectuar uma chamada para um aparelho de fax e receber informações por fax.

Para receber faxes de uma caixa de faxes remota através de polling, prima Menu e seleccione Receber > Marcar polling de faxes. Introduza o número da caixa de faxes e prima Chamada.

# ■ Tipos de mensagem especiais

O dispositivo pode receber vários tipos de mensagens, tais como mensagens de texto com dados, logótipos de operador, tons de toque, fichas ou definições de acesso à Internet ou a contas de correio electrónico.

O dispositivo também pode receber mensagens de serviço. As mensagens de serviço são notificações de, por exemplo, cabeçalhos de notícias e podem conter uma mensagem de texto ou uma hiperligação. Para informações sobre a disponibilidade e a assinatura, contacte o seu fornecedor de serviços.

# Receber logótipos do operador

Para activar um logótipo do operador recebido, abra a mensagem que o contém e prima Guardar. Se já tiver um logótipo do operador, prima Substituir para confirmar que o pretende substituir.

Para eliminar a mensagem que contém o logótipo do operador, prima Apagar.

#### Receber tons de toque

Para ouvir um tom de toque, abra a mensagem que o contém e prima Reproduzir.

Para guardar um tom de toque, prima Guardar. Se já tiver um tom de toque com o mesmo nome, é acrescentado um número ao nome do novo tom de toque.

#### Receber mensagens de configuração

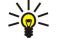

Sugestão: As mensagens de configuração contêm diversas definições, tais como os parâmetros de um ponto de acesso à Internet, de uma conta de e-mail ou de mensagens multimédia, ou números de caixa de correio de voz ou de centros de mensagens, que lhe são enviados pelo fornecedor de serviços.

Para ver uma mensagem de configuração, seleccione-a e prima Abrir.

Para aceitar as definições, abra a mensagem e prima Guardar.

#### Receber notificações de e-mail

Para ver uma notificação de e-mail, seleccione a mensagem e prima Abrir.

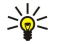

Sugestão: Uma notificação de e-mail é uma mensagem que contém informações sobre o número de mensagens de email novas que se encontram na sua caixa de correio.

## Abrir mensagens protegidas por password

Para ver uma mensagem protegida por password, seleccione-a e prima Abrir. Introduza a password correcta e prima OK. Regra geral, a password é fornecida pelo autor da mensagem. Por exemplo, o operador.

#### M e n s a g e n s

### Ver mensagens de fichas

Para ver uma mensagem que contém uma ficha, seleccione-a e prima Abrir. Sugestão: Uma ficha contém o nome e o endereço de uma página Web. ২≵<

Para guardar uma ficha, prima Guardar.

### Ver os detalhes da configuração

Para ver informações de configuração que tenha recebido numa mensagem de texto, abra a mensagem e prima Detalhes. Sugestão: Para guardar as definições, feche a caixa de diálogo de detalhes e prima Guardar. ≍ৡ্

Note que pode não ser possível ver os detalhes de todas as configurações recebidas.

## Mudar o nome de definições

Se tentar guardar definições recebidas com um nome que já exista, pode optar por substituir as definições antigas ou mudar o nome das novas.

Para guardar as definições com outro nome, prima Mudar o nome, introduza o novo nome e prima OK. Note que pode não ser possível mudar o nome de todas as definições.

#### Receber definições de aprovisionamento

Para ver uma mensagem que contém definições de conectividade, seleccione-a e prima Abrir. Se o dispositivo pedir uma password, introduza-a e prima OK. Note que após três tentativas incorrectas de introdução da password, a mensagem é apagada.

Para aceitar as definições e configurar o dispositivo, prima Guardar. Se receber definições de servidor fidedigno (definições básicas de conectividade e localização do servidor) do seu fornecedor de serviços, estas definições são guardadas automaticamente e é colocada uma mensagem de informação na sua pasta "A receber".

# Serviços de informação

Nas áreas em que o serviço de informação esteja disponível (serviço de rede), pode receber do operador de rede mensagens sobre vários tópicos, tais como as condições do tempo ou do trânsito. Para informações sobre os tópicos disponíveis e os respectivos números, contacte o seu fornecedor de serviços. Note que uma ligação GPRS (dados por pacotes) pode impedir a recepção do serviço de informação. Para obter as definições de GPRS correctas, contacte o seu operador de rede.

#### Seleccione Amb trabalho > Ferramentas > Serviços info.

Para abrir uma mensagem de serviço de informação, seleccione um tópico e prima Ler.

≍ু≍ Sugestão: Para procurar tópicos, introduza um nome ou número de tópico no campo de procura.

Para receber um tópico específico, seleccione-o e prima Subscrever. Para deixar de receber um tópico, seleccione-o e prima Anular subscrição.

Para parar de receber mensagens de serviços de informação, prima Recepção desactiv.. Para voltar a receber mensagens de serviços de informação, prima Recepção activada.

Para acrescentar, editar ou remover tópicos, prima Menu e seleccione uma das opções de menu Tópico > Mais opções.

Para criar uma lista de tópicos vazia, prima Menu, seleccione Lista > Editar listas e prima Novas. Introduza um nome para a lista de tópicos e prima OK.

Para criar uma lista de tópicos com base em tópicos seleccionados, prima Menu e especifique Tópico > Acrescentar tópicos seleccionados à lista. Introduza um nome para a lista de tópicos e prima OK.

Para definir a detecção automática de novos tópicos, prima Menu e seleccione Ferramentas > Definições > Acrescentar autom. tópicos à lista.

Para definir o idioma das mensagens recebidas, prima Menu e seleccione Ferramentas > Definições. Seleccione Idioma e escolha um idioma.

# 6. Web

O Web é um browser de HTML/XHTML que permite ligar à Internet através de GPRS ou EDGE. O browser suporta diversos plugins, tais como o Flash 5 e plug-ins de áudio.

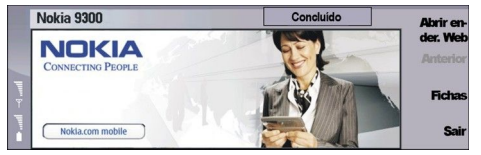

Para estabelecer a ligação à World Wide Web:

- Tem de configurar o ponto de acesso à Internet e as definições de ligação à Internet. [Consulte "Configuração](#page-69-0) [Internet", p. 70.](#page-69-0)
- Se estiver a utilizar uma chamada de dados ou uma ligação GPRS, a sua rede sem fios tem de suportar chamadas de dados ou GPRS e o serviço de dados tem de estar activado no cartão SIM.

Para obter as definições correctas, contacte o seu fornecedor de serviços.

# Navegar na Web

O melhor método para navegar em páginas da Web é utilizar o teclado e o ponteiro. Para se deslocar para cima, para baixo, para a esquerda ou para a direita, utilize as teclas de seta.

Desloque o ponteiro na página utilizando o joystick. Quando o ponteiro passa sobre uma hiperligação, a respectiva forma muda para uma mão. Prima o joystick para abrir a hiperligação. Também pode utilizar o teclado para seleccionar hiperligações ou outros elementos nas páginas Web. [Consulte "Atalhos do teclado para navegar", p. 42.](#page-41-0)

Para abrir uma página da Web, prima Abrir URL, introduza o endereço da página e prima Ir para. Se não estiver online, é necessário estabelecer uma ligação.

Sugestão: Para abrir uma hiperligação, coloque o ponteiro sobre a hiperligação para que a sua forma mude para uma ≍ৡ্ mão e prima o joystick.

Para abrir uma nova janela, prima Menu e seleccione Ficheiro > Abrir > Nova janela.

Para abrir uma hiperligação numa nova janela, coloque o ponteiro sobre a ligação e prima Shift+joystick. Aparece uma pequena janela emergente com opções adicionais. Seleccione Carregar em nova janela e prima Seleccionar.

# Guardar ficheiros

Para guardar uma página da Web sem imagens, prima Menu e seleccione Ficheiro > Guardar como....

Para guardar uma imagem de uma página Web, prima a tecla "e" ou "d" para seleccionar a imagem, de modo a que apareça uma caixa à volta da mesma. Prima Menu e seleccione Ficheiro > Guardar > Guardar imagem como....

Sugestão: Também pode colocar o ponteiro sobre a imagem e premir Shift+joystick. Aparece uma pequena janela ≥¢≤ emergente com opções adicionais. Seleccione Guardar como..., escolha o local onde pretende guardar a imagem e prima OK.

Para guardar uma página da Web com frames, seleccione a frame, prima Menu e seleccione Ficheiro > Guardar > Guardar frame como....

#### Importar ficheiros

Para importar um ficheiro, coloque o ponteiro sobre a ligação ao ficheiro e prima o joystick. Pode ver o nome, o tipo, o tamanho, o endereço Web e a aplicação que o dispositivo utiliza para abrir o ficheiro, antes de iniciar a importação.

Para importar e guardar um ficheiro, prima Guardar. Seleccione a pasta onde pretende guardar o ficheiro e prima OK.

Para importar e abrir um ficheiro na aplicação correspondente, prima Guardar e abrir. Seleccione a pasta onde pretende guardar o ficheiro e prima OK.

Para ver os detalhes das importações em curso, prima Menu e seleccione Visualizar > Importações....

Para fazer uma pausa numa importação, seleccione-a e prima Pausa.

Para cancelar uma importação, seleccione-a e prima Cancelar importação.

Para remover as importações concluídas da lista, prima Limpar lst\concluídos.

### W e b

# Cookies

Um cookie é um pequeno ficheiro que é guardado no dispositivo e contém informações tais como as preferências pessoais relativas a uma página Web.

Para guardar um cookie no dispositivo, prima Aceitar.

Para impedir que um cookie seja guardado no dispositivo, prima Recusar.

# Abrir páginas visitadas

Para ver uma lista das páginas da Web e dos URL que visitou ou tentou visitar, prima Menu e seleccione Informação > Lista de históricos. Pode percorrer a lista utilizando o joystick ou as teclas de seta. Note que é possível que só possa ver o título da página Web.

Para apagar a lista do histórico, prima Limpar lista.

≍∲্ Sugestão: Para verificar o endereco Web da página que está a visualizar, prima Abrir URL. Para ver uma lista de endereços Web que introduziu no campo **Introduzir um endereço**, prima o joystick para baixo. Seleccione o endereço Web pretendido e prima OK. Os endereços das páginas Web que visitou utilizando as hiperligações das páginas Web não aparecem na lista.

# Apagar a cache

Uma memória cache é uma localização de memória utilizada para guardar dados temporariamente. Se tiver tentado aceder ou se tiver acedido a informações confidenciais que exijam palavras-passe, limpe a memória cache após cada utilização. As informações ou os serviços aos quais acedeu são guardados na memória cache.

Para apagar a cache, prima Menu e seleccione Ferramentas > Limpar > Apagar cache.

# Gerir as fichas

O dispositivo pode ter algumas fichas importadas para páginas de Internet não relacionadas com a Nokia. A Nokia não garante nem se responsabiliza por essas páginas. Se optar por lhes aceder, deverá tomar em relação a elas as mesmas precauções que toma relativamente a qualquer site da Internet, no que diz respeito à segurança e aos conteúdos.

Para ver uma lista de fichas, prima Fichas.

Para criar uma ficha, prima Nova ficha, introduza o nome e o endereço da ficha e prima OK.

Para abrir uma página com ficha, seleccione a ficha e prima Ir para.

Para editar o nome e o endereço de uma ficha, seleccione a ficha e prima Editar.

Para criar uma pasta para fichas, prima Menu e seleccione Fichas > Inserir nova pasta.... Introduza um nome para a pasta e prima OK.

Para mudar o nome de uma pasta de fichas, seleccione-a, prima Menu e seleccione Fichas > Mudar o nome da pasta.... Introduza um nome para a pasta e prima OK.

Para guardar as fichas como uma página página da Web, prima Menu e seleccione Fichas > Exportar como HTML....

# **Definicões do browser**

Para alterar as definições do browser, prima Menu e seleccione Ferramentas > Definições....

Seleccione a página Geral a editar:

- Endereço da home page Introduza o endereço da página que deve ser aberta inicialmente quando abrir o browser. Prima Usar pág. actual se pretender utilizar a página que abriu como home page.
- Mostrar imagens Especifique se pretende ver todas as imagens das páginas da Web, nenhuma imagem das páginas da Web ou apenas as imagens que já foram guardadas na memória cache.
- Opções de frames Especifique se pretende ver todas as frames das páginas da Web ao mesmo tempo ou uma por uma.

• Carregar em nova janela — Seleccione a página que pretende abrir quando abrir uma nova janela do browser.

Seleccione a página Serviços a editar:

• Utilizar cookies — Especifique se pretende aceitar todos os cookies, nenhum cookie ou se o dispositivo deve pedir confirmação sempre que uma página da Web tenta guardar um cookie.

Sugestão: Um cookie é um ficheiro que contém informações como definições pessoais para uma página da Web. ≥∯্

- Activar plug-ins Especifique se pretende expandir a funcionalidade do browser com plug-ins pré-instalados que permitem a utilização de animações Flash e de outras funções adicionais.
- Activar JavaScript Especifique se pretende que as páginas da Web que abrir utilizem o JavaScript™.

#### <span id="page-41-0"></span>W e b

• Activar redireccionamento automático — Especifique se pretende mudar automaticamente para outra página da Web se tentar abrir uma página da Web que inclua um comando de redireccionamento.

Seleccione a página **Avançadas** a editar:

- Tamanho máximo da cache Especifique o espaço que pretende atribuir à memória cache.
	- Sugestão: A cache é uma localização de memória que é utilizada para guardar dados temporariamente. Se tiver ≱⊱ tentado aceder ou tiver acedido a informações confidenciais que requeiram passwords, esvazie a cache após cada utilização.
- Esvaziar cache ao sair Especifique se pretende esvaziar a cache ao fechar o browser.
- Esvaziar lista de históricos ao sair Especifique se pretende apagar a lista das páginas da Web visitadas ao fechar o browser.
- Apagar cookies ao sair Especifique se pretende remover todos os cookies do dispositivo ao fechar o browser.
- Utilizar script de configuração de proxy Especifique se pretende utilizar um guião de configuração de proxy. Se utilizar
- um, este sobrepõe as definições de proxy definidas para cada ponto de acesso à Internet.
- Endereço de script Introduza o endereço do guião de configuração de proxy.

# Atalhos do teclado para navegar

Seguem-se alguns atalhos de teclado úteis para navegar. São apresentados outros atalhos de teclado nos menus, junto dos comandos. [Consulte "Atalhos", p. 95.](#page-94-0)

- Prima Shift+joystick para abrir uma hiperligação numa nova janela.
- Prima a tecla de tabulação para seleccionar o elemento de formulário seguinte (caixa, botão ou outro).
- Prima Ctrl+tabulação para seleccionar a frame seguinte de uma página, se disponível.
- Prima Shift+Ctrl+tabulação para seleccionar a frame anterior de uma página, se disponível.
- Prima A para seleccionar a hiperligação seguinte numa página ou Q para seleccionar a anterior.
- Prima D para seleccionar o elemento seguinte numa página ou E para seleccionar o anterior. Um elemento pode ser qualquer item existente na página, desde parágrafos a imagens.
- Prima S para seleccionar o título seguinte numa página ou Q para seleccionar o anterior.
- Prima Chr+joystick para cima ou Chr+joystick para baixo para avançar ou retroceder na página, ecrã a ecrã.
- Prima Chr+joystick para a direita para ir para o fim de uma página ou Chr+joystick para a esquerda para ir para o início de uma página.
- Prima G para activar e desactivar a apresentação das imagens numa página.
- Se uma página tiver sido reduzida, prima 6 para a reampliar para 100 %.
- Prima espaço para expandir ou fechar uma pasta na vista de fichas.
- Prima Esc para fechar a vista de fichas.
- Prima retrocesso para apagar uma ficha.

# 7. Contactos

Pode utilizar a aplicação Contactos para criar, editar e gerir todas as informações de contacto, tais como números de telefone e endereços.

A base de dados de contactos principal encontra-se na memória do dispositivo. Também pode guardar contactos no cartão SIM e em bases de dados que se encontrem num cartão de memória inserido no dispositivo.

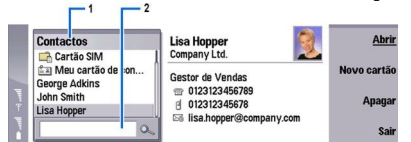

A frame esquerda da vista principal de Contactos (Contactos) mostra o conteúdo da base de dados de contactos actualmente aberta (1).

As bases de dados de contactos disponíveis aparecem no início da lista.

Debaixo da lista, encontra-se uma caixa de procura que permite localizar entradas (2).

A frame direita da vista principal de Contactos mostra o conteúdo do cartão de contacto ou grupo de contactos seleccionado na lista Contactos.

As informações dos cartões de contacto também são utilizadas, por exemplo, pela aplicação Telefone.

# Gerir cartões de contacto

Para abrir uma base de dados de contactos, seleccione-a na lista Contactos e prima Abrir. Note que, se seleccionar a base de dados do cartão SIM, nem todos os menus estarão disponíveis.

Para criar um cartão de contacto utilizando o modelo predefinido, prima Novo cartão, introduza as informações do contacto e prima Concluído. O cartão é acrescentado à base de dados de contactos seleccionada.

Sugestão: Para utilizar o número de telefone no estrangeiro, insira um sinal de mais (+) antes do indicativo do país. ≍়ু

Para abrir um cartão de contacto da base de dados seleccionada, escolha o contacto na lista Contactos e prima Abrir.

Para procurar um cartão de contacto existente na base de dados seleccionada, introduza as primeiras letras do contacto no campo de procura localizado sob a lista Contactos, seleccione o contacto pretendido e prima Abrir.

Para ligar para um contacto, seleccione-o na lista Contactos, mude para a janela da direita, seleccione o número de telefone e prima Chamada.

Para criar um cartão de contacto utilizando um modelo, prima Menu e seleccione Ficheiro > Novo cartão e o modelo que pretende utilizar.

Para apagar um cartão de contacto, seleccione-o na lista Contactos e prima Apagar e, em seguida, Apagar.

Para enviar uma mensagem de texto ou multimédia a um contacto, seleccione o contacto na lista Contactos, mude para a janela da direita, seleccione um número de telemóvel e prima Escrever SMS ou Escrever MMS.

Para enviar um fax a um contacto, seleccione o contacto na lista Contactos, mude para a janela da direita, seleccione um número de fax e prima Escrever fax.

Para enviar uma mensagem de e-mail a um contacto, seleccione o contacto na lista Contactos, mude para a janela da direita, seleccione o endereço de e-mail e prima Escrever e-mail.

Para copiar todos os contactos de uma base de dados, seleccione a base de dados na lista Contactos, prima Copiar tudo e seleccione a base de dados para a qual pretende copiar as informações de contacto.

Para ir para um endereco Web incluído num cartão de contacto, seleccione o contacto na lista Contactos, mude para a janela da direita, seleccione o endereço Web e prima Ir para.

Para criar uma base de dados no cartão de memória, prima Menu e seleccione Ficheiro > Mais opções > Nova base de dados. Para sair da aplicação Contactos, prima Sair.

# Editar cartões de contacto

Na vista de cartões de contacto, pode criar, ver, modificar e apagar o conteúdo de cartões de contacto e modelos de cartões de contacto. Para abrir um cartão de contacto para edição, seleccione um contacto na lista Contactos e prima Abrir.

Para acrescentar um campo a um cartão de contacto, prima **Acrescentar campo**.

#### C o n t a c t o s

Para mudar o nome de um campo num cartão de contacto, seleccione o campo e prima Mudar nome do campo. Se não lhe for permitido mudar o nome do campo, a opção Mudar nome do campo está indisponível.

Para apagar um campo de um cartão de contacto, seleccione o campo e prima Apagar campo.

Para alterar o modelo predefinido para novos cartões de contacto, prima Menu, seleccione Ferramentas > Definições > Geral > Modelo predefinido, prima Alterar e seleccione o modelo.

Para anexar uma imagem ao cartão de contacto, seleccione a frame de imagem vazia e prima Inserir imagem.

Para alterar a imagem de um cartão de contacto, seleccione-a e prima Alterar imagem.

Para apagar a imagem do cartão de contacto, seleccione-a e prima Remover imagem.

Para atribuir um tom de toque a um contacto, prima Menu, seleccione Cartão > Tom de toque e prima Alterar.

Para associar tons DTMF a um cartão de contacto, prima Acrescentar campo, seleccione DTMF e introduza uma sequência de tons DTMF.

Para guardar um cartão de contacto e regressar à vista principal de Contactos, prima Concluído.

Para apagar um cartão de contacto, prima Menu e seleccione Ficheiro > Apagar cartão.

## ■ Criar e editar modelos de cartão de contacto

Os modelos incluem um conjunto de campos que o dispositivo utiliza quando se cria ou visualiza um cartão de contacto. Os modelos não se aplicam a cartões de contacto do cartão SIM, porque o esquema dos cartões de contacto do SIM é fixo.

Para criar um modelo, abra a aplicação Contactos, prima Menu, seleccione Ferramentas > Modelos de cartão e prima Novo.

Para criar um modelo, abra a aplicação Contactos, prima Menu, seleccione Ferramentas > Modelos de cartão e o modelo e prima Abrir. Para modificar um campo, seleccione-o e prima Mudar nome do campo ou Apagar campo. Para acrescentar um campo, prima Acrescentar campo. Para guardar as alterações aos campos e sair do modelo de cartão de contacto, prima Concluído.

Para apagar um modelo, prima Menu, seleccione Ferramentas > Modelos de cartão, escolha o modelo e prima Apagar. Se apagar o modelo padrão, o modelo seguinte da lista passa a ser o padrão.

# Meu cartão de contacto

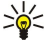

Sugestão: Pode utilizar as informações de Meu cartão de contactos como cartão de visita electrónico. Pode enviar o seu cartão de visita como uma mensagem de texto ou utilizando uma ligação por infravermelhos ou Bluetooth, ou utilizá-lo no cabeçalho ou na folha de rosto de faxes.

Para modificar os campos do seu cartão de contacto, seleccione um campo e prima Mudar nome do campo, Apagar campo ou Acrescentar campo.

Para anexar uma imagem ao seu cartão de contacto, prima Menu e seleccione Cartão > Inserir imagem ou seleccione a frame de imagem vazia e prima Inserir imagem.

Para alterar a imagem do seu cartão de contacto, seleccione-a e prima Alterar imagem.

Para apagar a imagem do seu cartão de contacto, prima Menu e seleccione Cartão > Remover imagem ou seleccione a imagem e prima Remover imagem.

Para guardar as alterações e sair de Meu cartão de contactos, prima Concluído.

### Enviar cartões de contacto

Nos Contactos, pode enviar cartões de contacto como cartões de visita em formato vCard ou Nokia Compact Business Card, para dispositivos compatíveis, utilizando os serviços SMS, MMS ou e-mail ou uma ligação por infravermelhos ou Bluetooth.

Para abrir os **Contactos**, abra a aplicação **Contactos**.

#### Enviar um cartão de contacto

Abra a aplicação Contactos, seleccione um contacto na lista Contactos, prima Menu e seleccione Ficheiro > Enviar.

Para enviar um cartão de contacto como um cartão de visita para um dispositivo compatível, escreva o nome do destinatário no campo Para: ou prima Destinatário para seleccionar o nome na lista de contactos. Para enviar o cartão de visita, prima Enviar. Note que, se seleccionar SMS como método de envio, os cartões de contacto são enviados sem imagens.

Para guardar a mensagem de cartão de visita como um rascunho, prima Menu e seleccione Ficheiro > Guardar. A mensagem é guardada na pasta Rascunhos da aplicação Mensagens.

Para apagar um cartão de visita, prima Menu e seleccione **Ficheiro > Apagar.** 

#### C o n t a c t o s

Para acrescentar uma mensagem como um atalho para Amb trabalho, prima Menu e seleccione Ficheiro > Acrescentar ao Ambiente de trabalho....

Para anular a acção anterior, prima Menu e seleccione Editar > Anular.

Para editar os destinatários, prima Menu, seleccione Editar > Cortar para cortar o texto seleccionado e colocá-lo na área de transferência, Copiar para copiar o texto seleccionado para a área de transferência ou Colar para colar o texto da área de transferência no campo Para:.

Para abrir a mensagem seguinte ou anterior na pasta Rascunhos, prima Menu e seleccione Visualizar > Mensagem seguinte ou Mensagem anterior.

Para verificar os nomes dos destinatários na base de dados de contactos, prima Menu e seleccione Ferramentas > Verificar nomes. As letras que introduziu no campo Para: são comparadas com a base de dados de contactos. Se for encontrada apenas uma entrada coincidente, esta é acrescentada ao campo Para:. Se forem encontradas várias entradas coincidentes, pode seleccionar a correcta numa lista.

## ■ Criar e editar grupos de contactos

Com grupos de contactos, pode enviar a mesma mensagem para um grupo de pessoas ao mesmo tempo.

Para criar um grupo de contactos, prima Menu nos Contactos e seleccione Ficheiro > Novo grupo.... Seleccione Nome do grupo e dê um nome ao grupo. Para acrescentar membros ao grupo, prima Acrescentar membro, seleccione um contacto na lista e prima Acrescentar. Para seleccionar vários contactos, prima Shift e desloque-se para cima ou para baixo com o joystick.

Sugestão: Se pretender restringir a recepção de chamadas a um grupo específico de pessoas, por exemplo, quando se ≍ৡ্ encontrar em reunião, pode criar um grupo de contactos que inclua apenas essas pessoas. [Consulte "Definições de](#page-65-0) [perfil", p. 66.](#page-65-0)

Para abrir um grupo de contactos, seleccione um grupo na lista Contactos e prima Abrir.

≱⊱ Sugestão: Para anexar uma imagem a um grupo de contactos, prima Menu e seleccione Grupo > Inserir imagem.

Para remover um membro de um grupo de contactos, abra o grupo na lista Contactos, seleccione o membro e prima Remover membro.

# Gerir os contactos guardados no cartão SIM

Sugestão: O cartão SIM contém informações que o identificam como utilizador da rede. ≱⊱

O comprimento que o nome e o número de telefone podem ter dependem do cartão SIM.

Para guardar um novo contacto no cartão SIM, abra o directório do cartão SIM e prima Novo contacto. É aberto um cartão de contacto do SIM vazio. Introduza o nome e o número de telefone ou fax do contacto.

Para editar um contacto guardado no cartão SIM, seleccione-o na lista Contactos e prima Abrir.

Para apagar um contacto do cartão SIM, seleccione-o na lista Contactos e prima Apagar.

Para ligar para um contacto, seleccione-o na lista Contactos, mude para a janela da direita, seleccione o número de telefone e prima Chamada.

Para enviar uma mensagem de texto ou multimédia a um contacto, seleccione o contacto na lista Contactos, mude para a janela da direita, seleccione um número de telemóvel e prima Escrever SMS ou Escrever MMS.

Para copiar o conteúdo do directório do cartão SIM para outra base de dados de contactos, seleccione o directório do SIM na lista Contactos e prima Abrir > Copiar tudo. Seleccione a base de dados para a qual pretende copiar as informações de contacto.

Para alterar a sequência de ordenação dos nomes no directório do cartão SIM, prima Menu, seleccione Visualizar > Ordenar por > Nome ou Localização do SIM.

#### ■ Copiar e mover contactos para bases de dados diferentes

Pode copiar ou mover contactos seleccionados de uma base de dados para outra.

Para manter uma cópia do cartão de contacto na base de dados original, seleccione Copiar para e a base de dados para a qual pretende copiar o contacto.

Para mover o cartão de contacto da base de dados original para a nova, seleccione Mover para e a base de dados para a qual pretende mover o contacto. Não é mantida nenhuma cópia do cartão de contacto na base de dados original.

A base de dados de contactos principal encontra-se no dispositivo. Também pode guardar informações de contacto nas bases de dados do cartão SIM e dos cartões de memória. A aplicação Contactos mostra apenas uma base de dados de cada vez. Para ver o conteúdo de outra base de dados, seleccione a base de dados nos Contactos e prima Abrir.

#### C o n t a c t o s

Se seleccionar a base de dados do cartão SIM, só podem ser copiados os nomes e os números dos cartões de contacto. Se o cartão de contacto incluir mais de um número de telefone ou fax, cada um dos números é colocado numa localização de memória diferente do SIM.

# Definições dos cartões de contacto

Pode seleccionar o modelo predefinido para os cartões de contacto, a ordem pela qual pretende que os nomes sejam apresentados na lista Contactos, o formato de endereço utilizado nos cartões de contacto e o formato dos cartões de visita enviados.

Para seleccionar o modelo de cartão de contacto padrão, abra a aplicação Contactos, prima Menu, seleccione Ferramentas > Definições > Geral > Modelo predefinido e prima Alterar. Seleccione o modelo na lista e prima OK. Não é possível utilizar um modelo diferente depois de criar o cartão de contacto. No entanto, pode acrescentar, apagar ou mudar os nomes dos campos de informações do cartão de contacto.

Para alterar a ordem dos nomes em função dos contactos enumerados em Contactos, abra a aplicação Contactos, prima Menu, seleccione Ferramentas > Definições > Geral > Visualização de nomes e prima Alterar. Seleccione Nome próprio Apelido ou Apelido, Nome próprio e prima OK.

Para alterar o formato de visualização dos endereços nos cartões de contacto, abra a aplicação Contactos, prima Menu, seleccione Ferramentas > Definições > Geral > País/região predefinido e prima Alterar. Os formatos de endereço são definidos de acordo com o formato padrão utilizado em cada país ou região. Seleccione na lista o país ou região cujo formato de endereço pretende utilizar e prima OK.

Para seleccionar o formato de envio de cartões de visita, abra a aplicação Contactos, prima Menu, seleccione Ferramentas > Definições > Geral > Formato envio como SMS e prima Alterar. Seleccione vCard para utilizar o formato vCard ou Compacto para utilizar o formato compactado e prima OK.

# 8. Documentos

Em Documentos, pode criar e editar documentos de texto. Pode inserir e ver imagens e outros ficheiros nos documentos.

A aplicação Documentos é uma das que estão disponíveis no grupo Escritório. O grupo Escritório contém igualmente as aplicações Folha, Apresent. e Calculadora, bem como a aplicação Gestor fich. para gestão de ficheiros e pastas. Para abrir o grupo Escritório, seleccione Amb trabalho > Escritório e prima Abrir.

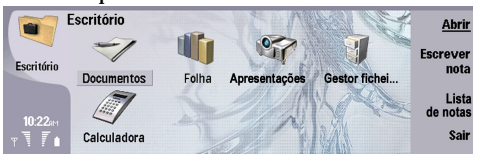

Pode abrir, editar e guardar documentos criados com o Microsoft Word para Windows versões 97 e posteriores. Note que nem todas as funções e formatações dos documentos originais são suportadas. O documento original não pode ser protegido por password. Os documentos criados com outras versões do Microsoft Word só podem ser visualizados.

# **Trabalhar com documentos**

Percorra o documento utilizando o joystick e seleccione texto premindo Shift+deslocamento para a esquerda, para a direita, para cima ou para baixo.

Sugestão: O menu contém muitas opções que são semelhantes noutras aplicações de edição de texto. ≍ু≍

Para criar um documento, abra a aplicação Documentos e comece a escrever no documento aberto ou prima Menu e seleccione Ficheiro > Novo documento > Documento em branco.... Escreva texto ou cole-o a partir de outro documento.

Para abrir um documento, prima Menu e seleccione Ficheiro > Abrir.... Procure a pasta que contém o ficheiro.

Sugestão: Para abrir os documentos utilizados recentemente, prima Menu e seleccione Ficheiro > Documentos ≱⊱ recentes.

Para copiar ou cortar texto seleccionado, prima Menu e seleccione Editar > Copiar ou Cortar. Para colar o texto, abra o documento ao qual pretende acrescentar o texto, prima Menu e seleccione Editar > Colar.

Para paginar um documento, prima Menu e seleccione Ferramentas > Paginar. Este comando divide o documento em páginas e actualiza a numeração das páginas.

Para inserir quebras de página ou quebra de linha num documento, prima Menu e seleccione Inserir > Quebra de página ou Quebra de linha.

Para contar palavras, prima Menu e seleccione Ferramentas > Contagem de palavras.

Para procurar texto num documento, prima Menu e seleccione Editar > Localizar.... Introduza o texto que procura e prima Localizar. Para restringir a procura, prima Opções. Para substituir o item encontrado por outro, prima Substituir, introduza o texto de substituição e prima Substituir.

Para guardar e fechar um documento, prima Sair. Se tiver modificado o ficheiro, prima Guardar para guardar o documento com um nome de ficheiro padrão. Prima Guardar como para especificar o nome e a localização do ficheiro ou prima Rejeitar alterações para fechar a aplicação sem guardar as alterações. Para guardar um ficheiro num formato diferente, prima Alterar formato.

Para ver a estrutura de um documento, prima Menu e seleccione Visualizar > Destaques.... O documento está estruturado em vários níveis de títulos. Título 1 é o nível máximo, Título 2 é o segundo nível, etc. O corpo do documento não aparece na vista de destaques do documento. Para ver mais níveis na vista de destaques do documento, prima Expandir. Para ocultar os níveis mais baixos, prima Fechar. Para ir para um título específico do documento, seleccione-o e prima Ir para.

Para mostrar ou ocultar os marcadores de texto, prima Menu e seleccione Ferramentas > Preferências.... Na página Opções básicas, pode definir se as tabulações, os espaços e as marcas de parágrafo devem ser mostrados no documento. Na página Opções avançadas, pode definir se as mudanças de linha forçadas, os espaços não separáveis e os hífenes não separáveis devem ser mostrados no documento.

Para abrir uma página específica de um documento, prima Menu e seleccione Ferramentas > Ir para a página.... Na caixa de diálogo Ir para, pode ver quantas páginas contém o documento e seleccionar uma página para a qual pretenda ir. Introduza o número da página e prima Concluído.

# ■ Formatar documentos

Pode modificar o estilo de um documento ao nível do tipo de letra e dos parágrafos. Pode utilizar tipos, tamanhos e estilos de letra diferentes. Pode aplicar diversos estilos predefinidos ou definidos pelo utilizador, modificando partes específicas do texto separadamente ou utilizando um modelo em que o estilo do texto se baseie.

Para formatar texto, seleccione-o, prima Menu e seleccione Formatar > Tipo de letra..., Formatar, Marcas... ou Parágrafo. Seleccione a opção de formatação apropriada. Por exemplo, pode acrescentar formatação como negrito, itálico e sublinhado, alterar o tamanho e a cor das letras e adicionar marcas e contornos.

Para editar ou criar um estilo de parágrafo, prima Estilo. Seleccione o estilo que pretende editar e prima Editar. Prima Novo para criar um estilo. Dê um nome ao novo estilo e especifique as propriedades de tipo de letra, marcas, contorno e espacejamento.

Para alterar o estilo dos parágrafos, coloque o cursor dentro do parágrafo e prima **Estilo**. Seleccione o novo estilo e prima Definir.

# **Inserir e editar objectos**

Os objectos incluídos em documentos de texto não são ligações, mas estão incorporados como anexos, o que pode aumentar substancialmente o tamanho do documento. Alguns tipos de objecto são apresentados apenas como ícones.

Para inserir um objecto num documento, prima Inserir objecto. Seleccione na lista o tipo de objecto que pretende inserir. Prima Inserir novo para abrir o editor correspondente e criar um objecto ou prima Inserir existente para abrir uma lista dos ficheiros existentes. Só são apresentados na lista os ficheiros que podem ser inseridos. Seleccione um ficheiro e prima OK.

Para redimensionar uma imagem, seleccione-a, prima Menu e seleccione Editar > Objecto > Detalhes do objecto.... Na página Escala, pode especificar a largura e a altura da imagem, ou redimensionar a imagem de acordo com uma percentagem específica. Na página Recorte, pode recortar a imagem. Note que não é possível redimensionar ícones.

Para abrir um objecto para visualização ou edição, seleccione-o e prima a tecla Enter.

Para remover um objecto de um documento, seleccione-o e prima a tecla de retrocesso.

# ■ Ver tabelas

Pode abrir tabelas criadas com o Microsoft Word para Windows numa vista separada.

Para ver tabelas numa vista separada, desloque o cursor para baixo da tabela, prima a tecla de seta para a direita para seleccionar a tabela e prima a tecla Enter.

Para copiar a tabela, prima Copiar.

Para sair da vista de tabela, prima Fechar.

# **Utilizar modelos**

Pode utilizar modelos e guardar documentos como modelos. Por exemplo, pode ter um modelo de empresa que define um esquema específico.

Para guardar um documento como um modelo, prima Menu e seleccione Ficheiro > Guardar > Guardar como modelo....

Para seleccionar um modelo, prima Menu e seleccione Ficheiro > Novo documento > Utilizar modelo.... Procure a pasta que contém o modelo.

# <span id="page-48-0"></span>9. Folha

Na aplicação Folha, pode guardar os seus dados num ficheiro denominado livro. Cada livro contém pelo menos uma folha de cálculo. Um livro também pode conter gráficos; uma folha de gráfico é uma folha que contém um gráfico baseado em dados de uma folha de cálculo.

Seleccione Amb trabalho > Escritório > Folha.

# **Livros**

Para criar um livro, prima Menu e seleccione Ficheiro > Novo livro.

Para abrir um livro existente, prima Menu e seleccione Ficheiro > Abrir. Procure a pasta que contém o ficheiro.

Sugestão: Para abrir os livros utilizados recentemente, prima Menu e seleccione Ficheiro > Livros recentes. ≱⊱

# ■ Trabalhar com folhas de cálculo

Para inserir dados em células, seleccione a célula com o joystick e introduza as informações.

Para seleccionar uma linha inteira numa folha de cálculo, coloque o cursor na primeira célula dessa linha e prima Shift+deslocar para a esquerda. Para seleccionar uma coluna inteira, coloque o cursor na primeira célula da coluna e prima Shift+deslocar para cima.

Para formatar folhas de cálculo, seleccione uma ou mais células que pretenda formatar, prima Menu e seleccione Formatar e a opção de menu apropriada. Pode alterar o tipo de letra e os formatos dos números, bem como ajustar o alinhamento, a altura das linhas e a largura das colunas. Para formatar os contornos ou a cor de fundo de uma célula, seleccione Formatar > Aspecto da célula > Limites ou Cor de fundo.

Para acrescentar uma folha de cálculo a um livro, prima Menu e seleccione Inserir > Nova folha de cálculo.

Para mudar para outra folha de cálculo, prima Menu e seleccione Visualizar > Folhas de cálculo ou Folhas/Gráficos, se o livro contiver pelo menos um gráfico. Seleccione a folha de cálculo e prima OK.

Para manter linhas visíveis ao deslocar, seleccione a linha abaixo da área que pretende manter visível. Para manter colunas visíveis ao deslocar, seleccione a coluna à direita da área que pretende manter visível. Prima Menu e seleccione Visualizar > Fixar painéis.

Para procurar dados, prima Menu e seleccione Editar > Localizar. Introduza o texto ou os números que pretende procurar e prima Localizar. Para procurar a folha de cálculo de acordo com critérios determinados, prima Opções.

Para mudar o nome de uma folha de cálculo, prima Menu e seleccione Formatar > Mudar o nome da folha de cálculo. Introduza o novo nome e prima Concluído.

# **Trabalhar com células**

Para apagar o conteúdo ou a formatação de células, seleccione as células e prima Limpar. Se seleccionar Formatos, a formatação das células seleccionadas é removida mas o respectivo conteúdo é preservado. É utilizado o estilo padrão. Se seleccionar Índice, o conteúdo das células é apagado, mas a formatação é preservada. Todas limpa tanto a formatação como o conteúdo das células seleccionadas.

Para inserir células, seleccione a área onde pretende inserir as novas células, prima Menu e seleccione Inserir > Células. Pode inserir as células acima (Deslocar células para baixo) ou à esquerda (Deslocar células para direita) do intervalo seleccionado. Se tiver seleccionado apenas uma célula, é inserida apenas uma célula nova. Se tiver seleccionado um intervalo de células, é inserido o número correspondente de células vazias. Para inserir uma nova linha ou coluna, seleccione Linha inteira ou Coluna inteira e prima OK.

Para seleccionar um intervalo de células, prima Menu e seleccione Editar > Seleccionar. Para seleccionar a folha de cálculo inteira, seleccione Folha de cálculo inteira no campo Intervalo.

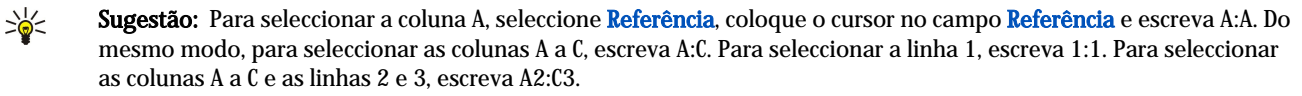

Para seleccionar as células especificadas na folha de cálculo, prima Menu e seleccione Editar > Seleccionar. Seleccione Células identificadas no campo Intervalo e seleccione a célula no campo Área identificada. Uma vez seleccionada a célula, prima Concluído.

Para reorganizar a ordem das células, prima Menu e seleccione Ferramentas > Ordenar > Superior a inferior ou Da esquerda para a direita. Na página 1ª coluna ou 1ª linha, seleccione a direcção de ordenação e, para ordenar por tipo de letra, seleccione

Sim no campo Maiúsculas e minúsculas. Se tiver seleccionado mais de uma linha ou coluna, passe para a segunda e terceira páginas para ordenar a coluna ou linha seguinte.

Para inserir uma função numa célula seleccionada, prima Inserir função na folha de cálculo. As funções são utilizadas para automatizar os cálculos. Pode seleccionar funções em várias categorias, as quais incluem conjuntos de funções. Por exemplo, MIN localiza o valor mais baixo no conteúdo numérico de um intervalo de células, AVERAGE calcula a média dos valores e SUM soma os valores. Depois de seleccionar uma função, prima Concluído. A função é inserida na célula seleccionada da folha de cálculo. Na folha de cálculo, prima Selec. referência, seleccione as células que pretende incluir na função com Shift+joystick e prima OK.Consulte "Lista de funções", p. 50.

 $\mathcal{L}$ 

Exemplo: Pretende somar os valores das células C2 a C6 e ver o resultado na célula C7. Seleccione a célula C7 e prima Inserir função. Seleccione a função SUM e prima OK e Concluído. Prima Selec. referência, seleccione o intervalo de células C2 a C6 com Shift+joystick e prima OK. O resultado aparece na célula C7.

Para identificar uma célula, seleccione-a, prima Menu e seleccione Inserir > Nome > Acrescentar. Introduza o nome da célula ou do intervalo de células. As coordenadas das células seleccionadas na folha de cálculo são inseridas automaticamente no campo Valor. Pode introduzir novas coordenadas para alterar a selecção de células. Também pode introduzir números ou letras para utilização em diversas funções.

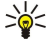

Sugestão: Pode utilizar as identificações das células para tornar as funções de cálculo mais inteligíveis. Por exemplo, as células com o nome Renda e Mercearia podem ser subtraídas a uma célula com o nome Salário, ao calcular o montante que resta para actividades de lazer depois de deduzidos os custos correntes.

# Criar e modificar folhas de gráficos

As folhas de gráficos contêm gráficos baseados em informações de folhas de cálculo. Quando as alterações da folha de cálculo são alteradas, o gráfico é actualizado em simultâneo.

Para criar uma folha de gráfico, seleccione as células da folha de cálculo que contêm as informações a serem incluídas no gráfico, prima Menu e seleccione Inserir > Novo gráfico. Seleccione o tipo de gráfico, defina-o como bi ou tridimensional, altere a cor do fundo e o eixo ou acrescente um título ao gráfico.

Para alterar o intervalo de células em que o gráfico se baseia, prima Folhas/ Gráficos, seleccione a folha de cálculo em que o gráfico se baseia e prima OK. Seleccione um novo intervalo de células, prima Menu e seleccione Visualizar > Folhas/Gráficos. Seleccione a folha de gráfico e prima OK. Na folha de gráfico, prima Menu e seleccione Ferramentas > Substituir dados. Prima Substituir intervalos para confirmar a alteração.

Para substituir os dados das folhas de gráfico, prima Folhas/ Gráficos. Seleccione a folha de cálculo e prima OK. Edite as informações da folha de cálculo. Prima Menu e seleccione Visualizar > Folhas/Gráficos. Seleccione o gráfico e prima OK.

Para alterar o aspecto geral de um gráfico, prima Definições do gráfico. Pode seleccionar o tipo de gráfico, defini-lo como tridimensional e alterar a cor de fundo e o eixo. Também pode alterar o título mostrado no gráfico.

Para formatar um gráfico com mais pormenor, prima Selec. objecto. Seleccione o objecto que pretende editar e prima OK. Prima a tecla Enter para abrir uma caixa de diálogo que permite modificar as definições relevantes.

Sugestão: Também pode seleccionar objectos de uma folha de gráfico premindo a tecla de tabulação. ≍ৡ্

Para mudar para outra folha de gráfico do mesmo livro, prima Folhas/ Gráficos. Seleccione o gráfico e prima OK. Para apagar uma folha de gráfico, prima Menu e seleccione Gráfico > Apagar gráfico.

# ■ Lista de funções

As funções são utilizadas para automatizar os cálculos. [Consulte "Trabalhar com células", p. 49.](#page-48-0)

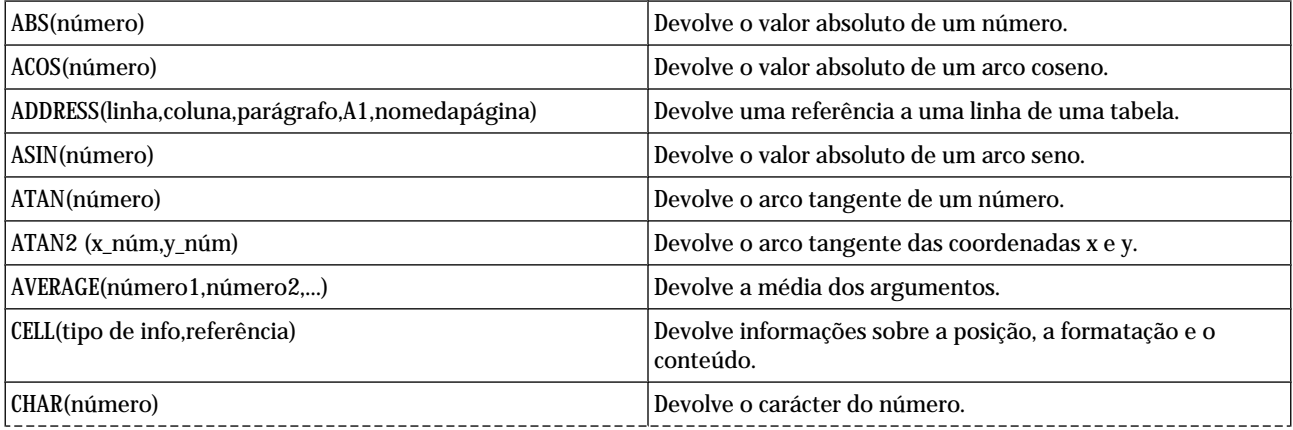

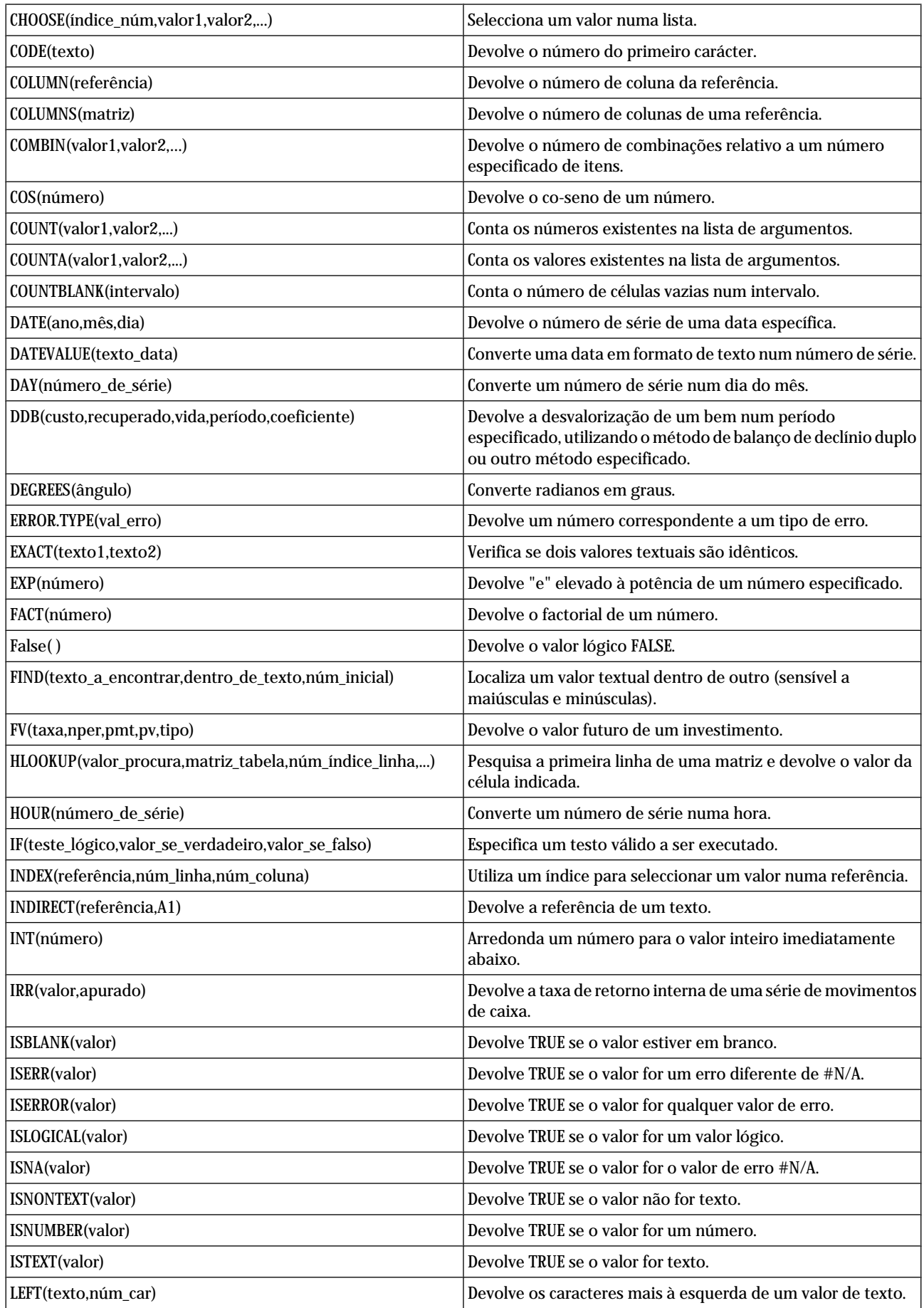

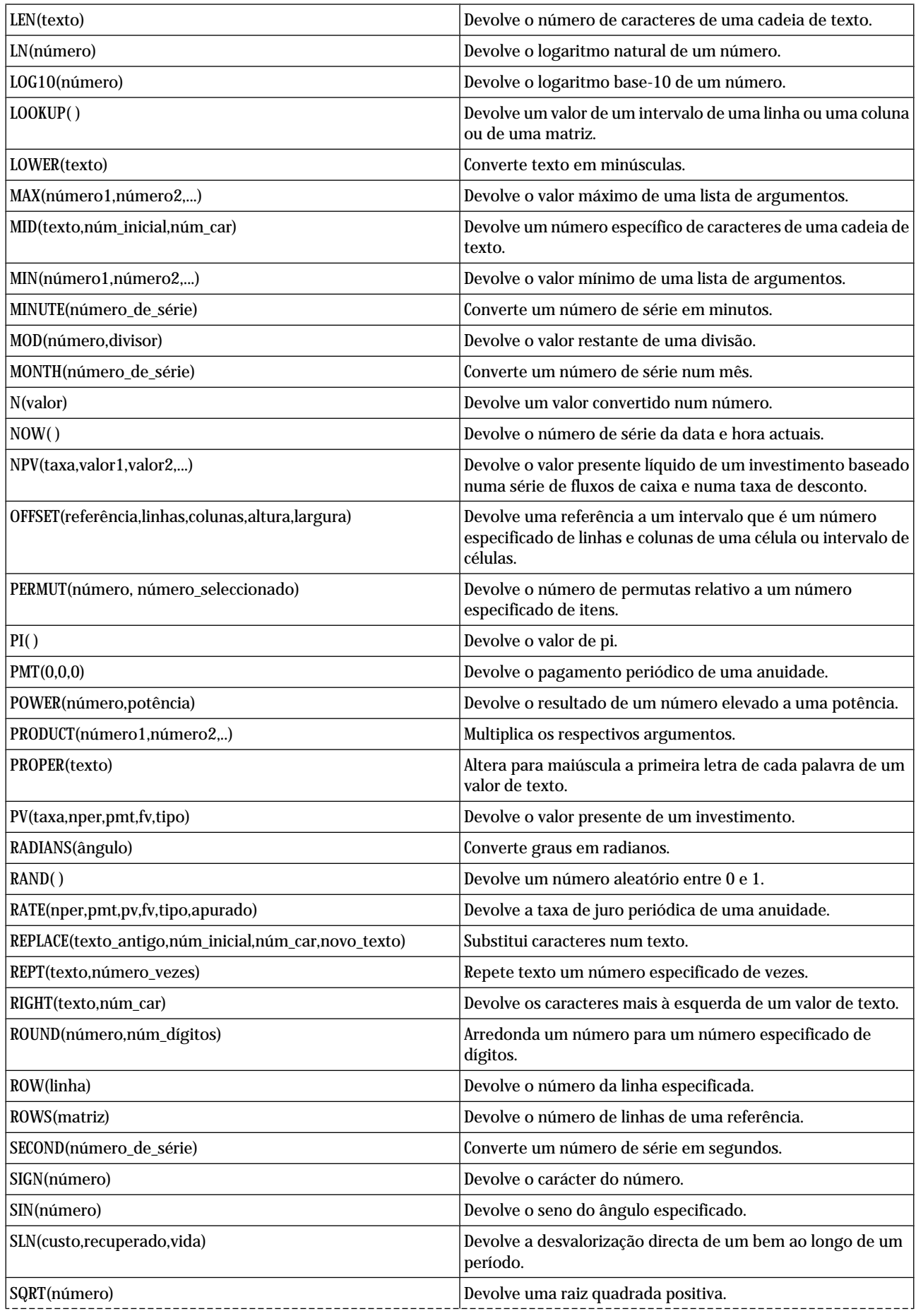

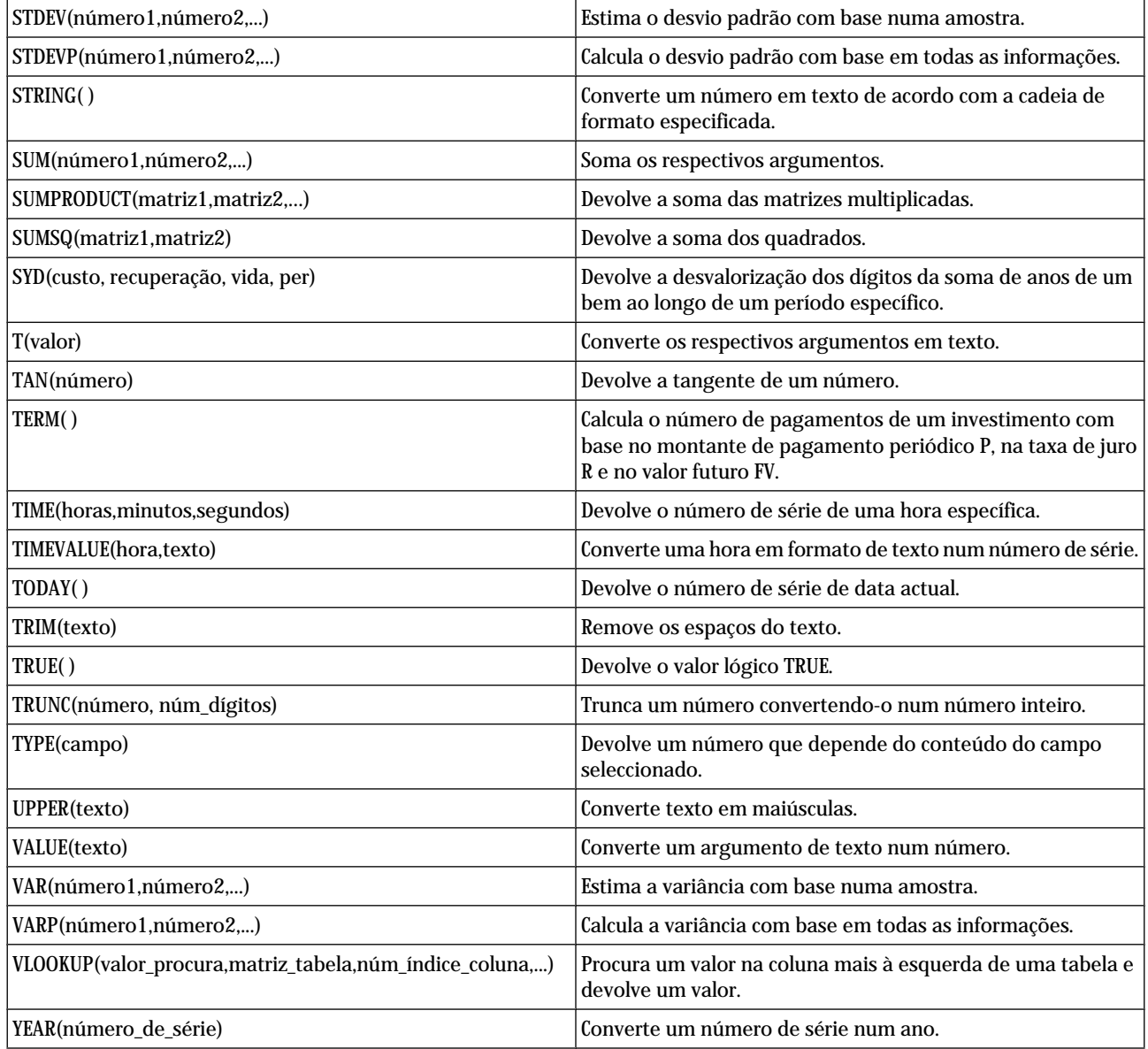

# 10. Apresentações

Na aplicação Apresent., pode abrir, ver, editar e guardar apresentações criadas com o Microsoft PowerPoint 97 ou posterior. Também pode criar novas apresentações. Note que nem todas as funções e formatações de ficheiros originais são suportadas. Seleccione Amb trabalho > Escritório > Apresent..

# **Ver apresentações**

Para abrir uma apresentação existente, prima Menu e seleccione Ficheiro > Abrir... ou prima Ctrl+0. Procure a pasta que contém o ficheiro. Pode percorrer o slide para cima, para baixo, para a esquerda e para a direita, utilizando o joystick.

Sugestão: Para abrir uma apresentação visualizada recentemente, prima Menu e seleccione Ficheiro > Apresentações ২≵< **recentes** 

Para alternar entre os slides, prima Seguinte e Anterior. Para ir directamente para um slide específico, prima Menu e seleccione Ferramentas > Ir para slide.... Seleccione o slide na lista e prima Ir para.

Para ampliar e reduzir a vista, prima Menu e seleccione Visualizar > Zoom.

Sugestão: Também pode ampliar ou reduzir premindo Chr e as teclas de lupa. ≍ৡ্

Para ver os slides em modo de ecrã inteiro, prima Menu e seleccione Visualizar > Modo ecrã inteiro. No modo de ecrã inteiro, prima qualquer uma das teclas de comando para ver os comandos. Também pode utilizar Ctrl+T para alternar entre os modos de ecrã inteiro e ecrã normal.

# Ver apresentações de slides

Os efeitos especiais e animações são mostrados numa apresentação. Note que nem todos os efeitos especiais ou animações são suportados.

Para iniciar uma apresentação de slides, prima Menu e seleccione Visualizar > Apresentação de slides > Ver apresentação.

Para configurar as opções de apresentação, prima Menu e seleccione Visualizar > Apresentação de slides > Mostrar objectos não suportados ou Mostrar animações.

Para mudar de slide numa apresentação, prima Menu e seleccione Mostrar > Seguinte e Anterior. Para seleccionar o primeiro ou o último slide, prima Menu e seleccione Mostrar > Primeiro slide ou Último slide. Para ir para um slide específico, prima Menu e seleccione Ferramentas > Ir para slide.... Seleccione o slide na lista e prima Ir para.

Para terminar a apresentação de slides, prima Menu e seleccione Mostrar > Terminar apresentação.

# Ver apresentações de slides com um projector de dados

Pode ver apresentações de slides com um projector de dados compatível ou outro sistema de projecção compatível. A apresentação de slides é transferida para o projector utilizando uma ligação Bluetooth.

Para poder ver apresentações de slides com um projector de dados compatível, é necessário instalar os controladores do projector de dados. Se os controladores não estiverem instalados, as opções de menu não aparecem. Para mais informações, consulte o fabricante ou representante do projector de dados.

Para ver apresentações de slides com um projector de dados, seleccione a apresentação, prima Menu e seleccione Visualizar > Apresentação de slides > Mostrar em ecrã externo. Para iniciar a apresentação de slides, prima Menu e seleccione Visualizar > Apresentação de slides > Ver apresentação. Note que não são suportados nem efeitos especiais nem animações. Se a apresentação contiver notas, estas só aparecem no ecrã do Communicator.

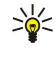

Sugestão: Se não tiver seleccionado um projector de dados anteriormente, é apresentada a caixa de diálogo Ecrã externo. Seleccione um projector de dados e prima Ligar e Concluído.

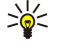

Sugestão: Se mudar da vista de apresentação de slides para outra vista durante a apresentação (por exemplo, para a vista de destaque), a apresentação deixa de ser apresentada externamente. Para continuar a ver a apresentação de slides com um projector de dados, regresse à vista de apresentação de slides.

Para alterar o projector de dados, prima Menu e seleccione Visualizar > Apresentação de slides > Definições de ecrã externo.... Na caixa de diálogo Ecrã externo, seleccione um dispositivo na lista e prima Ligar e, depois, Concluído.

Para parar a visualização de uma apresentação de slides com um projector de dados, seleccione Visualizar > Apresentação de slides e desmarque Mostrar em ecrã externo.

#### A p r e s e n t a ç õ e s

# Criar apresentações

Para criar uma apresentação, prima Menu e seleccione Ficheiro > Nova apresentação. Active um campo de texto, premindo a tecla de tabulação, e comece a escrever. Quando estiver pronto, prima OK e avance para o campo de texto seguinte. Se pretender utilizar um modelo, prima Menu e seleccione Ficheiro > Nova apresentação > Utilizar modelo.... Procure a pasta que contém o modelo.

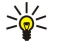

Sugestão: Para mover o campo de texto no slide, seleccione-o com a tecla de tabulação e desloque-se com o joystick. Para mover o campo de texto em passos mais pequenos, prima Ctrl+desloque-se com o joystick. Também pode mover outros objectos, como imagens ou formas automáticas, utilizando o mesmo método.

Para inserir um slide numa apresentação, seleccione o slide a seguir ao qual pretende acrescentar o slide e prima Inserir slide. Seleccione o esquema que pretende utilizar no novo slide e prima Inserir.

Para inserir imagens ou formas automáticas numa apresentação, prima Menu e seleccione Inserir > Imagem... ou Forma automática.... Procure a pasta que contém a imagem ou seleccione uma forma automática na lista e prima Inserir.

Sugestão: Para alterar o tamanho de um objecto, prima Shift+desloque-se para a esquerda, para a direita, para cima ≱⊱ ou para baixo. Para alterar o tamanho em passos mais pequenos, prima Ctrl+Shift+desloque-se para a esquerda, para a direita, para cima ou para baixo.

Para inserir uma caixa de texto numa apresentação, prima Menu e seleccione Inserir > Caixa de texto. Introduza o texto e prima OK.

২৮∕

Sugestão: O menu contém mais opções de formatação de texto: prima Menu e seleccione Formatar e uma opção. Pode alterar o tipo de letra e os formatos dos números, acrescentar marcas e ajustar o alinhamento.

Para guardar uma apresentação, prima Menu e seleccione Ficheiro > Guardar > Guardar apresentação ou Guardar como.... O ficheiro é guardado no formato PPT.

Para formatar um objecto que inseriu num slide, seleccione-o, prima Menu e seleccione Formatar > Objecto.... Pode redimensionar e rodar o objecto. Note que nem todos os objectos, como imagens ou tabelas, podem ser rodados.

# **Inserir tabelas**

Para inserir uma tabela numa apresentação, prima Menu e seleccione Inserir > Tabela > Inserir tabela.... Seleccione o número de linhas e colunas que a tabela deve conter e prima Inserir.

Para seleccionar células de uma tabela, seleccione a tabela premindo a tecla de tabulação e, em seguida, prima a tecla Enter. Prima a tecla de tabulação para seleccionar as células.

Para acrescentar linhas ou colunas a uma tabela, seleccione uma célula, prima Menu e seleccione Inserir > Tabela > Inserir coluna ou Inserir linha. É inserida uma nova coluna à esquerda da célula seleccionada e uma nova linha acima da célula seleccionada.

Para apagar linhas ou colunas de uma tabela, seleccione uma célula da linha ou coluna que pretende apagar e prima Inserir > Tabela > Apagar coluna ou Apagar linha.

# **Trabalhar com vistas diferentes**

A aplicação Apresent. inclui várias vistas que o ajudam a criar apresentações.

Para alternar entre as vistas, prima Menu e seleccione Visualizar > Slide, Notas, Destaques ou Modelo global de slides.

### Vista de destaque

A vista de destaque mostra o texto incluído nos slides da apresentação e é utilizada para organizar o conteúdo.

Para abrir a vista de destaque, prima Menu e seleccione Visualizar > Destaques.

Para ver o conteúdo de um slide, prima Expandir. Para ocultar o conteúdo, prima Fechar. Para abrir um slide para edição, seleccione-o e prima a tecla Enter.

Para alterar a ordem dos slides, seleccione o slide que pretende mover e prima Mover. Prima a tecla de deslocamento para cima e para baixo para mover o marcador de posição para outra localização e prima OK.

Para remover um slide, seleccione-o e prima Apagar.

### Vista das notas

Na vista das notas, pode ler as notas que foram associadas a slides da apresentação. Também pode acrescentar as suas próprias notas.

#### A p r e s e n t a ç õ e s

Para abrir a vista das notas, prima Menu e seleccione Visualizar > Notas. Para alternar entre os slides, prima Seguinte e Anterior.

Para acrescentar uma nota, active um campo de texto, premindo a tecla de tabulação, e comece a escrever no campo. Quando estiver pronto, prima OK e avance para o slide seguinte, se necessário.

# Vista do modelo global de slides

O modelo global de slides é um slide que controla características que são comuns a todos os slides de uma apresentação. Quando pretender alterar o aspecto dos slides, altere o modelo global de slides em vez de alterar os slides individualmente.

Para abrir a vista do modelo global de slides, prima Menu e seleccione Visualizar > Modelo global de slides. Active um campo de texto, premindo a tecla de tabulação, e comece a escrever. Quando estiver pronto, prima OK e avance para o campo de texto seguinte.

# 11. Agenda

Na Agenda, pode criar e ver eventos e compromissos programados. Também pode definir alarmes para entradas da agenda.

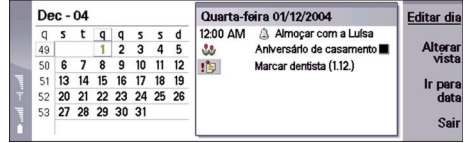

#### Agenda, vista Mês

Pode sincronizar os dados da agenda com um computador compatível, utilizando o PC Suite, incluído no CD-ROM do produto. Para obter informações sobre a sincronização, consulte o manual do PC Suite.

Também pode sincronizar os dados da agenda com telefones compatíveis. [Consulte "Transf. dados", p. 83.](#page-82-0)

# ■ Criar entradas de agenda

Existem quatro tipos de entradas de agenda:

- As entradas de Reunião têm uma data e uma hora específicas.
- As entradas de Memo estão associadas a um dia inteiro e não têm hora marcada. As entradas de Memo não aparecem na vista de planeamento semanal.
- As entradas de Aniversário servem para lhe relembrar aniversários e datas especiais. São repetidas todos os anos.
- As notas de afazer têm como função relembrar-lhe as tarefas que tem para fazer. É possível atribuir-lhes níveis de prioridade e organizá-las em listas de afazeres.

Para criar uma entrada de agenda, seleccione a data, prima Menu e seleccione Ficheiro > Nova entrada. Seleccione o tipo de entrada que pretende criar. Note que as definições disponíveis para reuniões, memorandos, aniversários e notas de afazer são diferentes.

Configure as definições nas seguintes páginas:

- Detalhes Pode introduzir uma descrição e especificar uma data para a entrada. Para definir horas de início e fim específicas, seleccione Sim no campo Com data e hora.
- Notas Pode introduzir informações adicionais para a entrada de agenda. É acrescentado o ícone  $\mathbb I$  à entrada.
- Alarme Pode definir um alarme para a entrada. Seleccione o campo Activar alarme e Sim. Introduza a hora do alarme e a antecedência, em número de dias, com que pretende que o alarme seja activado. Se tiver uma entrada de reunião associada a uma hora específica, introduza no campo Tempo antecedência a antecedência com a qual o alarme deve ser activado. Note que só é possível definir um alarme para uma nota de afazer se tiver definido uma data de conclusão na página Detalhes.
- Repetir Pode indicar se pretende que a entrada seja repetida e quando. Defina o tipo, a frequência e a data de fim possível da repetição.
- Estado página Pode definir uma cor e um símbolo para a entrada, configurar o respectivo estado e especificar se pretende sincronizá-la. Se o estado de uma entrada for incerto, assinale-a como Modo de tentativa. Pode riscar as entradas que estejam concluídas. Quando riscadas, as entradas não são removidas da agenda. Se seleccionar Privada no campo Sincronização, os detalhes da entrada não serão mostrados a outras pessoas quando se ligar a uma rede ou sincronizar a agenda.

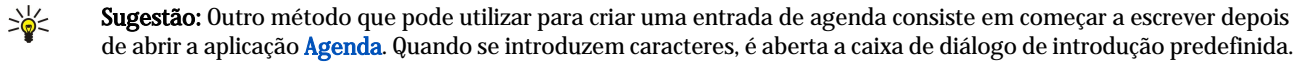

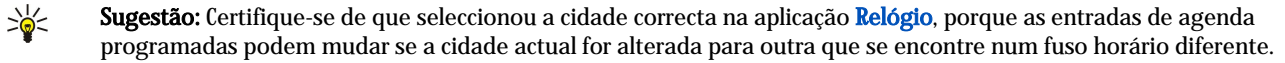

Para abrir e editar uma entrada, seleccione-a e prima Editar. Edite os detalhes nas diversas páginas.

#### Ícones da Agenda

São utilizados os seguintes ícones na aplicação **Agenda**:

- Alarme
- **W** Aniversário
- Nota
- <sup>111</sup> Memo
- Entrada repetida
- **Entrada em modo de tentativa**
- Nota de afazer
- Nota de afazer com grande importância

## A g e n d a

Nota de afazer com pouca importância

Entrada sem data

# Gerir as entradas de agenda

Para riscar ou marcar uma entrada como estando em modo de tentativa, seleccione-a, prima Menu e seleccione Entrada > Anuladas ou Modo de tentativa. Quando riscadas, as entradas não são removidas da agenda.

Para enviar uma entrada de agenda, prima Menu e seleccione Ficheiro > Enviar. Seleccione o método de envio.

Para acrescentar uma entrada recebida à agenda, abra a mensagem que contém a entrada e prima Acresc. à agenda.

Para configurar as predefinições de entrada, prima Menu e seleccione Entrada > Predefinições. Seleccione um tipo de entrada e introduza os valores que utiliza com mais frequência.

Para alterar o tipo de uma entrada aberta, prima Menu e seleccione Entrada > Alterar tipo de entrada.... Seleccione o novo tipo de entrada na lista e prima Seleccionar.

Para apagar uma entrada de agenda, seleccione-a e prima a tecla de retrocesso. Prima OK para confirmar a eliminação.

Para mover ou apagar várias entradas de agenda, prima Menu e seleccione Ferramentas > Mover/Apagar.... Para mover todas as entradas sugeridas para outro ficheiro ou apagá-las do dispositivo, prima OK. Para definir mais critérios, prima Opções. Pode especificar se as entradas de agenda devem ser apagadas ou movidas para um ficheiro e o tipo de entrada que pretende apagar, bem como restringir a remoção a um período de tempo específico.

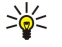

Sugestão: Também pode utilizar atalhos para apagar ou mover entradas de agenda. Para cortar, prima Ctrl+X; para copiar, prima Ctrl+C; para colar, prima Ctrl+V.

Para procurar entradas de agenda, prima Menu e seleccione Ferramentas > Localizar entrada.... Introduza as palavras incluídas na descrição da entrada que procura e prima Localizar. Prima Concluído > Localizar para iniciar a procura. Na vista Resultados da procura, pode modificar a entrada encontrada e abrir a vista de agenda anteriormente aberta.

Para restringir os critérios de procura, prima Menu, seleccione Ferramentas > Localizar entrada... e prima Opções. Na página Detalhes, pode restringir a procura e os grupos alvo da procura com base em propriedades comuns.

Também pode restringir a procura a um período de tempo específico:

- Agenda completa Inclui todas as entradas na procura.
- A partir de hoje Procura entradas com data futura. Introduza a data Até.
- Até hoje Procura entradas com data passada. Introduza no campo De a data em que pretende iniciar a procura.
- Definido pelo utilizador Permite definir o seu próprio período de tempo para a procura. Introduza as datas nos campos De e Até.

# **Definições da agenda**

Para modificar as definições gerais da agenda, prima Menu e seleccione Ferramentas > Definições gerais.... Na página Geral, pode escolher a vista que pretende abrir ao iniciar a aplicação Agenda e definir onde pretende que as entradas sem data apareçam nas vistas da agenda. Na página Vistas preferidas, pode alterar a ordem de apresentação das vistas da agenda. Se seleccionar Não para uma vista da agenda, esta será apresentada no fim da lista ou não aparecerá, quando mudar de vista premindo a tecla da aplicação Agenda, repetidamente.

# ■ Vistas da agenda

Para alternar entre as diversas vistas da agenda, prima Mudar de vista em qualquer uma das vistas. Seleccione um tipo de vista na lista e prima Seleccionar.

≍ৡ্ Sugestão: Prima repetidamente a tecla da aplicação Agenda para percorrer as vistas da agenda. Só são apresentadas as vistas preferidas. Para definir as vistas preferidas, prima Menu e seleccione Ferramentas > Definições gerais... > Vistas preferidas.

Para editar as vistas da agenda, seleccione uma vista, prima Menu e especifique Visualizar > Definições da vista....

Para obter instruções de edição das definições de uma vista, consulte a função Ajuda no dispositivo.

Para abrir uma data específica na vista da agenda, prima Ir para data, introduza a data e prima OK. Para ir para a data actual, prima Hoje. Para ver a data na vista Mês, prima Procurar.

Sugestão: Para ir para a data actual na maior parte das vistas da agenda, prima a barra de espaços no teclado. ≍®্

#### A g e n d a

# Vista Mês

Na vista Mês, pode ver os dias de um mês no quadro da esquerda e as entradas desses dias no quadro da direita. A data actual é assinalada por um rectângulo colorido, os dias com eventos programados aparecem em negrito e verde e a data seleccionada aparece em destaque.

Para alternar entre os dias do mês e as entradas do dia, prima a tecla de tabulação.

# Vista Semana

A vista Semana mostra os eventos da semana seleccionada, em sete caixas de dia. A data actual é assinalada com um rectângulo colorido.

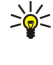

Sugestão: Para seleccionar rapidamente uma data diferente nas vistas do dia ou da semana, prima a tecla de tabulação, seleccione a data pretendida e prima a tecla Enter.

Sugestão: Para alterar o primeiro dia da semana, seleccione Amb trabalho > Ferramentas > Painel contr. > Geral > ≍ৡ্ Definições regionais. Seleccione a página Data e o campo Primeiro dia da semana.

# Vista Dia

A vista Dia mostra os eventos do dia seleccionado. As entradas estão agrupadas em períodos de tempo, de acordo com a hora de início. Para ver o dia anterior ou seguinte, desloque-se para a esquerda ou para a direita.

## Vista Planeamento semanal

A vista Planeamento semanal mostra as horas reservadas na semana seleccionada. Só são apresentadas as entradas com data. Se um intervalo de tempo contiver entradas, a barra na parte inferior do planeamento semanal mostra os detalhes da entrada. Os números à direita da descrição da entrada indicam o número de entradas existentes nesse intervalo de tempo. Por exemplo, 1/3 significa que estão a ser apresentados os detalhes da primeira de três entradas. Se um intervalo de tempo contiver mais de uma entrada, prima a tecla de tabulação para ver uma lista de todas as entradas.

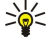

Sugestão: Pode seleccionar barras com cores diferentes para tipos de entradas diferentes. Por exemplo, utilize uma barra verde para lazer e um barra vermelha para viagens de negócio, para identificar rapidamente as suas actividades de uma semana. Para especificar uma cor para uma entrada, seleccione a entrada e prima Editar. Seleccione a página Estado e o campo Marca de cor/símbolo.

#### Vista Planeamento anual

A vista Planeamento anual mostra o quadro do ano seleccionado. Só são apresentadas entradas com cores. Se houver várias cores para um dia, só é apresentada uma delas.

# Vista Aniversários

A vista Aniversários mostra os aniversários de quatro meses de cada vez. Não são apresentadas quaisquer outras entradas.

≱⊱ Sugestão: Para alterar o número de meses apresentado na vista de aniversários, prima Menu e seleccione Visualizar > Definições da vista....

# Vista Listas de afazeres

Na vista Listas de afazeres, pode ver e criar listas que contêm notas de afazer. O número da página, no canto superior direito, indica a posição da lista de afazeres entre as outras listas. Por exemplo, 1/6 significa que está a ser apresentada a primeira de seis listas de afazeres. Para ver a lista anterior ou seguinte, desloque-se para a esquerda ou para a direita. Para ver uma lista de todas as listas de afazeres, prima a tecla de tabulação.

Para criar uma lista de afazeres, prima Menu e seleccione Ficheiro > Nova lista de afazeres.... Na página Detalhes, introduza o nome, a posição e a sequência de ordenação da lista de afazeres. Na página *Visibilidade*, especifique se as notas de afazer devem aparecer apenas nas listas de afazeres ou em todas as vistas da agenda e indique a posição no tempo que pretende que as notas ocupem nas vistas da agenda.

# **Ficheiros de agenda**

Pode utilizar mais de um ficheiro de agenda.

Para criar um ficheiro de agenda, prima Menu e seleccione Ficheiro > Mais opções > Nova agenda.... Especifique uma localização e um nome para o ficheiro de agenda. Prima OK.

Para abrir outra agenda, prima Menu e seleccione Ficheiro > Mais opções > Abrir agenda....

Para guardar o ficheiro de agenda actualmente aberto como um novo ficheiro, prima Menu e seleccione Ficheiro > Mais opções > Guardar como.... Especifique uma localização e um nome para o novo ficheiro. Prima OK.

## A g e n d a

Para acrescentar o conteúdo de um ficheiro de agenda à agenda actualmente aberta, prima Menu e seleccione Ficheiro > Mais opções > Importar.... Seleccione o ficheiro de agenda cujo conteúdo pretende importar.

# 12. Gestor fich.

No Gestor fich., pode gerir o conteúdo e as propriedades dos ficheiros e das pastas. Seleccione Amb trabalho > Escritório > Gestor fich..

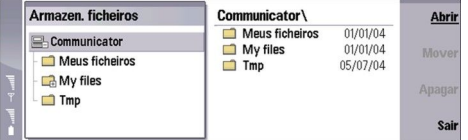

Na frame esquerda da janela do Gestor de ficheiros, pode percorrer e seleccionar pastas. Para expandir e fechar as pastas, desloque-se para a direita e para a esquerda com o joystick. Na frame direita, pode abrir as subpastas e os ficheiros. Para subir um nível nas pastas, seleccione **e e** prima Abrir. Para mudar de uma frame para a outra, prima a tecla de tabulação.

# Gerir ficheiros e pastas

Para abrir uma pasta, seleccione-a e prima Abrir. É aberta uma vista de todos os ficheiros e subpastas existentes na pasta. Para abrir uma subpasta, seleccione-a e prima Abrir. Para abrir a pasta do nível acima, seleccione **e prima Abrir**. Prima Fechar pasta para regressar à vista principal.

Para abrir um ficheiro, seleccione-o e prima Abrir. O ficheiro é aberto na aplicação apropriada. Note que só pode abrir um ficheiro de cada vez.

Sugestão: Para ver os ficheiros ocultos, prima Menu e seleccione Visualizar > Mostrar tod. os ficheiros. ≍়ু≍

Para criar um ficheiro ou uma pasta, seleccione a localização onde pretende criar o ficheiro ou a pasta, prima Menu e seleccione Ficheiro > Nova pasta ou Novo ficheiro.... Introduza o nome e prima OK.

Para mover ou copiar ficheiros ou pastas, seleccione o ficheiro ou a pasta, prima Menu e seleccione Editar > Cortar ou Copiar. Em seguida, seleccione a localização onde pretende colocar o ficheiro ou pasta, prima Menu e seleccione Editar > Colar.

Sugestão: Também pode mover ficheiros ou pastas premindo Mover. ≍ৡ্

Para mudar o nome de ficheiros ou pastas, seleccione o ficheiro ou a pasta, prima Menu e seleccione Ficheiro > Mudar o nome. Introduza o novo nome e prima OK. Recomenda-se que não altere os nomes das pastas predefinidas.

Para apagar ficheiros ou pastas, seleccione o ficheiro ou a pasta e prima Apagar.

Para ver e modificar as propriedades de um ficheiro, pasta ou unidade, seleccione o ficheiro, a pasta ou a unidade, prima Menu e especifique Ficheiro > Propriedades.... Para evitar que o ficheiro ou a pasta sejam modificados, seleccione o campo Só de leitura e especifique Sim. Para mudar o estado de um ficheiro para oculto, seleccione o campo Oculto e especifique Sim.

Para acrescentar um atalho ao Ambiente de trabalho, seleccione o ficheiro ou a pasta, prima Menu e especifique Ficheiro > Acrescentar ao Ambiente de trabalho.... Seleccione os grupos de aplicações aos quais pretende acrescentar o atalho.

Para ordenar ficheiros e pastas, prima Menu e seleccione Visualizar > Ordenar por ou Sequência de ordenação. Seleccione uma das opções disponíveis.

Para enviar um ficheiro, seleccione-o, prima Menu e especifique Ficheiro > Enviar. Seleccione o método de envio.

Para modificar as definições do Gestor fich., prima Menu e seleccione Ferramentas > Definições.... Pode especificar se quer que seja permitido ver o directório do sistema e todos os ficheiros e subpastas que contém no Gestor fich..

২∳< Sugestão: É aconselhável ocultar o directório do sistema, para que não seja possível eliminar ou mover involuntariamente ficheiros de sistema importantes e arriscar-se a causar um funcionamento incorrecto do software.

Para procurar ficheiros e pastas, prima Menu e seleccione Ferramentas > Localizar.... Introduza o texto incluído no nome do ficheiro ou da pasta que procura e prima Localizar. Para alterar a localização ou restringir os critérios de procura, prima Opções. Para localizar ficheiros e pastas, utilize as seguintes opções:

- caracteres globais: ? para qualquer carácter e \* para qualquer sequência
- operadores: AND, OR, NOT
- aspas: por exemplo, "telefone móvel" procura apenas esta frase

Na vista Resultados da procura, pode abrir e apagar os ficheiros e as pastas encontrados, bem como movê-los, copiá-los, ordenálos ou mudar os respectivos nomes.

# Segurança dos cartões de memória

Pode proteger um cartão de memória com uma password, para evitar o acesso não autorizado ao mesmo.

#### Gestor fich.

Para proteger um cartão de memória com uma password, prima Menu e seleccione Cartão de memória > Segurança > Alterar password.... Introduza a password actual (se definida); em seguida, introduza a nova password, confirme-a e prima OK. A password pode ter até 8 caracteres de comprimento. É guardada no dispositivo e não é necessário introduzi-la novamente enquanto estiver a utilizar o mesmo cartão de memória no mesmo dispositivo. Se utilizar o cartão de memória noutro dispositivo, é-lhe pedida a password. Nem todos os cartões de memória suportam a protecção por password.

Sugestão: A password é sensível a maiúsculas e minúsculas e pode utilizar tanto letras maiúsculas como minúsculas. ২∳< Também pode utilizar números.

Para remover a password de um cartão de memória, prima Menu e seleccione Cartão de memória > Segurança > Remover password.... Introduza a password actual e prima Remover.

Para formatar um cartão de memória, prima Menu e seleccione Cartão de memória > Formatar cartão de memória.... Todos os dados do cartão de memória são apagados de forma permanente.

Para fazer uma cópia de segurança ou recuperar os dados para ou de um cartão de memória, prima Menu e seleccione Cartão de memória > Cópia seg. para cartão de memória... ou Recuperar do cartão de memória.... [Consulte "Cópia seg.", p. 82.](#page-81-0)

# 13. Painel contr.

No Painel contr., pode definir e modificar várias definições do dispositivo. A modificação dessas definições afecta o funcionamento do dispositivo em várias aplicações.

Seleccione Amb trabalho > Ferramentas > Painel contr..

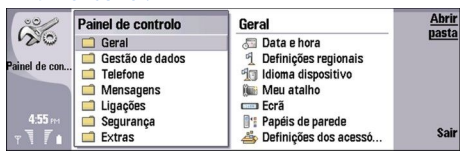

#### Painel de controlo, vista principal

Para abrir uma aplicação no Painel contr., seleccione uma das pastas no lado esquerdo e, em seguida, o item apropriado no lado direito.

Para ampliar a vista do painel de controlo, prima Menu e seleccione Visualizar > Ampliar.

# **E** Geral

Seleccione Amb trabalho > Ferramentas > Painel contr. > Geral.

## Data e hora

Pode alterar a hora e a data utilizadas pelas aplicações como o Agenda e o Relógio.

Para definir a data e a hora actuais, seleccione Geral > Data e hora, seleccione os Hora e Data e introduza os valores. Ao definir a data, também pode premir Procurar para abrir uma grelha de mês onde pode seleccionar uma data.

Para actualizar a data e a hora automaticamente, seleccione Geral > Data e hora. No campo Actualização automática da hora, seleccione Sim. As informações de hora, data e fuso horário são actualizadas no dispositivo a partir da rede móvel (serviço de rede). Se o fuso horário mudar, a cidade actual também muda na aplicação Relógio e as entradas do calendário são apresentadas com a data e a hora locais. Para que a definição seja activada, é necessário reiniciar o telefone.

Sugestão: Verifique quaisquer alarmes e entradas programadas do calendário, porque estes podem ser afectados por ≍∳্ Actualização automática da hora.

Para utilizar o horário de Verão, seleccione Geral > Data e hora. No campo Horário de Verão, seleccione Sim para utilizar a definição de horário de Verão do sistema. Note que não é possível activar o horário de Verão se tiver seleccionado Sim no campo Actualização automática da hora.

≍ু≍

Sugestão: Para alterar o formato da hora e da data, seleccione Geral > Definições regionais. Modifique as definições das páginas Hora e Data.

# Definições regionais

Pode definir os formatos locais de hora, data, números e moeda.

Para configurar as definições regionais, seleccione Geral > Definições regionais e seleccione a página apropriada.

### Página Hora

Defina o seguinte:

- Formato da hora Seleccione o sistema horário de 12 ou 24 horas.
- Formato am/pm Se tiver seleccionado o formato de 12 horas no campo anterior, escolha a forma como o relógio de 12 horas mostra as horas.
- Separador Seleccione o símbolo que separa as horas dos minutos.

#### Página Data

Defina o seguinte:

- Formato da data Seleccione a ordem dos dias, meses e anos.
- Separador Seleccione o símbolo que separa os dias, os meses e os anos.
- Primeiro dia da semana Altere o primeiro dia da semana.
- Dias úteis Defina os dias úteis da semana.

# Página Números

Defina o seguinte:

• Casa decimal — Seleccione o símbolo utilizado como vírgula decimal.

- Separação dos milhares Indique se pretende utilizar um separador de milhares.
- Separador dos milhares Seleccione o sinal utilizado para separar os milhares e as centenas.
- Unidades de medida Seleccione as unidades métricas ou não métricas para as medições lineares.

## Página Moeda

Defina o seguinte:

- Símbolo da moeda Introduza o símbolo utilizado para a moeda.
- Casas decimais Defina o número de casas decimais utilizado nos valores monetários.
- Posição do símbolo Defina a posição e o espacejamento do símbolo de moeda e do número das unidades monetárias.
- Formato de valor negativo Defina a forma como os montantes monetários negativos devem ser apresentados.

# Idioma dispositivo

Para alterar o idioma do dispositivo, seleccione Geral > Idioma dispositivo. Seleccione o idioma pretendido na lista e prima Concluído. Prima Reiniciar para reiniciar o dispositivo.

# Tecla Meu atalho

Para seleccionar a aplicação aberta ao premir a tecla Pessoal, seleccione Geral > Meu atalho. Prima Seleccionar, seleccione a aplicação e prima Concluído.

# Ecrã

Para definir o contraste e o brilho do ecrã, seleccione Geral > Ecrã.

Defina o seguinte:

- Nível de contraste Prima + ou para aumentar ou diminuir a diferença entre as áreas mais claras e mais escuras do ecrã.
- Brilho Prima + ou para aumentar ou diminuir a quantidade de branco que as cores contêm.
- Período de brilho Seleccione o período de tempo após o qual o ecrã hiberna se o dispositivo permanecer inactivo.
- Protecção do ecrã Seleccione o período de tempo após o qual o ecrã é desligado automaticamente se não for premida nenhuma tecla.

≍ৡ্ Sugestão: Também pode ajustar o brilho premindo Chr+barra de espaços.

Para definir o conjunto de cores das caixas de diálogo e dos controlos, seleccione Geral > Ecrã. Na página Cor, seleccione o campo Esquemas de cores, seleccione um dos conjuntos de cores e prima Concluído.

Para definir a velocidade e a aceleração do cursor, seleccione Geral > Ecrã e abra a página Definições do cursor. Especifique a rapidez com que o cursor se deve mover e a aceleração que deve ter se o mover mais depressa.

# Papéis de parede

Para alterar a imagem de fundo da interface do Communicator, seleccione Geral > Papéis de parede. Seleccione a página Ambiente de trabalho e, no campo Papel de parede, seleccione Sim. Seleccione o campo Ficheiro de imagem e prima Alterar. Os papéis de parede pré-instalados são apresentados na caixa de diálogo Seleccionar papel de parede. Para procurar outros ficheiros, prima Procurar. Note que, por defeito, só são mostrados ficheiros de imagem. Para ver outros tipos de ficheiros, prima Mostrar todos fich. Para ver a imagem seleccionada, prima Pré-visualizar.

Também pode alterar a imagem de fundo do ecrã do telefone, na página Capa.

# Definições acessórios

Para deixar que o dispositivo atenda as chamadas telefónicas automaticamente quando um acessório estiver a ser utilizado, seleccione Geral > Definições acessórios, seleccione Auriculares, Enlace ou Kit para automóvel na lista e prima Editar. No campo Atendimento automático, seleccione Sim.

Para seleccionar o perfil que deve ser activado ao ligar um acessório ao dispositivo, seleccione Geral > Definições acessórios, seleccione Auriculares, Enlace, Kit para automóvel ou TTY na lista e prima Editar. Altere o perfil no campo Perfil padrão. Para seleccionar o perfil actualmente activo, seleccione Activo.

Para manter a luz do telefone acesa quando o dispositivo estiver ligado a um kit para viatura, seleccione Geral > Definições acessórios, seleccione Kit para automóvel na lista e prima Editar. No campo Indicador luminoso tampa, seleccione Sempre activado.

Para activar o TTY (teleimpressor), seleccione Geral > Definições acessórios, escolha TTY na lista e prima Editar. No campo TTY activo, seleccione Sim.

# ■ Gestão de dados

Seleccione Amb trabalho > Ferramentas > Painel contr. > Gestão de dados.

#### Gestor de aplicações

No Gestor de aplicações, pode ver os detalhes das aplicações instaladas e removê-las. Também pode especificar definições de instalação.

Não é possível instalar aplicações no Gestor de aplicações. [Consulte "Instalar aplicações e software", p. 84.](#page-83-0)

Quando se abre o Gestor de aplicações, a página Software instalado enumera todos os pacotes de software instalados, com indicação dos respectivos nomes, números de versão, tipos e tamanhos.

Para ver os detalhes de um pacote de software instalado, seleccione Gestão de dados > Gestor de aplicações e abra a página Software instalado. Seleccione uma aplicação ou um componente na lista e prima Detalhes.

Para desinstalar aplicações ou componentes, seleccione Gestão de dados > Gestor de aplicações. Seleccione o software na lista, prima Remover e confirme a remoção. Note que alguns pacotes de software actualizam software existente e, por esse motivo, pode só ser possível remover o produto completo e não apenas a actualização.

Note que, se remover software, só o poderá reinstalar utilizando o ficheiro do pacote de software original ou restaurando uma cópia de segurança completa que contenha o pacote de software removido. Se remover um pacote de software, pode já não ser possível abrir ficheiros criados com esse software. Se outro pacote de software depender do pacote removido, pode deixar de funcionar. Para mais informações, consulte a documentação do pacote de software instalado.

Para ver o registo de instalação, seleccione Gestão de dados > Gestor de aplicações e a página Registo de instalação. Uma lista mostra o software que foi instalado ou removido e a data de instalação ou remoção. Se ocorrerem problemas com o dispositivo após a instalação de um pacote de software, pode utilizar esta lista para identificar o pacote que está na origem do problema. As informações desta lista também o podem ajudar a identificar problemas causados por incompatibilidades entre pacotes de software.

Para guardar o conteúdo do registo de instalação, seleccione Gestão de dados > Gestor de aplicações e abra a página Registo de instalação. Prima Copiar e abra a aplicação em que pretende colar o conteúdo.

#### Modificar as definições de instalação

Para modificar as definições de instalação, seleccione Gestão de dados > Gestor de aplicações e abra a página Preferências. Pode seleccionar opções relacionadas com a instalação de software.

- Apagar fich. origem após instalação Se seleccionar Sim, o ficheiro de instalação do pacote de software é apagado do dispositivo após a instalação. Se importar pacotes de software com o browser da Web, isto pode ajudar a reduzir a quantidade de memória requerida. Se pretender guardar o ficheiro do pacote de software para uma possível reinstalação, não seleccione esta opção ou certifique-se primeiro de que tem uma cópia do ficheiro do pacote de software guardada num PC compatível ou num CD-ROM.
- Idioma preferido Se o pacote de software contiver versões em vários idiomas, seleccione a versão do idioma que pretende instalar.
- · Instalar aplicação Especifique o tipo de aplicação que pretende instalar. Se seleccionar Apenas certificadas, só podem ser instaladas aplicações com certificados validados. Note que esta definição se aplica apenas a aplicações para o sistema operativo Symbian (ficheiros SIS).

#### Configurar as definições de segurança de aplicações Java

Para modificar as definições de segurança de uma aplicação Java, seleccione Gestão de dados > Gestor de aplicações e abra a página Software instalado. Seleccione uma aplicação Java na lista e prima Detalhes. Nas páginas Permissões da rede e Permissões de privacidade, pode permitir ou restringir o acesso a determinadas funções da aplicação.

## Cópia seg.

[Consulte "Cópia seg.", p. 82.](#page-81-0)

### Memória

Para ver a memória utilizada, seleccione Gestão de dados > Memória. Pode ver a quantidade de memória livre e a memória utilizada pelos diversos itens no dispositivo e no cartão de memória.

Para alternar entre as estatísticas da memória do dispositivo e do cartão de memória, seleccione Gestão de dados > Memória e prima Dispositivo ou Cartão de memória.

Sugestão: Para evitar a falta de memória, deve apagar dados regularmente ou transferi-los para um cartão de memória ≍়ু≍ ou PC.

#### <span id="page-65-0"></span>Ferram. mensagens

Para esvaziar automaticamente a pasta Enviados da aplicação Mensagens, seleccione Gestão de dados > Ferram. mensagens e escolhaArmazenamento de itens enviados. Defina Apagar itens enviados como Automaticamente e introduza o número de dias após o qual o dispositivo esvazia a pasta.

Para apagar mensagens do dispositivo, seleccione Gestão de dados > Ferram. mensagens. Seleccione Apagar e-mails localmentee escolha a mensagem de e-mail que pretende apagar. Por exemplo, pode apagar todas as mensagens de e-mail ou apenas as mensagens com mais de duas semanas. Prima Apagar agora para apagar as mensagens.

[Consulte "Evitar a insuficiência de memória", p. 29.](#page-28-0)

# **Telefone**

Seleccione Amb trabalho > Ferramentas > Painel contr. > Telefone.

- Marcações rápidas — [Consulte "Marcação rápida", p. 24.](#page-23-0)
- Desviar chamadas voz [Consulte "Reenviar chamadas", p. 25.](#page-24-0)
- Restrição cham. voz [Consulte "Restrição de chamadas", p. 26.](#page-25-0)
- Caixas correio voz — [Consulte "Definições caixa correio de voz", p. 27.](#page-26-0)
- Outras definições — [Consulte "Definições das chamadas, da rede e da linha telefónica", p. 26.](#page-25-0)

## Definições de perfil

Pode ajustar e personalizar os tons do dispositivo para diversos eventos, ambientes ou grupos de chamadores.

Para modificar um perfil, seleccione Telefone > Definições de perfil. Seleccione um perfil na lista e prima Editar. Para criar um perfil, prima Novo. Configure as definições nas diversas páginas da caixa de diálogo Definições de perfil. Note que nem todas as definições podem ser alteradas para todos os perfis.

Defina o seguinte:

- Nome Pode mudar o nome de um perfil e dar-lhe qualquer nome que pretenda. Não é possível mudar os nomes dos perfis Geral e Offline.
- Tipo de toque Se seleccionar Crescente, o volume de toque começa no nível um e aumenta gradualmente até ao nível de volume seleccionado.
- Tom de toque Prima Alterar para seleccionar um tom de toque na lista. Se o ficheiro de som se encontrar no cartão de memória ou noutra pasta, prima Procurar para procurar o ficheiro. Para ouvir o tom seleccionado, prima Reproduzir. Se tiver duas linhas telefónicas alternativas em utilização, pode especificar um tom de toque para cada uma delas.
- Tons pessoais Seleccione Sim se pretende utilizar os tons de toque pessoais dos chamadores que definiu nos Contactos.
- Alarme do relógio Seleccione um tom de alarme a ser utilizado com o despertador. Também pode especificar um tom para alarmes do calendário e para a recepção de mensagens de texto, multimédia e fax.
- Tom das teclas Defina o nível de volume do teclado do Communicator.
- Tom de teclas do telefone Defina o nível de volume do teclado do telefone.
- Tons de notificação Defina os tons emitidos pelo dispositivo quando, por exemplo, a bateria está prestes a ficar sem carga.
- Reproduzir toque para Pode definir o telefone para tocar apenas quando forem recebidas chamadas de números de telefones pertencentes a um grupo de contactos seleccionado. As chamadas telefónicas provenientes de números que não pertençam a esse grupo terão um alerta silencioso.

#### Perfil de acesso a SIM

Com o perfil de acesso a SIM, é possível aceder ao cartão SIM do Smartphone a partir de um kit para viatura compatível. Deste modo, não é necessário ter um cartão SIM separado para aceder aos dados do cartão SIM e estabelecer a ligação à rede GSM.

Para utilizar o perfil de acesso a SIM, é necessário:

- um kit de telefone para viatura que suporte a tecnologia Bluetooth
- um cartão SIM válido inserido no Smartphone

## [Consulte "Bluetooth", p. 87.](#page-86-0)

Para mais informações sobre os kits de telefone para viatura e a compatibilidade com o Smartphone, consulte [www.nokia.com.](http://www.nokia.com) Consulte também o manual do utilizador do seu kit de telefone para viatura.

#### Utilizar o perfil de acesso a SIM

- 1. Active o Bluetooth no Smartphone. Seleccione Amb trabalho > Ferramentas > Painel contr. > Ligações > Bluetooth. Abra a página Definições, desloque-se para Bluetooth activo e seleccione Sim.
- 2. Escolha Acesso remoto a SIM e seleccione Activado.
- 3. Active o Bluetooth no kit de telefone para viatura.
- 4. Utilize o kit de telefone para viatura para iniciar a procura de dispositivos compatíveis. Para obter instruções, consulte o manual do utilizador do seu kit de telefone para viatura.

- 5. Seleccione o Smartphone na lista de dispositivos compatíveis.
- 6. Introduza o código Bluetooth apresentado no ecrã do kit de telefone para viatura para o Smartphone, para emparelhar os dispositivos.
- 7. Autorize o kit de telefone para viatura. Abra Amb trabalho > Ferramentas > Painel contr. > Ligações > Bluetooth e seleccione a página Dispositivos emparelhados. Seleccione o kit de telefone para viatura e prima Editar. No campo Dispositivo autorizado, seleccione Sim. Podem ser estabelecidas ligações entre o Smartphone e o kit de telefone para viatura sem aceitação ou autorização separada. Se seleccionar Não, será necessário aceitar explicitamente todos os pedidos de ligação provenientes do dispositivo em causa.

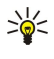

Sugestão: Se já tiver acedido ao cartão SIM a partir do kit de telefone para viatura, com o perfil de utilizador activo, o kit de telefone para viatura procura automaticamente o dispositivo que tem o cartão SIM. Se esse dispositivo for o Smartphone e a autorização automática estiver activa, o kit de telefone para viatura localiza o Smartphone e estabelece automaticamente a ligação à rede GSM ao ser ligada a ignição da viatura.

Enquanto o perfil de acesso a SIM está activo, não é possível utilizar o telefone do Smartphone. No entanto, é possível utilizar as aplicações do Communicator que não necessitam nem da rede nem dos serviços do SIM.

Para terminar a ligação Bluetooth de acesso ao SIM a partir do Smartphone, prima Menu, seleccione  $\bigoplus$ e prima Sair do perfil SIM remoto e OK.

# Reenvio de chamadas de dados e de fax (serviço de rede)

O reenvio de chamadas permite direccionar as chamadas de dados e fax recebidas para outro número de telefone.

Para reenviar as chamadas de dados ou fax, seleccione Telefone > Desvio cham. dados Desviar chamadas fax.

Defina o seguinte:

- Todas as chamadas Quando esta opção está activada, todas as chamadas recebidas são reenviadas.
- Se ocupado Quando esta opção está activada, as chamadas recebidas são enviadas se tiver outra chamada em curso.
- Se não acessível Quando esta opção está activada, as chamadas recebidas são reenviadas se o dispositivo estiver desligado ou se encontrar fora da área de cobertura da rede.
- Se sem resposta Quando esta opção está activada, as chamadas recebidas são reenviadas se não forem atendidas dentro de um período de tempo determinado.
- Se não disponível Esta opção activa, numa única acção, as seguintes definições: Se ocupado, Se não acessível e Se sem resposta.

Para verificar se o reenvio está activo, seleccione Telefone > Desvio cham. dados ou Desviar chamadas fax, seleccione a opção de reenvio e prima Verificar estado.

Para cancelar todos os reenvios de chamadas de dados ou fax, seleccione Telefone > Desvio cham. dados ou Desviar chamadas fax e prima Cancelar tudo.

# Restrição de chamadas de dados e de fax (serviço de rede)

A restrição de chamadas permite limitar a realização e a recepção de chamadas. Para modificar estas definições, necessita da password de restrição facultada pelo operador de rede.

Para impedir ou permitir tipos específicos de chamadas de dados ou fax, seleccione Telefone > Restrição cham. voz ou Restrição cham. fax.

Defina o seguinte:

- Saída de chamadas Quando esta opção está activada, não é possível efectuar chamadas.
- Entrada de chamadas Quando esta opção está activada, não é possível receber chamadas.
- Internacionais Quando esta opção está activada, não é possível efectuar chamadas para outros países ou regiões.
- Entrada de chamadas no estrangeiro Quando esta opção está activada, não é possível receber chamadas quando se está no estrangeiro.
- Internacionais excepto p/país de origem Se tiver activado o roaming internacional junto do seu operador de rede, não pode efectuar chamadas internacionais no estrangeiro, a não ser para o seu país de origem.

Para verificar o estado actual de uma opção de restrição, seleccione Telefone > Restrição cham. voz ou Restrição cham. fax, seleccione a opção de restrição e prima Verificar estado.

Para cancelar todas as restrições de chamadas de dados ou fax, seleccione Telefone > Restrição cham. voz ou Restrição cham. fax e prima Cancelar tudo.

# **Mensagens**

Seleccione Amb trabalho > Ferramentas > Painel contr. > Mensagens.

[Consulte "Editar as definições de fax", p. 37.](#page-36-0)

[Consulte "Definições de conta de mensagens multimédia", p. 36.](#page-35-0)

[Consulte "Definições de mensagens de texto", p. 34.](#page-33-0)

### Mensagem de serviço

Para editar as definições de recepção e autenticação de mensagens de serviço, seleccione Mensagens > Mensagem de serviço. No campo Recepção:, seleccione Sim se pretender receber todas as mensagens de serviço na sua pasta "A receber". Seleccione Não para ignorar todas as mensagens de serviço.

# **Ligações**

Seleccione Amb trabalho > Ferramentas > Painel contr. > Ligações.

- Configuração Internet [Consulte "Configuração Internet", p. 70.](#page-69-0)
- Bluetooth [Consulte "Bluetooth", p. 87.](#page-86-0)

## Configuração de cabo

Para especificar a utilização do cabo de dados, seleccione Ligações > Configuração de cabo.

Seleccione uma das seguintes opções:

- Ligação ao PC Suite Seleccione esta opção para utilizar o cabo de dados para ligar ao PC Suite.
- Passagem de IP Seleccione esta opção para ligar o dispositivo a um PC compatível e utilizar a ligação à Internet ou de rede do PC.
- Pas. IP sobrepõe PC Suite Seleccione esta opção para terminar automaticamente uma ligação por cabo de dados ao PC Suite quando ligar o dispositivo a um PC compatível e utilizar a ligação à Internet ou a ligação de rede do PC.

# Definições do RealPlayer

Para aceder a dados transmitidos em sequência, tais como áudio ou vídeo em tempo real, tem de configurar as definições de rede e de proxy da aplicação RealPlayer.

Para modificar as definições do RealPlayer, seleccione Ligações > Definições do RealPlayer.

Nas páginas Rede e Proxy, defina o seguinte:

- Tempo de ligação esgotado Especifique o tempo que o RealPlayer deve aguardar antes de comunicar uma falha de ligação à rede. Se receber frequentemente um erro de tempo esgotado, aumente o tempo de espera.
- Tempo de servidor esgotado Especifique o tempo que o RealPlayer deve aguardar por uma resposta do servidor de multimédia antes de desligar.
- Intervalo de portas: Especifique o intervalo de portas utilizado para a recepção de dados.
- Usar proxy: Seleccione Sim, se o seu fornecedor de serviços Internet exigir a utilização de um servidor proxy para ligações à Internet.
- Endereço de host: Introduza o endereço do servidor proxy.
- Porta: Introduza o número de porta do servidor proxy.

# Segurança

Seleccione Amb trabalho > Ferramentas > Painel contr. > Segurança.

#### Segurança dispositivo

Pode modificar as definições de segurança relativas ao código PIN, ao bloqueio automático do dispositivo e à mudança de cartão SIM. Também pode alterar o código PIN, o código PIN2, o código de bloqueio e a password de restrição.

Evite utilizar códigos semelhantes aos números de emergência, como 112, para evitar marcar acidentalmente o número de emergência.

Os códigos são apresentados como asteriscos. Ao alterar um código, introduza o código actual e, em seguida, duas vezes o novo código.

#### Configurar as definições de bloqueio do dispositivo

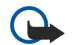

Importante: No perfil offline, não pode efectuar (ou receber) quaisquer chamadas, nem utilizar outras funcionalidades que requeiram cobertura de rede GSM. Para efectuar quaisquer chamadas, terá primeiro de activar a função de telefone, alterando o perfil. Contudo, é possível efectuar chamadas de emergência no perfil offline, premindo a tecla de alimentação na tampa do dispositivo e introduzindo seguidamente o número oficial de emergência. Esta operação só pode ser executada na interface do telefone e não na interface do Communicator. Se o dispositivo tiver sido bloqueado, introduza o código de bloqueio para activar a função de telefone. Quando o dispositivo está bloqueado, é possível efectuar chamadas para o número de emergência oficial.

Para se poder efectuar uma chamada de emergência no perfil offline ou com o dispositivo bloqueado, o dispositivo tem de reconhecer o número introduzido como número de emergência. Pode ser aconselhável mudar de perfil ou desbloquear o dispositivo introduzindo o código de bloqueio, antes de efectuar a chamada de emergência.

Para configurar as definições de bloqueio do dispositivo, seleccione Segurança > Segurança dispositivo, e escolha a página Bloqueio do dispositivo.

Defina o seguinte:

- Bloqueio automático Pode definir um tempo após o qual o dispositivo é bloqueado automaticamente e pode ser utilizado apenas se for introduzido o código de bloqueio correcto. Quando o dispositivo é bloqueado, continua a ser possível efectuar chamadas para os números de emergência programados no dispositivo. Também é possível atender chamadas.
- Código de bloqueio Para alterar o código de bloqueio, prima Alterar. O novo código tem de ter de 5 a 10 dígitos. O código predefinido é 12345. Para evitar a utilização não autorizada do dispositivo, altere o código de bloqueio. Mantenha o novo código secreto e guarde-o num local seguro, separado do dispositivo.
- Bloquear cartão SIM, se alterado Pode definir o dispositivo para solicitar o código de bloqueio quando for inserido um cartão SIM desconhecido. O dispositivo mantém uma lista dos cartões SIM reconhecidos como pertencentes ao proprietário do dispositivo.
- Permitir bloqueio remoto Se definir esta opção como Sim, pode bloquear o dispositivo enviando uma mensagem de texto predefinida para o mesmo a partir de outro telefone.

Para criar uma mensagem de bloqueio remoto, seleccione Segurança > Segurança dispositivo. Defina a opção Permitir bloqueio remoto como Sim, introduza o código de bloqueio e escreva o texto da mensagem de bloqueio no campo Mensagem. Confirme a mensagem e prima Concluído. A mensagem de bloqueio remoto é sensível a maiúsculas e minúsculas e pode ter de 5 a 20 caracteres de comprimento. Prima Reiniciar para reiniciar o dispositivo e activar as alterações.

Sugestão: Se utilizar um cartão de memória sem password, o cartão será bloqueado quando bloquear o dispositivo ≱≵ com a mensagem de bloqueio remoto. Para remover a password do cartão de memória, seleccione Amb trabalho > Escritório > Gestor fich., prima Menu e seleccione Cartão de memória > Segurança > Remover password.... Introduza a mensagem de bloqueio remoto como password e prima Remover. Se a mensagem de bloqueio remoto tiver mais de 8 caracteres, são utilizados os primeiros 8 caracteres da mensagem como password do cartão de memória.

# Configurar as definições do código PIN

Para configurar as definições do código PIN, seleccione Segurança > Segurança dispositivo e a página Códigos PIN.

Defina o seguinte:

- Pedido de código PIN Se definir esta opção como Sim, o código PIN é pedido sempre que o telefone for ligado. Note que esta definição não pode ser alterada se o telefone estiver desligado ou se não houver um cartão SIM válido instalado. Note também que os cartões SIM não permitem a desactivação do pedido de código PIN.
- Código PIN Para alterar o código PIN, prima Alterar. O código PIN tem de ter de 4 a 8 dígitos. Para alterar o código PIN, é necessário que a opção Pedido de código PIN esteja seleccionada, que o dispositivo esteja ligado e que haja um cartão SIM válido instalado.
- Código PIN2 Para alterar o código PIN2, prima Alterar. O código PIN2 tem de ter de 4 a 8 dígitos. O código PIN2 é necessário para aceder a algumas funções, tais como as definições de marcação fixa, que têm de ser suportadas pelo cartão SIM.

## Alterar a password de restrição

Para alterar a password utilizada para restringir chamadas de voz, fax e dados, seleccione Segurança > Segurança dispositivo e abra a página Restrição de chamadas. Seleccione o campo Password de restrição e prima Alterar. Introduza o código actual e, em seguida, duas vezes o novo código. A password de restrição tem de ter quatro dígitos de comprimento.

#### Gestor de certificados

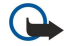

Importante: Note que mesmo que o uso de certificados reduza significativamente os riscos inerentes às ligações remotas e à instalação de software, estes devem ser utilizados correctamente, de modo a poder beneficiar de uma maior segurança. A existência de um certificado não oferece qualquer protecção por si só; o gestor de certificados tem de conter certificados correctos, autênticos ou de fonte fidedigna, para permitir uma maior segurança. Os certificados têm uma duração limitada. Se for apresentada a indicação "Certificado expirado" ou "Certificado ainda não válido", mesmo que o certificado devesse estar válido, certifique-se de que a data e hora actuais do dispositivo estão correctas.

Antes de alterar quaisquer definições do certificado, certifique-se de que o proprietário do certificado é realmente fidedigno e que o certificado pertence efectivamente ao proprietário apresentado na lista.

Os certificados digitais podem ser utilizados para:

- estabelecer ligação a um serviço de banca electrónica ou a outro site ou servidor remoto para transferir informações confidenciais
- reduzir o risco de vírus ou de outro software prejudicial e verificar a autenticidade de software ao importá-lo e instalá-lo

## <span id="page-69-0"></span>Gerir certificados

Os certificados pessoais são os que são emitidos para o utilizador. São enumerados na página Utilizador.

Os certificados de autoridades encontram-se na página Outros. São utilizados por alguns serviços, como a banca electrónica, para confirmar a validade de outros certificados.

Para acrescentar certificados, seleccione Segurança > Gestor de certificados. Prima Acrescentar para acrescentar um novo certificado. Em seguida, pode procurar o ficheiro do certificado. Prima Apagar para apagar um certificado seleccionado.

Para verificar a autenticidade de um certificado, seleccione Segurança > Gestor de certificados. Seleccione um certificado e prima Ver detalhes. O campo Emitido a: identifica o proprietário do certificado. Certifique-se de que este é o nome da entidade a quem pertence o certificado. O campo Impressão digital: identifica o certificado de forma única. Contacte o serviço de assistência a clientes do proprietário do certificado e solicite a impressão digital MD5 do certificado. Compare a impressão digital com a que é mostrada na caixa de diálogo, para verificar se coincidem.

Sugestão: Sempre que acrescentar um novo certificado, verifique a respectiva autenticidade. ≥∯্

Para alterar as definições de segurança de um certificado, seleccione Segurança > Gestor de certificados. Seleccione o certificado e prima Ver detalhes e Def. de segurança. Consoante o certificado, é apresentada uma lista das aplicações que podem utilizar o certificado seleccionado. Seleccione o campo de uma aplicação e altere o valor para Sim ou Não. Note que não pode alterar as definições de segurança de um certificado pessoal.

Para alterar a password de área de chaves privadas, seleccione Segurança > Gestor de certificados, abra a página Password e prima Alterar password. Introduza a password actual, prima OK e introduza a nova password duas vezes. Para utilizar certificados pessoais, necessita da password da área de chaves privadas. A área de chaves privadas contém os códigos secretos incluídos em alguns certificados pessoais.

## **Extras**

Seleccione Amb trabalho > Ferramentas > Painel contr. > Extras.

#### Sobre o produto

Para ver o número de versão do software, seleccione Extras > Sobre o produto e desloque o cursor para o fim da caixa de diálogo.

#### Privac. de localização

Algumas redes permitem que outros dispositivos solicitem a posição do seu dispositivo (serviço de rede). Note que é necessário um módulo de posicionamento separado para este serviço.

Para configurar o dispositivo para aceitar ou rejeitar todos os pedidos de posição, seleccione Extras > Privac. de localização e especifique o campo Política de verificação. Seleccione Aceitar tudo ou Rejeitar tudo.

#### Reg. pedidos localiz.

Para ver o registo de pedidos de localização, seleccione Extras > Reg. pedidos localiz.. O registo mostra uma lista dos pedidos de localização pedidos, que indica o nome ou número de telefone do requerente, a data, a hora e se o pedido foi aceite.

#### Selecção impressora HP

[Consulte "Gerir as definições de impressão móvel", p. 90.](#page-89-0)

#### Restaurar IAP padrão

O dispositivo contém pontos de acesso à Internet padrão, que são gerados automaticamente quando um novo cartão SIM é introduzido pela primeira vez no dispositivo. Se apagar esses pontos de acesso, pode restaurá-los através da aplicação Restaurar IAP padrão.

Para restaurar os pontos de acesso à Internet padrão, seleccione Extras > Restaurar IAP padrão e prima Sim.

## Editor de comandos de serviço

Os pedidos de serviço, também denominados comandos USSD, são mensagens enviadas para o fornecedor de serviços. Estas podem ser comandos de activação de serviços da rede.

Para enviar um pedido de serviço ao fornecedor de serviços, seleccione Extras > Editor de comandos de serviço, introduza o pedido de serviço e prima Enviar.

## Configuração Internet

Abra Amb trabalho > Ferramentas > Painel contr. e seleccione Ligações > Configuração Internet.

Para ligar à Internet, é necessário um ponto de acesso à Internet.

Para ligar à Internet através de GPRS, o dispositivo tem predefinições de ponto de acesso à Internet padrão. O utilizador pode criar pontos de acesso à Internet manualmente ou receber as definições de ponto de acesso à Internet numa mensagem do fornecedor de serviços. Isto pode reduzir a quantidade de definições que tem de introduzir manualmente ou suprimir totalmente a necessidade de configuração manual.

Regra geral, os valores exactos das definições são facultados pelo seu fornecedor de serviços. Siga com muito cuidado as instruções que lhe foram dadas pelo fornecedor de serviços.

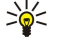

Sugestão: Pode ser necessário configurar vários pontos de acesso à Internet, consoante os sites aos quais pretenda ter acesso. Por exemplo, pode ser necessária uma configuração para ter acesso à Internet e outra para ter acesso à Intranet da sua empresa.

Sugestão: Se eliminar um ponto de acesso à Internet padrão, pode restaurá-lo através da aplicação Restaurar IAP ≍়ু≍ padrão. Abra Amb trabalho > Ferramentas > Painel contr. > Ligações > Restaurar IAP padrão e prima Sim.

# Configurar um ponto de acesso à Internet

- 1. Seleccione Ligações > Configuração Internet.
- 2. Prima Novas. Pode utilizar um ponto de acesso à Internet existente como base para criar um novo: depois de premir Novas, prima Sim. Seleccione o ponto de acesso na lista e prima OK.
- 3. Configure as definições.
	- Nome das definições de Internet Introduza um nome descritivo para a ligação.
	- Tipo das definições de Internet Seleccione o tipo de ligação. Consoante o tipo de ligação definido, só estão disponíveis algumas definições durante o processo de configuração.
	- ID de rede Seleccione o ID de rede de acordo com a rede de destino à qual pretende ter acesso através do ponto de acesso à Internet. Pode mudar o nome e criar novos ID de rede. A utilização do ID de rede correcto assegura que o tráfego de dados é encaminhado para a rede de destino pretendida. Em especial, o software de VPN ("Virtual Private Network" rede privada virtual) pode limitar o tráfego de dados a uma determinada rede de destino. O ID da rede pode ser utilizado para filtrar os pontos de acesso ao estabelecer uma ligação à Internet.
	- Nome do ponto de acesso GPRS (apenas para GPRS) Se não estiver a utilizar um ponto de acesso à Internet predefinido, especifique um nome para o ponto de acesso. Pode obter o nome junto do seu operador de rede ou fornecedor de serviços.
	- Número de telefone (apenas para dados GSM) Introduza o número de telefone do modem do ponto de acesso à Internet.
	- Pedido de password Altere este valor para Sim se tiver de introduzir uma nova password sempre que entrar em sessão num servidor ou se não quiser guardar a password no dispositivo.
	- Nome de utilizador Introduza um nome de utilizador, se o fornecedor de serviços o exigir. O nome de utilizador pode ser necessário para estabelecer uma ligação de dados e, normalmente, é facultado pelo fornecedor de serviços. O nome de utilizador é frequentemente sensível a maiúsculas e minúsculas.
	- Password Pode ser necessária uma password para estabelecer a ligação à Internet e, normalmente, é facultada pelo fornecedor de serviços. A password é frequentemente sensível a maiúsculas e minúsculas.
- 4. Depois de configurar as definições, prima Avançadas para configurar definições avançadas, se necessário. Caso contrário, prima Fim ou Concluído para sair do assistente de configuração.

# Configurar as definições avançadas de um ponto de acesso à Internet

Depois de configurar as definições básicas do ponto de acesso à Internet, prima Avançadas. As páginas e opções disponíveis dependem do tipo de ligação seleccionado.

# Página Configuração de IP

Note que os dois protocolos (IPv4 e IPv6) requerem definições ligeiramente diferentes.

- Tipo de rede (apenas para GPRS) No caso de uma ligação GPRS, tem de especificar o protocolo que pretende utilizar.
- Obter IP automaticamente Se seleccionar Sim, o endereço de IP é obtido automaticamente do servidor. Esta definição também é denominada endereço de IP dinâmico.
- Endereço de IP Endereço de IP do dispositivo. Se o endereço de IP for obtido automaticamente, não é necessário introduzir informações aqui.
- Obter DNS automaticamente Se seleccionar Sim para o protocolo IPv4, o endereço de DNS (servidor de nomes de domínio) é obtido automaticamente do servidor. O valor respectivo do protocolo IPv6 é Bem conhecido. O DNS é um serviço de Internet que converte nomes de domínio como www.nokia.com em endereços IPv4 como 192.100.124.195 ou endereços IPv6 como 3ffe:2650:a640:1c2:341:c39:14. Se seleccionar Não para o protocolo IPv4 ou Manual para o protocolo IPv6, terá de especificar os endereços de IP dos servidores de DNS principal e secundário.

### Página Proxies

Pode querer utilizar um proxy para acelerar o acesso à Internet. Alguns fornecedores de serviços Internet requerem a utilização de proxies da Web. Para obter os detalhes de proxy, contacte o seu fornecedor de serviços Internet.

Se tiver estabelecido uma ligação à Internet para aceder à Intranet da sua empresa e não conseguir obter as páginas Web da Internet geral, pode ser necessário configurar um servidor de proxy para obter as páginas Web fora da Intranet da sua empresa. Defina o seguinte:

- Protocolo proxy Seleccione o tipo de protocolo do proxy. Pode configurar definições de proxy diferentes para cada protocolo.
- Usar servidor proxy Seleccione Sim para utilizar o servidor proxy.
- Servidor proxy Introduza o endereço de IP ou o nome de domínio do servidor proxy. Seguem-se exemplos de nomes de domínio: empresa.com e organização.org.
- Número da porta Número da porta proxy. O número de porta está relacionado com o protocolo. Os valores comuns são 8000 e 8080, mas variam com todos os servidores proxy.
- Nenhum proxy para Defina os domínios para os quais não é necessário o proxy HTTP ou HTTPS.

## Página Chamada de dados

Defina o seguinte:

- Tipo de ligação Defina o tipo de chamada de dados GSM. Para utilizar a opção Alta velocidade, o fornecedor de serviços tem de suportar esta função e, se necessário, de a activar para o seu cartão SIM.
- Tipo de modem remoto Especifique se o dispositivo utiliza uma ligação analógica ou digital. Esta definição depende tanto do operador da rede GSM como de um fornecedor de serviços Internet, porque algumas redes GMS não suportam determinados tipos de ligações ISDN. Para mais informações, contacte o seu fornecedor de serviços Internet. Se a ligação ISDN estiver disponível, o estabelecimento da ligação é mais rápido do que com os métodos analógicos.
- Velocidade do modem Esta opção permite limitar a velocidade máxima da ligação. As velocidades de dados mais elevadas podem ser mais onerosas, consoante o fornecedor dos serviços. A velocidade representa a velocidade máxima a que a ligação funciona. Durante a ligação, a velocidade de funcionamento pode ser inferior, dependendo das condições da rede.
- Inicialização do modem Pode controlar o dispositivo utilizando comandos AT de modem. Se necessário, introduza os caracteres especificados pelo seu fornecedor de serviços.

#### Página Guião

A ligação entre o dispositivo e o servidor pode ser automatizada por meio de um guião. Para determinar se necessita de um guião, contacte o seu fornecedor de serviços Internet.

Defina o seguinte:

- Utilizar guião de entrada em sessão Se seleccionar Sim, pode escrever ou importar um guião de início de sessão. Pode editar o guião no campo Guião de entrada em sessão.
- Apresentar janela do terminal Se seleccionar Sim, aparece a execução do guião depois de ser estabelecida uma ligação.

## Página Outras

Defina o seguinte:

- Utilizar responder Seleccione Sim se tiver um serviço que devolve a chamada ao seu dispositivo ao ser estabelecida uma ligação à Internet.
- Tipo de resposta Solicite as definições correctas ao seu fornecedor de serviços Internet. Número do servidor refere-se à chamada de retorno standard da Microsoft e Número do servidor (IETF) à chamada de retorno aprovada pela Internet Engineering Task Force. Seleccione Número para utilizar um número definido no campo Responder a número.
- Responder a número Introduza o número de telefone de chamada de dados do seu dispositivo, que é utilizado pelo servidor de chamadas de retorno.
- Entr. em sess. txt simp. Seleccione Não se nunca quiser enviar a sua password como texto simples sem codificação. Note que esta opção afecta apenas as ligações PPP; as passwords de e-mail e Web não são codificadas. Alguns fornecedores de serviços Internet requerem que esta opção seja definida como Sim.
- Utilizar compressão PPP Seleccione Sim para acelerar a transferência de dados, se esta opção for suportada pelo servidor PPP remoto. Se tiver dificuldades em estabelecer uma ligação, seleccione Não.

# Configurar as definições de ligação à Internet

Estas definições afectam todas as ligações à Internet.

Para configurar as definições comuns de ligação à Internet, seleccione Ligações > Configuração Internet. Seleccione a página Inactiva e defina o período de tempo após o qual a ligação termina automaticamente e regressa ao modo de espera se não estiver a ser utilizada. Pode especificar um tempo diferente para cada tipo de ligação, mas a definição afecta todos os pontos de acesso à Internet que utilizem esse tipo de ligação.

Algumas ligações à Internet podem parecer inactivas, mas estarem ainda a enviar e receber dados em segundo plano. Estas ligações podem adiar o encerramento da ligação.

Seleccione a página **Outras** e especifique as definições.

• Confirmar antes de ligar — Se seleccionar Sim, sempre que estabelecer ligação, é apresentada uma caixa de diálogo a pedir para confirmar a ligação ou para alterar o ponto de acesso à Internet.
#### Painel contr.

• Modo de operação GPRS — Seleccione Sempre activado para manter a ligação GPRS em modo alerta e activar rapidamente a transferência de dados por pacotes quando necessário. Se seleccionar Ligado quando necessário, o dispositivo só activa uma ligação GPRS quando for iniciada uma aplicação ou acção que o requeira. Note que se não houver cobertura GPRS e tiver seleccionado Sempre activado, o dispositivo tenta estabelecer periodicamente uma ligação GPRS.

Para alterar a prioridade dos pontos de acesso à Internet, seleccione Ligações > Configuração Internet. Prima Prioridade, seleccione um ponto de acesso à Internet e prima Mover para cima ou Mover para baixo. Quando estabelecer uma ligação de dados, os pontos de acesso são procurados pela ordem especificada.

## Seleccionar um ponto de acesso à Internet

Quando estabelecer uma ligação à Internet, é-lhe pedido para seleccionar o ponto de acesso à Internet que pretende utilizar para essa ligação. Na caixa de diálogo Ligação de rede, seleccione um ponto de acesso à Internet na lista e prima Ligar. Antes de estabelecer a ligação, pode filtrar a lista de pontos de acesso por tipo de rede. Para ver todos os pontos de acesso à Internet, seleccione Todas as redes. Por exemplo, se estiver a utilizar o perfil Offline, a lista não contém pontos de acesso GPRS ou GSM à Internet.

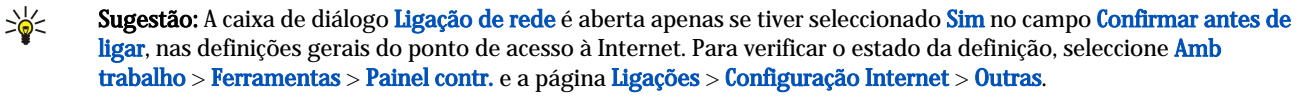

#### <span id="page-73-0"></span>Seleccione Amb trabalho > Multimédia.

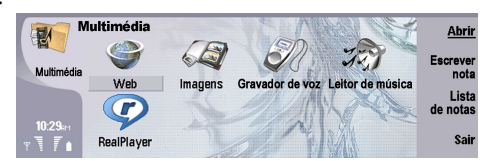

## **Imagens**

Seleccione Amb trabalho > Multimédia > Imagens.

A aplicação Imagens é constituída por duas vistas diferentes:

- Na vista do browser de imagens, pode, por exemplo, organizar, apagar e mudar o nome das imagens guardadas no dispositivo ou no cartão de memória. As imagens podem ser apresentadas como miniaturas ou como uma lista de nomes de ficheiros.
- No visualizador de imagens, aberto quando se selecciona uma imagem na vista do browser de imagens e se prime Abrir, pode ver, editar e enviar imagens individuais. Note que não é possível editar ficheiros TIFF e animações GIF.

São suportados os seguintes formatos de ficheiro: JPEG, BMP, PNG, GIF 87a/89a e TIFF/F (monocromático). O dispositivo não suporta necessariamente todas as variantes dos formato de ficheiro mencionados.

#### Ver imagens

Para abrir uma imagem para visualização, seleccione-a na vista do browser de imagens e prima Abrir. A imagem é aberta no visualizador de imagens.

Para abrir a imagem seguinte ou anterior para visualização, prima Menu e seleccione Ir para > Imagem seguinte ou Imagem anterior, ou prima Ctrl+F para ver a imagem seguinte ou Ctrl+B para a anterior.

Para ampliar ou reduzir a imagem visualizada no ecrã, prima Menu e seleccione Visualizar > Zoom > Ampliar ou Reduzir.

Para ver a imagem em ecrã inteiro, prima Ecrã inteiro. Para regressar à vista normal, prima Menu, seleccione Visualizar e desmarque Ecrã inteiro. Se pretender que as imagens sejam sempre abertas em ecrã inteiro, prima Menu e seleccione Ferramentas > Definições.... No campo Abrir sempre imagem em ecrã inteiro, seleccione Sim.

≱⊱ Sugestão: Para alternar entre a vista de ecrã inteiro e a vista normal, prima Ctrl+T. No modo de ecrã inteiro, prima qualquer uma das teclas de comando para ver os comandos.

#### Editar imagens

Para rodar uma imagem, seleccione-a e prima Abrir. Prima Menu e seleccione Ferramentas > Rodar. A imagem é rodada 90 graus no sentido dos ponteiros do relógio.

Para inverter uma imagem horizontal ou verticalmente, seleccione-a e prima Abrir. Prima Menu e seleccione Ferramentas > Inverter > Inverter na horizontal ou Inverter na vertical.

Para recortar uma imagem, seleccione-a e prima Abrir. Prima Menu e seleccione Ferramentas > Recortar.... Prima + ou - para aumentar ou diminuir o tamanho da área seleccionada ou prima Ctrl e desloque o cursor para cima, para baixo, para a esquerda ou para a direita, para alterar a forma da área seleccionada. Para mover o selector de área na imagem, desloque o cursor para cima, para baixo, para a esquerda ou para a direita. Prima Recortar para recortar a imagem. O espaço extra à volta do selector de área é removido.

Para redimensionar uma imagem, seleccione-a e prima Abrir. Prima Menu e seleccione Ferramentas > Redimensionar.... Seleccione uma percentagem ou especifique Tamanho personalizado e defina um tamanho personalizado. Se pretender ampliar a imagem de modo a que não haja margens em branco nos lados do ecrã, seleccione Melhor ajuste. Esta opção é útil quando, por exemplo, se cria um papel de parede para o **Amb trabalho**. Note que as proporções da imagem não podem ser alteradas se tiver seleccionado Melhor ajuste.

## Gerir ficheiros de imagens

As protecções de copyright podem evitar a cópia, a modificação, a transferência ou o reenvio de algumas imagens, toques ou outros conteúdos.

Para ver informações detalhadas sobre uma imagem, seleccione a imagem, prima Menu e seleccione Ficheiro > Propriedades.... São apresentados o nome, o tamanho e o formato do ficheiro, a hora e a data da última modificação do ficheiro

e a resolução da imagem em pixels. Para evitar que a imagem seja modificada, seleccione a página Atributos e especifique Só de leitura e Sim.

Para enviar uma imagem, seleccione-a, prima Menu e especifique Ficheiro > Enviar e o método de envio.

<span id="page-74-0"></span>Para alterar o formato de ficheiro, seleccione uma imagem e prima Abrir. Prima Menu e seleccione Ficheiro > Guardar > Guardar como.... Prima Alterar formato. Seleccione o novo formato de ficheiro e prima Fechar. Prima OK para guardar o ficheiro.

Para mudar o nome de uma imagem, seleccione a imagem, prima Menu e especifique Ficheiro > Mudar o nome.... Introduza o novo nome e prima OK.

Para fazer uma cópia de uma imagem, seleccione a imagem, prima Menu e especifique Ficheiro > Duplicar.

Para ver as imagens como uma lista de nomes de ficheiro ou como miniaturas, prima Menu e seleccione Visualizar > Mostrar como > Miniaturas ou Lista.

Para definir uma imagem como papel de parede, seleccione a imagem, prima Menu e especifique Ferramentas > Definir como papel de parede. Seleccione Amb. trabalho se pretender que a imagem apareça na vista do Ambiente de trabalho e Telefone se pretender acrescentar a imagem de fundo ao ecrã do telefone.

Para acrescentar uma imagem a um cartão de contacto, seleccione a imagem, prima Menu e especifique Ferramentas > Acrescentar a cartão de contacto.... Prima + ou - para aumentar ou diminuir o tamanho da área seleccionada. Para mover o selector de área na imagem, desloque o cursor para cima, para baixo, para a esquerda ou para a direita. Prima Menu e seleccione uma opção de zoom, rotação ou inversão da imagem. Quando a imagem estiver pronta, prima Acrescentar. Seleccione o cartão de contacto ao qual pretende acrescentar a imagem e prima Concluído.

# Gravador de voz

O gravador não pode ser utilizado quando está activa uma chamada de dados ou uma ligação GPRS.

#### Seleccione Amb trabalho > Multimédia > Gravador voz.

A aplicação Gravador voz pode gravar uma conversação telefónica ou um memorando de voz, guardar a gravação de voz como um clip de áudio, reproduzir o clip ou outros ficheiros de áudio e editar ficheiros de áudio. O Gravador voz pode reproduzir os seguintes formatos: WAV, AMR, AU e GSM compactado.

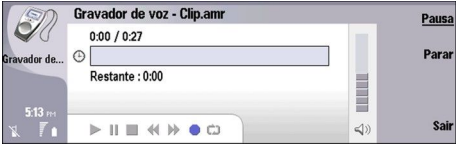

#### Abrir o gravador de voz

Pode abrir Gravador voz e seleccionar um ficheiro ou criar um atalho que abre automaticamente o Gravador voz e reproduz um clip de áudio.

Para seleccionar uma gravação de voz, prima Menu e seleccione Ficheiro > Abrir.... É apresentada a caixa de diálogo Abrir ficheiro, é pesquisado o conteúdo da pasta actual e são enumeradas as gravações de voz.

Para acrescentar um atalho para uma gravação de voz, prima Menu e seleccione Ficheiro > Acrescentar ao Ambiente de trabalho.... É criado um atalho para o gravador de voz seleccionado. Não é possível criar um atalho para um ficheiro que não tenha sido guardado.

#### Gravar uma chamada telefónica ou um memorando de voz

Pode gravar uma conversação telefónica ou um memorando de voz. O Gravador voz cria automaticamente um clip de áudio compactado no formato WAV ou AMR.

Para gravar um memorando de voz, prima Menu e seleccione Ficheiro > Novo clip e prima Gravar. O Gravador voz começa a gravar todo o som captado pelo microfone externo. Quando a gravação estiver concluída, seleccione Parar. Prima Menu e seleccione Ficheiro > Guardar > Guardar clip. Introduza um nome para a gravação de voz e prima OK.

Para gravar uma chamada telefónica, inicie a chamada. Quando o destinatário da chamada atender, prima Menu, seleccione Ficheiro > Novo clip e prima Gravar. O Gravador voz inicia a gravação e ambos os intervenientes ouvem um tom a cada cinco segundos, para indicar que a conversação está a ser gravada. Quando a gravação estiver concluída, seleccione Parar. Prima Menu e seleccione Ficheiro > Guardar > Guardar clip. Introduza um nome para a gravação de voz e seleccione OK.

Para continuar a gravar no fim de uma gravação de voz, seleccione uma gravação de voz Gravar. A gravação continua no ponto em que a gravação anterior terminou.

Para cancelar uma operação guardar, quando lhe for pedido para guardar a gravação de voz, seleccione o comando Cancelar para parar a acção actual e regressar à acção anterior. O comando Rejeitar apaga a gravação de voz da memória do dispositivo.

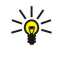

Sugestão: O comprimento máximo de uma gravação de voz é de 60 minutos, mas também depende do espaço disponível na memória do dispositivo ou num cartão de memória.

### <span id="page-75-0"></span>Reproduzir uma gravação de voz

Pode reproduzir e parar a reprodução de uma gravação de voz. Pode guardar uma gravação de voz que tenha efectuado ou reproduzir e guardar uma gravação de voz que tenha recebido numa mensagem. O Gravador voz pode reproduzir vários formatos: WAV, AU, AMR e GSM compactado.

A barra de progressão mostra o tempo de reprodução, a posição e a duração de uma gravação de voz.

Para ouvir uma gravação de voz, prima Reproduzir. Prima a tecla de deslocamento para a esquerda para procurar para trás ou a de deslocamento para a direita para procurar para a frente.

Para fazer pausa na reprodução de uma gravação de voz, prima Pausa. A reprodução é retomada quando se prime Reproduzir.

Para voltar a reproduzir uma gravação de voz, prima Menu e seleccione Reproduzir > Repetir. A gravação de voz é repetida.

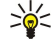

Sugestão: As gravações de voz que tenha recebido ou gravado são ficheiros temporários. Se as quiser manter, tem de guardar os ficheiros.

#### Enviar uma gravação de voz

Pode enviar uma gravação de voz do seu dispositivo para outro, através de Infravermelhos ou Bluetooth, como uma mensagem de e-mail ou numa mensagem multimédia.

Para enviar uma gravação de voz para outro dispositivo através de infravermelhos, certifique-se de que os infravermelhos estão activos no dispositivo receptor. Seleccione uma gravação de voz, prima Menu e seleccione Ficheiro > Enviar e utilize a opção de infravermelhos. É automaticamente estabelecida uma ligação por infravermelhos e a gravação de voz é enviada para o dispositivo receptor.

Para transferir uma gravação de voz através de Bluetooth, certifique-se de que o Bluetooth está activo no dispositivo receptor. Seleccione uma gravação de voz, prima Menu, seleccione Ficheiro > Enviar e utilize a opção Bluetooth. Active o Bluetooth no dispositivo, procure o dispositivo receptor, seleccione o dispositivo receptor na lista de dispositivos disponíveis e seleccione Enviar. Se os dispositivos estiverem emparelhados e autorizados, ou se um código for confirmado, a gravação de voz é transferida para o dispositivo receptor quando a ligação Bluetooth for estabelecida.

Para enviar uma gravação de voz como uma mensagem de e-mail, seleccione uma gravação de voz, prima Menu, seleccione Ficheiro > Enviar e utilize a opção de correio. A aplicação de e-mail é aberta automaticamente e a gravação de voz está pronta para ser enviada como um anexo na mensagem de e-mail.

Para inserir uma gravação de voz numa mensagem multimédia, seleccione uma gravação de voz, prima Menu, seleccione Ficheiro > Enviar e utilize a opção de mensagem multimédia. A aplicação de MMS é aberta automaticamente e a gravação de voz está pronta para ser enviada como um anexo na mensagem multimédia.

## **Leitor de música**

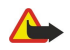

Aviso: Não segure o dispositivo junto do ouvido quando o altifalante está em utilização, uma vez que o volume pode ser extremamente elevado.

#### Seleccione Amb trabalho > Multimédia > Leitor de música.

Com a função Leitor de música, pode reproduzir e organizar pistas e ficheiros de música. A função Leitor de música suporta vários formatos de áudio: MP3, WAV, MIDI, AMR e AAC.

### Ouvir música

Aviso: Ouça música com um nível de som moderado. A exposição contínua a um volume elevado pode causar lesões nos seus ouvidos.

A função Leitor de música apresenta uma lista de músicas, indicadores de volume, reprodução aleatória e repetição, o modo activo e uma barra de progressão. A barra de progressão mostra o tempo de reprodução, a posição e a duração de uma música.

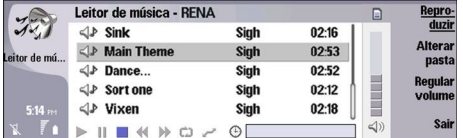

Para seleccionar uma música, desloque-se para cima ou para baixo na lista de músicas.

Para reproduzir uma música, ou as pastas da pasta actual, prima Reproduzir. A reprodução pára automaticamente quando a última música da ordem de reprodução chega ao fim.

Para ordenar as músicas, prima Menu e seleccione Visualizar > Ordenar por. Ordene as músicas da pasta actual por nome, nome de ficheiro, data ou tamanho. A ordenação afecta a ordem pela qual as músicas da pasta actual são reproduzidas.

<span id="page-76-0"></span>Para seleccionar a música anterior ou seguinte, prima Menu e seleccione Ir para > Pista anterior ou Pista seguinte. A pista seleccionada depende da ordenação actual.

Para repetir a reprodução de músicas, prima Menu e seleccione Reproduzir > Repetir. Esta opção repete as músicas da pasta actual, passando da última música da sequência para a primeira.

Para reproduzir música por ordem aleatória, seleccione uma pasta, prima Menu e seleccione Reproduzir > Aleatório.

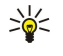

Sugestão: Durante a reprodução de uma música, prima a tecla de deslocamento para a esquerda para procurar para trás ou a tecla de deslocamento para a direita para procurar para a frente.

#### Gerir as músicas

Para guardar música, prima Menu e seleccione Ficheiro > Guardar como.... Guarde a música num cartão de memória ou na memória do telefone.

Para alterar as pastas de música, prima Menu e seleccione Ficheiro > Alterar pasta.... Utilize a caixa de diálogo para seleccionar uma nova pasta. O conteúdo da nova pasta é pesquisado e as músicas que contém são apresentadas na lista.

Para acrescentar um atalho para música, prima Menu e seleccione Ficheiro > Acrescentar ao Ambiente de trabalho.... É criado um atalho para a música seleccionada. Não é possível criar um atalho para um ficheiro que não tenha sido guardado.

Para alterar o tamanho do texto, prima Menu e seleccione Editar > Ampliar ou Reduzir. É alterado o tamanho do texto visualizado na lista.

### Enviar música

Pode enviar música como uma mensagem.

Para enviar uma música, prima Menu e seleccione Ficheiro > Enviar. Seleccione o método que pretende utilizar para enviar a música para outro dispositivo. Prima Inserir. As músicas podem ser enviadas como anexos de mensagens.

Para seleccionar uma pasta, prima Alterar pasta.... Utilize a caixa de diálogo para seleccionar uma nova pasta.

Para cancelar uma inserção, prima Cancelar. A música não volta para a aplicação original e pode seleccionar outra.

## **RealPlayer**

As protecções de copyright podem evitar a cópia, a modificação, a transferência ou o reenvio de algumas imagens, toques ou outros conteúdos.

Seleccione Amb trabalho > Multimédia > RealPlayer.

O RealPlayer reproduz vídeo, som e ficheiros multimédia da Internet. O RealPlayer reproduz muitos formatos, incluindo: MPEG-4, MP4 (sem transmissão em sequência), 3GP, SDP, RV, RA, RAM e RM.

O RealPlayer não suporta necessariamente todas as variações de um formato de ficheiro multimédia.

#### Reproduzir clips multimédia

Pode reproduzir clips de vídeo e ficheiros de som guardados na memória do dispositivo ou num cartão de memória, transferidos para o seu dispositivo a partir de e-mail ou de um PC compatível ou transmitidos em sequência para o seu dispositivo através da Internet.

A barra de progressão mostra o tempo de reprodução, a posição e a duração de um clip multimédia. Durante a reprodução, o vídeo entra em pausa enquanto o menu principal ou qualquer caixa de diálogo estiverem abertos. O vídeo é centrado horizontal e verticalmente na área de vídeo. Se o vídeo for muito grande para a largura ou altura da área de vídeo, é redimensionado antes de ser apresentado, de modo a preservar as proporções originais.

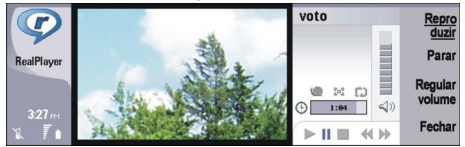

Para reproduzir conteúdo multimédia transmitido em sequência, procure um ficheiro multimédia na Internet e prima Reproduzir. Se um problema de ligação à rede provocar um erro de reprodução, o RealPlayer tenta automaticamente restabelecer a ligação ao ponto de acesso à Internet.

Para reproduzir conteúdo multimédia guardado, prima Reproduzir. A reprodução pára automaticamente.

Para parar a reprodução ou transmissão em sequência, prima Parar. A colocação em memória temporária ou ligação a um site de transmissão em sequência pára, a reprodução de um clip pára e o clip regressa ao início. O clip continua seleccionado na lista de clips multimédia.

<span id="page-77-0"></span>Para ver o clip de vídeo em ecrã inteiro, prima Menu e seleccione Visualizar > Ecrã inteiro. Isto altera o tamanho da área de vídeo para normal ou ecrã inteiro.

Para guardar um clip multimédia, prima Menu e seleccione Ficheiro > Guardar clip como.... Para guardar uma ligação a um objecto na Internet, prima Menu e seleccione Ficheiro > Guardar ligação como....

Para alterar o tamanho de um clip de vídeo, prima Menu e seleccione Visualizar > Ampliar ou Reduzir. A ampliação aumenta o tamanho do vídeo de modo a abranger a maior área de vídeo possível sem perder as proporções ou repõe o vídeo no tamanho original.

Para fechar o RealPlayer, prima Sair. A colocação em memória temporária ou ligação a um site de transmissão em sequência pára e a reprodução do clip pára.

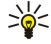

Sugestão: Para acrescentar um atalho para um clip multimédia, prima Menu e seleccione Ficheiro > Acrescentar ao Ambiente de trabalho.... É criado um atalho para o clip multimédia seleccionado. Não é possível criar um atalho para um ficheiro que não tenha sido guardado.

### Regular o volume de multimédia

Para alterar o volume de multimédia, prima a tecla de deslocamento para cima ou para baixo.

Para desactivar o som, prima Regular volume > Desactivar som. Para o reactivar, prima Activar som.

#### Enviar clips multimédia

Pode seleccionar clips multimédia para os anexar a mensagens, documentos ou apresentações de slides.

Para enviar um clip multimédia, prima Menu e seleccione Ficheiro > Enviar. Seleccione o método de envio do clip para outro dispositivo e prima Inserir.

Para cancelar uma inserção, prima Cancelar. O clip multimédia não regressa à aplicação original e pode seleccionar outro clip.

# <span id="page-78-0"></span>15. Calculadora

Com a Calculadora, pode efectuar cálculos e guardar os resultados na memória da calculadora para os utilizar mais tarde. A calculadora Calculadora pode ser utilizada para cálculos básicos e a Calculadora científica para cálculos mais complexos.

Nota: Esta calculadora tem uma precisão limitada, destinando-se a cálculos simples.

Seleccione Amb trabalho > Escritório > Calculadora.

## ■ Efectuar cálculos

Para efectuar um cálculo, introduza o primeiro número. Prima a tecla de tabulação e seleccione uma função no mapa de funções. Introduza o segundo número do cálculo e prima a tecla Enter.

Note que a calculadora executa as operações pela ordem em que são introduzidas. Não podem ser utilizados parênteses para alterar a ordem das operações.

Para alterar entre a calculadora básica e a científica, prima Visualizar > Calculadora ou Calculadora científica.

Para tornar um número positivo ou negativo, escreva-o e prima m no teclado.

Para imprimir um cálculo, prima Menu e seleccione Imprimir > Imprimir.

≍ু≍

Sugestão: Para pré-visualizar uma página antes de a imprimir, prima menu e seleccione Pré-visualizar > Imprimir no menu.

Para alterar o esquema da página, prima Menu e seleccione Configurar página.

## Utilizar a calculadora científica

#### Prima Menu e seleccione Visualizar > Calculadora científica.

Para efectuar um cálculo, introduza o primeiro número. Prima a tecla de tabulação e seleccione uma função no mapa de funções. Introduza o segundo número do cálculo, seleccione = no mapa de funções e prima a tecla Enter.

Para inverter uma função, prima i no teclado e seleccione-a.

Para alterar a unidade de ângulo, prima Menu, seleccione Ferramentas > Unidade de ângulo e escolha Graus, Radianos ou Gradientes. A unidade de ângulo actual aparece no campo em que se introduzem os números.

### Guardar números na memória

Pode guardar 26 números diferentes, cálculos inacabados ou resultados finais de cálculos para utilização posterior.

- 1. Prima Ctrl+S. Aparece uma seta junto do valor.
- 2. Prima Shift + a letra que pretende atribuir ao valor. A letra aparece junto da seta.
- 3. Prima a tecla Enter para memorizar o valor.

Para utilizar um valor memorizado, introduza a letra que lhe atribuiu e continue o cálculo normalmente.

Para apagar todos os valores memorizados, prima Ctrl+D.

#### Definir o formato numérico na Calculadora

Para alterar o formato numérico, prima Menu e seleccione Ferramentas > Formato numérico. Seleccione:

- Normal para manter o formato numérico predefinido
- Fixo para definir um número fixo de casas decimais
- Científico para definir um número fixo de valores significativos

# <span id="page-79-0"></span>16. Relógio

A função Relógio permite ver a data e a hora da cidade de residência e de uma cidade de destino, bem como gerir os alarmes. Seleccione Amb trabalho > Relógio.

# Utilizar a função Horas do mundo

Para definir a data e a hora, prima Menu e seleccione Ferramentas > Data e hora....

Sugestão: A data e a hora também podem ser actualizadas automaticamente (serviço de rede). Pode seleccionar esta ≍়ু≍ definição no painel de controlo. [Consulte "Data e hora", p. 63.](#page-62-0)

Para alternar entre as informações da cidade de residência e da cidade de destino, prima a tecla de tabulação.

Para alterar uma cidade, seleccione a cidade de residência ou de destino e prima Alterar cidade.

Sugestão: Se alterar a cidade de residência, são actualizados o relógio e as entradas da agenda. Isto é útil, por exemplo, ≥∯্ se pretender participar em chamadas de conferência.

Para ver e gerir os alarmes, prima Despertador.

Para alterar o tipo do relógio, prima Menu, seleccione Visualizar > Tipo de relógio e seleccione Analógico ou Digital.

Sugestão: Para mudar para a vista de relógio único, que mostra apenas as informações da cidade de residência, prima ≍ৡ্ Menu e seleccione Visualizar > Detalhes da cidade remota.

## Utilizar a função Despertador

Para definir um alarme, prima Novo alarme e introduza a hora do alarme.

Para modificar um alarme, prima Editar alarme.

Para remover um alarme, prima a tecla de retrocesso.

Quando o alarme tocar, prima Parar para o desactivar. Prima Repetir para adiar o alarme. Mesmo se o telefone estiver desligado, quando chega a hora do alarme, este toca e é apresentada uma nota de alarme no telefone. Prima Ver para ler a nota do alarme.

## **Alarmes e lembretes**

Quando um alarme definido no relógio ou na agenda dispara, aparece uma nota de alarme.

Para adiar um alarme, prima Repetir.

≍ৡ্ Sugestão: O tempo de adiamento predefinido é de dez minutos.

Para silenciar um alarme e manter a respectiva nota aberta no ecrã, prima Desactivar som.

Para silenciar um alarme e fechar a respectiva nota, prima Parar.

Se não desactivar um alarme, este pára automaticamente após 15 minutos. A nota do alarme permanece aberta no ecrã.

## cidades e países

#### Alterar cidades

Para alterar uma cidade, seleccione-a e prima Alterar cidade. Seleccione a nova cidade na lista e prima Seleccionar. A localização da cidade aparece no mapa.

Sugestão: Para procurar uma cidade, comece a escrever no campo de procura. ≥¢≤

২∳< Sugestão: Para acrescentar uma cidade à lista, prima Menu e seleccione Ficheiro > Nova cidade....

Note que a alteração da cidade de residência pode afectar a hora geral do sistema no dispositivo.

#### Localizar cidades no mapa do mundo

Para definir a posição de uma cidade, seleccione Ficheiro > Nova cidade... ou Editar > Detalhes da cidade... e prima Definir posição. No mapa, seleccione a localização da cidade pretendida e prima OK.

#### <span id="page-80-0"></span>R e l ó g i o

#### Criar e editar entradas de países

Para criar ou editar países, seleccione Ficheiro > Novo país/região... ou Editar > Detalhes do país/região.... Introduza o nome do novo País/Região, seleccione o campo Código de marcação e introduza o novo número.

Note que, se estiver a editar um país existente, também pode editar a capital.

### Criar e editar entradas de cidades

Para criar ou editar entradas de cidades, seleccione Ficheiro > Nova cidade... e introduza o nome da cidade.

Também pode especificar as seguintes definições:

- País/Região Seleccione um país na lista.
- Código de marcação Introduza o código utilizado ao efectuar chamadas telefónicas para a cidade.
- Horário de Verão Seleccione um fuso horário.
- Diferença GMT Seleccione a diferença horária entre a cidade e o Tempo Médio de Greenwich.
- Latitude e Longitude Introduza as coordenadas da cidade ou prima Definir posição para localizar a cidade no mapa do mundo.

<span id="page-81-0"></span>O Smartphone inclui várias aplicações de gestão de dados pessoais, tais como informações de contacto, de calendário e de email.

# **Moved. Dados**

Pode utilizar o Moved. Dados para mover alguns dados, tais como contactos e definições, do Nokia 9200 Communicator para o Nokia 9300, por meio de infravermelhos ou de um cartão de memória. Antes de começar, certifique-se de que a memória disponível no dispositivo ou no cartão de memória é suficiente para mover os dados. Note que se houver menos de 2 MB de memória livre no Nokia 9300, não poderá mover quaisquer dados.

Não utilize o Nokia 9300 enquanto o Movedor de Dados estiver a ser utilizado. Se possível, desligue o componente de telefone. Certifique-se de que a bateria tem carga suficiente ou ligue o dispositivo a um carregador.

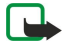

Nota: Antes de utilizar um cartão de memória compatível no Nokia 9300, tem de converter o cartão de memória utilizando o Movedor de Dados e reinstalar as aplicações que tinha instalado anteriormente no cartão de memória. No entanto, não deve reinstalar quaisquer aplicações pré-instaladas no Nokia 9210 Communicator. O Nokia 9300 contém versões mais recentes dessas aplicações que têm de ser utilizadas com o Nokia 9300.

Podem ser necessários mais passos, consoante o tipo de dados que pretende mover, o método que pretende utilizar para mover os dados, a quantidade de memória livre no dispositivo ou no cartão de memória ou o número de transferências de dados correctas ou incorrectas que tenham sido efectuadas anteriormente. Certifique-se de que as portas de infravermelhos dos dispositivos estão voltadas uma para a outra.

Leia sempre as instruções apresentadas no ecrã pelo Movedor de Dados.

- 1. Seleccione Amb trabalho > Ferramentas > Moved. Dados. Se existirem dados num cartão de memória, insira-o no Nokia Communicator série 9200. Prima Continuar transfer..
- 2. Seleccione a sua cidade e o seu país na lista e prima OK.
- 3. Active os infravermelhos em ambos os dispositivos, certificando-se de que as portas de infravermelhos dos dispositivos ficam voltadas uma para a outra e, em seguida, prima Continuar. É estabelecida uma ligação por infravermelhos entre os dispositivos.
- 4. Prima Env. fer. rec. dados para enviar a ferramenta de recolha de dados para o Nokia Communicator série 9200. A ferramenta de recolha de dados é enviada através de infravermelhos, como uma mensagem, para a pasta "A receber" do Nokia 9200 Communicator. Para instalar a ferramenta de recolha de dados, prima Abrir no 9200 Communicator. Se a opção Abrir não estiver disponível, prima Guardar para guardar o ficheiro de instalação e abra-o através do Gestor de ficheiros. A ferramenta de recolha de dados é iniciada automaticamente depois de instalada. Controle o resto do processo através do Nokia 9300. Uma vez instalada a ferramenta de recolha de dados, prima Ligar fer. rec. dados no Nokia 9300.
- 5. No Nokia 9300, seleccione os dados que pretende mover do Nokia Communicator série 9200. Pode mover informações do calendário e de contactos, mensagens, definições, documentos e imagens. Alguns ficheiros, como as mensagens de cartão de visita e as mensagens de e-mail que não estão guardadas na pasta "A receber", não são movidos.
- 6. Prima Transferir via IV ou Transf. via cartão mem, consoante o método que pretende utilizar para mover os dados.
- 7. Prima Iniciar transfer.. Se o processo de transferência for interrompido, reinicie o Movedor de Dados e continue a transferência. Se o erro se repetir, pode haver um problema com os dados que está a tentar mover. Reinicie o processo para mover os dados, mas não seleccione os dados que parecem estar a causar o problema.
- 8. Prima OK após a transferência, para concluir o processo.
- 9. Prima Sair para fechar o Movedor de Dados ou Converter cartão mem para converter um cartão de memória para ser utilizado no Nokia 9300.

A transferência de grandes quantidades de dados do Nokia 9200 Communicator pode demorar algum tempo.

## $\blacksquare$  Cópia seg.

É aconselhável efectuar regularmente cópias de segurança dos dados do dispositivo.

Seleccione Amb trabalho > Ferramentas > Cópia seg..

Antes de iniciar a cópia de segurança ou recuperação dos dados:

- Feche todas as outras aplicações.
- Se possível, desligue o componente de telefone.
- Certifique-se de que a bateria dispõe de carga suficiente.

Para efectuar uma cópia de segurança dos dados para um cartão de memória, prima Nova cópia de segurança. Introduza um nome para a cópia de segurança e especifique se pretende efectuar uma cópia de segurança completa ou parcial. A função

Cópia segur. completa copia todos os dados. Se seleccionar Cópia segur. parcial, especifique os itens que pretende incluir na cópia de segurança. Prima Inic. cópia de segurança.

Sugestão: Também pode efectuar a cópia de segurança de dados nas aplicações Gestor fich. e Painel contr.. ≍ৡ্

Para recuperar uma cópia de segurança de dados a partir de um cartão de memória, seleccione uma cópia de segurança e prima Recuperar. Especifique os itens que pretende recuperar. Se estiver a recuperar dados a partir de uma cópia de segurança completa, pode seleccionar Cópia segur. parcial e especificar os itens que pretende recuperar. Prima Iniciar recuper.. Uma vez concluída a recuperação, prima OK para reiniciar o dispositivo.

# ■ Transf. dados

Se tiver um Nokia 9300 e outro dispositivo que suporte a transferência de dados, pode utilizar o Transf. dados para sincronizar as entradas da agenda e dos contactos entre os dois dispositivos.

Para obter informações sobre os dispositivos compatíveis, contacte o seu agente, operador ou fornecedor de serviços.

Seleccione Amb trabalho > Ferramentas > Transf. dados.

- 1. Prima Nova para criar um perfil de sincronização.
- 2. Seleccione o conteúdo que pretende sincronizar e prima Seguinte.
- 3. Seleccione o tipo de ligação e prima Seleccionar. Se seleccionar infravermelhos como tipo de ligação, a sincronização é iniciada imediatamente.
- 4. Se seleccionar Bluetooth como tipo de ligação, o dispositivo começa a procurar outros dispositivos com uma ligação Bluetooth activa. Para parar a procura, prima Parar.

5. Seleccione o dispositivo com o qual pretende efectuar a sincronização e prima Seleccionar. A sincronização é iniciada.

Para ver o registo de sincronização, prima Menu e seleccione Ficheiro > Registo de sincronização.

## Sincronização

A aplicação Sincronização permite sincronizar o calendário ou os contactos com várias aplicações de livro de endereços e calendário, num computador ou servidor Internet remoto compatível. As suas definições (quais são os dados sincronizados, qual é o método de ligação utilizado) são guardadas num perfil de sincronização, o qual é utilizado durante a sincronização.

২∳< Sugestão: Pode receber as definições de sincronização como uma mensagem do seu fornecedor de serviços.

A aplicação utiliza a tecnologia SyncML para a sincronização remota. Para obter informações sobre a compatibilidade do SyncML, contacte o fornecedor das aplicações com o qual pretende sincronizar o dispositivo.

#### Seleccione Amb trabalho > Ferramentas > Sincronização.

O dispositivo tem um perfil para o Nokia PC Suite. O perfil do PC Suite deve ser editado apenas com o Nokia PC Suite.

#### Sincronizar informações do calendário e dos contactos e o e-mail

1. Ligue o dispositivo a um PC compatível. Pode utilizar a ligação à Internet, por infravermelhos, Bluetooth ou cabo. Também pode ligar o suporte de secretária a um PC através de um cabo de dados e colocar o dispositivo no suporte. [Consulte](#page-86-0) ["Conectividade", p. 87.](#page-86-0)

Se pretender utilizar o Bluetooth, tem de configurar primeiro a ligação Bluetooth entre o dispositivo e o Nokia PC Suite, seleccionando Gerir ligações e abrindo o gestor de ligações Nokia. Para obter instruções, consulte o manual do utilizador do Nokia PC Suite.

- 2. Abra o Nokia PC Suite no PC e seleccione Synchronize. É aberto o Nokia PC Sync.
- 3. Se tiver ligado o dispositivo ao PC através do cabo de dados e do suporte de secretária, prima o botão Sync do suporte de secretária. Se tiver ligado o dispositivo ao PC através de Bluetooth, utilize o Nokia PC Sync para iniciar a sincronização.

#### Criar um perfil

- 1. O dispositivo tem um perfil predefinido para o PC Suite. Para criar outros perfis, prima Menu e seleccione Ficheiro > Novo. É aberto um assistente de criação de perfis, que o ajuda a configurar as definições correctas.
- 2. Configure as seguintes opções:
	- Nome do perfil Introduza um nome descritivo para o perfil.
	- Tipo de ligação Seleccione Bluetooth ou Cabo de dados para sincronizar com um computador ou Internet para sincronizar com um servidor na Internet.
	- Pontos de acesso Se tiver seleccionado Internet como tipo de ligação, seleccione um ponto de acesso à Internet.
	- Endereço de host Introduza o endereço do servidor de sincronização.
	- Porta Se tiver seleccionado Internet como tipo de ligação, introduza o número de porta do servidor de sincronização.
	- Nome de utilizador Introduza o seu ID de utilizador do servidor de sincronização.
	- Password Introduza a sua password do servidor de sincronização.

- <span id="page-83-0"></span>• Confirmar password — Reintroduza a password do servidor de sincronização.
- 3. Especifique se pretende sincronizar os contactos, as entradas do calendário ou o e-mail.
- 4. Introduza os caminhos das bases de dados no seu dispositivo e no servidor remoto e seleccione Tipo de sincronização. Seleccione Normal para sincronizar as informações do dispositivo para o servidor remoto e vice-versa, Unidireccional para telefone para sincronizar as informações do servidor remoto para o dispositivo ou Unidireccional de telefone para sincronizar as informações do dispositivo para o servidor remoto.
- 5. Especifique se pretende utilizar o perfil que criou como perfil de sincronização padrão.

Se pretender repor as definições padrão para o PC Suite, prima Menu e seleccione Ferramentas > Repor perfil do PC Suite.

Para editar um perfil, seleccione-o e prima Editar.

Para definir um dos perfis de sincronização existentes como perfil padrão, seleccione o perfil, prima Menu e seleccione Ficheiro > Ferramentas > Predefinir.

Para sincronizar o conteúdo de todas as bases de dados entre o dispositivo e o servidor, prima Menu e seleccione Ficheiro > Sync > Sincronização lenta. Note que este procedimento ignora o tipo de sincronização definido para um perfil.

Para apagar um perfil, seleccione-o e prima a tecla retrocesso.

Para apagar a base de dados do dispositivo e substitui-la pela base de dados do servidor, prima Menu e seleccione Ficheiro > Sync > Substituir dados do telefone.

Para apagar a base de dados do servidor e substitui-la pela base de dados do dispositivo, prima Menu e seleccione Ficheiro > Sync > Substituir dados do servidor.

Depois de sincronizar o dispositivo com um computador compatível, pode ver um registo de sincronização.

Para abrir o registo de sincronização, seleccione um perfil e prima Registo. O registo mostra, por exemplo, a data e a hora da sincronização e enumera os erros de sincronização que tenham ocorrido.

Para obter mais informações sobre a sincronização, consulte o Manual do Utilizador do Nokia PC Suite ou a ajuda do Nokia PC Sync.

# Nokia PC Suite

O Nokia PC Suite oferece um conjunto de programas que permitem gerir o Nokia 9300. Por exemplo, pode: sincronizar os contactos, o calendário, os e-mails e as notas de afazeres entre o dispositivo e um PC compatível, utilizando o Nokia PC Sync; gerir as pastas do dispositivo utilizando o Nokia Phone Browser; fazer cópias de segurança e recuperar os seus dados pessoais utilizando o Nokia Content Copier; e instalar aplicações utilizando o Nokia Application Installer.

Instale o Nokia PC Suite a partir do CD-ROM ou de [www.nokia.com](http://www.nokia.com). O Nokia PC Suite só pode ser utilizado com o Windows 2000 e Windows XP. Para obter instruções adicionais de instalação e utilização do PC Suite, consulte o Manual do Utilizador do Nokia PC Suite, incluído no CD-ROM, ou as ajudas das aplicações do Nokia PC Suite.

Para utilizar o Nokia PC Suite, é necessário ligar o dispositivo a um PC compatível, através do cabo DKU-2 (USB), de Bluetooth ou de infravermelhos. [Consulte "Conectividade", p. 87.](#page-86-0)

- Se pretender utilizar um cabo, é necessário o controlador mais recente de ligação por cabo. O controlador é instalado durante a instalação do Nokia PC Suite. Para mais informações, consulte o Manual do Utilizador do Nokia PC Suite.
- Se pretender utilizar uma ligação Bluetooth, emparelhe o dispositivo e um PC compatível e defina o PC como autorizado. [Consulte "Emparelhar com um dispositivo", p. 88.](#page-87-0)
- Se pretender utilizar uma ligação por infravermelhos, active os infravermelhos no dispositivo. [Consulte](#page-88-0) ["Infravermelhos", p. 89.](#page-88-0) Se necessário, active os infravermelhos no PC compatível.

Pode ser necessário instalar ou actualizar os controladores de Bluetooth ou de infravermelhos, se pretender utilizar o dispositivo como um modem. Para mais informações, consulte o CD-ROM fornecido com o produto, [www.nokia.com](http://www.nokia.com) e o Manual do Utilizador do Nokia PC Suite.

### **Instalar aplicações e software**

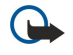

Importante: Instale apenas aplicações provenientes de fontes que oferecem uma protecção adequada contra software nocivo.

Pode instalar dois tipos de aplicações e software no dispositivo:

- Aplicações e software concebido especificamente para o Nokia 9300 ou compatíveis com o sistema operativo Symbian. Os ficheiros de instalação desse software têm a extensão .SIS.
- Aplicações J2ME compatíveis com o sistema operativo Symbian. Os ficheiros de instalação das aplicações Java têm a extensão .JAD ou .JAR.

Os ficheiros de instalação podem ser transferidos para o dispositivo a partir de um computador compatível, importados enquanto navega ou recebidos numa mensagem multimédia, como um anexo de e-mail ou através de Bluetooth. Se utilizar o

<span id="page-84-0"></span>PC Suite for Nokia 9300 para transferir um ficheiro, guarde o ficheiro na pasta C:\nokia\installs do dispositivo. Se utilizar o Explorador do Windows da Microsoft para transferir um ficheiro, guarde o ficheiro num cartão de memória (disco local). Durante a instalação, o dispositivo verifica a integridade do pacote a ser instalado. O dispositivo mostra informações sobre as verificações efectuadas e é dada ao utilizador a possibilidade de continuar ou cancelar a instalação.

#### [Consulte "Gestor de certificados", p. 69.](#page-68-0)

Se instalar aplicações que requeiram uma ligação de rede, note que o consumo de energia do dispositivo pode aumentar quando utilizar essas aplicações.

#### Instalar software Symbian

Ao instalar uma actualização ou correcção de uma aplicação, deve ter o original ou uma cópia de segurança completa para recuperar a aplicação. Para recuperar a aplicação original, remova-a e volte a instalá-la a partir do ficheiro de instalação original ou da cópia de segurança.

Para instalar o software, procure o ficheiro de instalação na memória do dispositivo ou num cartão de memória, seleccione o ficheiro e prima a tecla Enter para iniciar a instalação. Por exemplo, se receber o ficheiro de instalação como um anexo de email, abra a caixa de correio, abra a mensagem de e-mail, seleccione o ficheiro de instalação e prima a tecla Enter para iniciar a instalação.

Utilize o Gestor de aplicações para remover o software. [Consulte "Gestor de aplicações", p. 65.](#page-64-0)

#### Instalar aplicações Java™

- 1. Procure o ficheiro de instalação na memória do dispositivo ou num cartão de memória, seleccione o ficheiro e prima a tecla Enter para iniciar a instalação. Por exemplo, se receber o ficheiro de instalação como um anexo de e-mail, abra a caixa de correio, abra a mensagem de e-mail, seleccione o ficheiro de instalação e prima a tecla Enter para iniciar a instalação.
- 2. Confirme a instalação. Para a instalação, é requerido um ficheiro com extensão .JAR. Se não existir, o dispositivo pode pedir para o importar. Se não houver um ponto de acesso definido, é pedido ao utilizador que seleccione um. Ao importar o ficheiro .JAR, pode ser necessário especificar um nome de utilizador e uma password para aceder ao servidor. Este dados podem ser-lhe fornecidos pelo fornecedor da aplicação.

3. Quando a instalação está concluída, o dispositivo informa o utilizador.

Sugestão: Ao consultar páginas da Web, pode importar um ficheiro de instalação e executá-lo imediatamente. Note, ≍⊜্ contudo, que a ligação funciona em segundo plano durante a instalação.

### **Lava**

Pode instalar e utilizar aplicações Java no dispositivo. [Consulte "Instalar aplicações e software", p. 84.](#page-83-0)

A plataforma Java do Nokia 9300 é a J2ME. Pode procurar aplicações Java com o browser, importá-las da Internet e guardá-las na pasta Aplicações.

Para gerir as aplicações Java, utilize a função Gestor de aplicações.

O J2ME do dispositivo suporta dois ambientes Java: MIDP e perfil pessoal.

Sugestão: Para obter informações sobre desenvolvimento, consulte www.forum.nokia.com. O fórum da Nokia contém ≍ৡ্ os produtos Series 80 Developer Platform, Java Software Development Kit (SDK), ferramentas, notas técnicas e aplicações.

#### Java MIDP

O ambiente Java Mobile Information Device Profile suporta as seguintes API:

- Java CLDC 1.1 implementação de ponto activo que faz parte do Symbian OS
- Java MIDP 2.0 segurança que atribui as aplicações Java aos seguintes domínios: fabricante, operador, terceiro fidedignos ou não fidedigno
- Java WMA mensagens sem fios
- Java Mobile Media multimédia para dispositivos móveis
- Java Bluetooth Conectividade Bluetooth e difusão Bluetooth para aplicações Java
- Nokia UI interfaces de som e gráficos
- Java DRM definições da utilização que vai ser feita do conteúdo
- Ficheiro Java serviços de servidor de ficheiros
- Java PIM acesso ao conteúdo da lista telefónica, entradas do calendário e itens da lista de afazeres

## Java PP

O ambiente Java Personal Profile suporta as seguintes API:

• Java CDC 1.0 — conectividade de dispositivos adicionais

Copyright © 2004-2005 Nokia. All Rights Reserved. 85

- Java Foundation Profile $1.0$  suporte de rede e entrada/saída
- Java Personal Profile 1.0 Especificações de interface Java UI standard e AWT para interfaces, gráficos e imagens
- Java UI especificações da interface Java standard
- JDBC acesso de aplicações Java a uma base de dados relacional

# <span id="page-86-0"></span>18. Conectividade

Existem vários tipos de conectividade diferentes que pode utilizar com o dispositivo. Pode utilizar métodos de conectividade sem fios (tais como Bluetooth ou infravermelhos) ou uma ligação por cabo USB ("Universal Serial Bus" - bus série universal) para o PC Suite ou ligação de passagem IP.

# ■ Ligação por cabo

Pode ligar o dispositivo a um PC compatível, utilizando um cabo DKU-2 (USB). Ligue o cabo à parte inferior do dispositivo. [Consulte Fig Teclas e conectores, p. 11.](#page-10-0)

Também pode ligar o cabo ao suporte de secretária do dispositivo.

Note que tem de instalar o controlador do DKU-2 no PC para poder utilizar uma ligação por cabo. Para mais informações, consulte o CD-ROM fornecido com o produto ou [www.nokia.com.](http://www.nokia.com)

## Passagem de IP

Também pode utilizar um cabo para Passagem de IP, quando o dispositivo utilizar a ligação à Internet de um computador. Pode utilizar a ligação de passagem IP como qualquer ponto de acesso à Internet, por exemplo, para consultas com o browser ou sincronização remota.

Note que não é possível utilizar a ligação de passagem IP ao mesmo tempo que o Nokia PC Suite. Também pode configurar as definições de ligação por cabo em Painel contr.. [Consulte "Configuração de cabo", p. 68.](#page-67-0)

Note que não é possível activar o modem se seleccionar Passagem de IP nas definições de ligação por cabo. Tem de utilizar Ligação ao PC Suite ou Pas. IP sobrepõe PC Suite sem qualquer ligação de passagem de IP activa.

# **Bluetooth**

Este dispositivo é compatível com a Especificação Bluetooth 1.1 e suporta os seguintes perfis: Perfil de acesso genérico, Perfil de porta série, Perfil de ligação telefónica à rede, Perfil genérico de permuta de objectos, Perfil de difusão de objectos, Perfil de transferência de ficheiros, Perfil de acesso a SIM e Perfil de mãos-livres. Para garantir a interoperabilidade com outros dispositivos que suportam a tecnologia Bluetooth, utilize acessórios Nokia certificados para este modelo. Consulte os fabricantes dos outros dispositivos, para determinar a respectiva compatibilidade com este dispositivo.

Em determinados locais, podem existir restrições relativamente à utilização da tecnologia Bluetooth. Consulte as autoridades locais ou o operador de rede.

As funções que utilizam a tecnologia Bluetooth ou que permitem a execução dessas funções em segundo plano enquanto se utilizam outras funções exigem mais da bateria e, por conseguinte, reduzem a respectiva autonomia.

A tecnologia Bluetooth permite ligações sem fios, sem custos, entre dispositivos electrónicos que se encontrem num raio máximo de 10 metros. Pode utilizar uma ligação Bluetooth para enviar imagens, vídeos, textos, cartões de visita e notas de agenda ou para estabelecer uma ligação sem fios a dispositivos dotados da tecnologia Bluetooth, tais como computadores.

Uma vez que os dispositivos com tecnologia Bluetooth utilizam ondas de rádio, os dispositivos não precisam de se encontrar em linha de mira directa. Só precisam de se encontrar a uma distância máxima de 10 metros um do outro, embora a ligação possa ser afectada por interferências causadas por obstruções como paredes ou outros dispositivos electrónicos.

Quando o Bluetooth é activado pela primeira vez, é pedido ao utilizador que dê um nome ao dispositivo.

## Definições de Bluetooth

Para modificar as definições de Bluetooth, seleccione Amb trabalho > Ferramentas > Painel contr. e Ligações > Bluetooth. Seleccione a página **Definições**.

Defina o seguinte:

- Bluetooth activo Seleccione Sim para activar o Bluetooth. Se seleccionar Não, são terminadas todas as ligações Bluetooth activas e deixa de ser possível utilizar o Bluetooth para enviar ou receber dados.
- Visibilidade do meu telefone Seleccione Mostrado a todos, se pretender que o seu dispositivo seja encontrado por outros dispositivos Bluetooth. Se seleccionar Oculto, o seu dispositivo não poderá ser encontrado por outros dispositivos.
- Meu nome Bluetooth Defina um nome para o seu dispositivo. O comprimento máximo do nome é de 247 caracteres.
- Acesso remoto a SIM Seleccione Activado para permitir as comunicações entre um kit para viatura compatível e o Nokia 9300.[Consulte "Perfil de acesso a SIM", p. 66.](#page-65-0)

Se tiver activado o Bluetooth e alterado a sua visibilidade para Mostrado a todos, o seu dispositivo e o respectivo nome passam a ser vistos por outros utilizadores de dispositivos Bluetooth.

Sugestão: Para activar ou desactivar o Bluetooth, prima Chr+ $\overline{\phantom{a}}$ . ≍∳্

Note que, se o Bluetooth tiver sido desactivado devido à activação do perfil Offline, tem de reactivar o Bluetooth manualmente.

## <span id="page-87-0"></span>Enviar dados através de Bluetooth

As protecções de copyright podem evitar a cópia, a modificação, a transferência ou o reenvio de algumas imagens, toques ou outros conteúdos.

Só pode haver uma ligação Bluetooth activa de cada vez.

- 1. Abra a aplicação em que o item que pretende enviar está guardado. Por exemplo, para enviar uma fotografia para outro dispositivo, abra a aplicação Imagens.
- 2. Seleccione o item que pretende enviar, prima Menu e especifique Ficheiro  $>$  Enviar  $>$  Via Bluetooth.
- 3. Se tiver procurado dispositivos Bluetooth anteriormente, é apresentada, primeiro, uma lista dos dispositivos encontrados nessa procura. O utilizador vê um ícone de dispositivo e o nome do dispositivo. Para iniciar uma nova procura, prima Procurar de novo. Para interromper a procura, prima Parar.
- 4. Seleccione o dispositivo com o qual pretende estabelecer a ligação e prima Seleccionar.
- 5. Se o outro dispositivo exigir o emparelhamento antes de os dados poderem ser transmitidos, ser-lhe-á pedido para introduzir um código. Crie o seu próprio código (numérico, com 1 a 16 caracteres de comprimento) e aceite que o outro dispositivo Bluetooth utilize o mesmo código. O código é utilizado apenas uma vez e não é necessário memorizá-lo. Os dispositivos sem interface de utilizador têm um código predefinido. Concluído o emparelhamento, o dispositivo é guardado na página Dispositivos emparelhados.
- 6. Uma vez estabelecida a ligação, aparece a nota **A enviar...**.

## Receber dados através de Bluetooth

Se pretender receber dados através de Bluetooth, active o Bluetooth e seleccione a opção Mostrado a todos.

Se receber dados via Bluetooth de um dispositivo não autorizado, é-lhe perguntado se pretende aceitar a mensagem Bluetooth. Se aceitar, o item é colocado na pasta "A receber" da aplicação Mensagens.

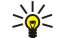

Sugestão: Se o item recebido não se encontrar na pasta "A receber", vá para Amb trabalho > Escritório > Gestor fich. e visualize o conteúdo.

### Emparelhar com um dispositivo

Emparelhamento significa autenticação. O emparelhamento com um dispositivo torna a procura de dispositivos mais rápida e simples.

### Abra Amb trabalho > Ferramentas > Painel contr. e seleccione Ligações > Bluetooth.

Para efectuar o emparelhamento com um dispositivo, seleccione a página Dispositivos emparelhados. Prima Novo e, em seguida, Início para iniciar uma procura de dispositivos. Seleccione o dispositivo que pretende emparelhar e prima Emparelhar. Introduza o código e prima OK. Se pretender autorizar o outro dispositivo, prima Sim. Se seleccionar Não, os pedidos de ligação provenientes do outro dispositivo têm de ser aceites explicitamente.

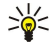

Sugestão: Os utilizadores dos dispositivos que utilizam a tecnologia Bluetooth devem acordar o código e utilizar o mesmo código em ambos os dispositivos para os emparelhar. Os dispositivos sem interface de utilizador têm um código predefinido.

Para cancelar o emparelhamento, seleccione a página Dispositivos emparelhados. Seleccione o dispositivo cujo emparelhamento pretende cancelar e prima Apagar.

Para atribuir um nome abreviado a um dispositivo emparelhado, seleccione a página Dispositivos emparelhados. Seleccione o dispositivo cujo nome pretende alterar e prima Editar. No campo Atribuir nome abreviado, pode definir um nome abreviado (pseudónimo, nome alternativo) que o ajude a reconhecer um determinado dispositivo. Este nome é guardado na memória do dispositivo e não pode ser visualizado por utilizadores de outros dispositivos Bluetooth.

Para definir um dispositivo como autorizado ou não autorizado, seleccione a página Dispositivos emparelhados. Seleccione o dispositivo e prima Editar. No campo Dispositivo autorizado, seleccione Sim. Podem ser estabelecidas ligações entre o seu dispositivo e outros dispositivos sem o seu conhecimento. Não é necessária qualquer aceitação ou autorização separada. Seleccione Sim para os seus próprios dispositivos, por exemplo, o seu PC, ou para dispositivos pertencentes a pessoas em que confia. Aparece o ícone **D<sub>im</sub>** junto dos dispositivos autorizados, na lista de dispositivos emparelhados. Se seleccionar Não, todos os pedidos de ligação provenientes do dispositivo em causa têm de ser aceites explicitamente.

Para estabelecer uma ligação a um dispositivo Bluetooth, seleccione a página Dispositivos emparelhados. Seleccione o dispositivo na lista e prima Editar e Ligar. Note que esta opção está disponível apenas com dispositivos de áudio que requerem uma ligação Bluetooth mais estável, tais como auriculares ou kits para viatura Bluetooth. Esses dispositivos têm de suportar a especificação Bluetooth 1.1 e o perfil mãos-livres. Para terminar a ligação ao dispositivo seleccionado, prima Desligar.

### Perfil de acesso ao SIM

Através de uma ligação Bluetooth e do perfil de acesso ao SIM, é possível aceder ao seu cartão SIM a partir de um kit para viatura compatível. [Consulte "Perfil de acesso a SIM", p. 66.](#page-65-0)

## <span id="page-88-0"></span>Terminar uma ligação Bluetooth

A ligação Bluetooth é desactivada automaticamente após o envio ou recepção de dados. Só com o PC Suite e com alguns acessórios como, por exemplo, auriculares, é que a ligação pode ser mantida quando não está a ser utilizada activamente.

## Verificar o estado da ligação Bluetooth

- Bluetooth activo.
- Quando o ícone está intermitente, o dispositivo está a tentar estabelecer uma ligação ao outro dispositivo.
- Quando o ícone é apresentado de forma contínua, a ligação Bluetooth está activa.

# **Infravermelhos**

Não aponte o feixe dos raios de IV (infravermelhos) na direcção dos olhos nem o deixe interferir com outros dispositivos de IV. Este dispositivo é um produto laser Classe 1.

Pode utilizar uma ligação por infravermelhos para enviar e receber ficheiros de e para outros dispositivos equipados com esta tecnologia.

- 1. Certifique-se de que as portas de infravermelhos dos dispositivos estão viradas uma para a outra. O posicionamento dos dispositivos é mais importante do que o ângulo ou a distância.
- 2. Prima  $\text{Chr}+\rightarrow$

Para terminar a ligação por infravermelhos, prima novamente Chr+ $\vec{r}_{\text{min}}$ .

# $\blacksquare$  Modem

Pode utilizar o dispositivo como um modem com um computador portátil.

Seleccione Amb trabalho > Ferramentas > Modem.

#### Antes de poder utilizar o dispositivo como um modem:

- É necessário ter o software de comunicações de dados apropriado instalado no computador.
- Tem de subscrever os serviços de rede apropriados no seu fornecedor de serviços ou de Internet.
- Tem de ter os controladores de dispositivo apropriados instalados no computador. A ligação por cabo requer a instalação dos controladores do DKU-2 (USB) e pode ser necessário instalar ou actualizar os controladores de Bluetooth ou de infravermelhos.
- É aconselhável instalar o Nokia Modem Options no computador.

Para mais informações, consulte [www.nokia.com](http://www.nokia.com) e o Manual do Utilizador do Nokia PC Suite.

Para ligar o dispositivo a um computador compatível através de uma ligação por infravermelhos, prima Activar. Para desligar, prima Desactivar.

Sugestão: Para utilizar o dispositivo como um modem através de uma ligação por cabo ou Bluetooth, tem de ligar o ≍ৡ্ dispositivo a um computador compatível e activar o modem a partir do computador.

Note que pode não ser possível utilizar algumas das outras funções de comunicações enquanto o dispositivo está a ser utilizado como um modem.

# **Imprimir**

Pode imprimir ficheiros em impressoras compatíveis, a partir da maioria das aplicações. Antes de começar a imprimir, certifiquese de que o dispositivo está devidamente ligado à impressora.

Para imprimir um ficheiro numa impressora compatível, prima Menu e seleccione Ficheiro > Imprimir > Imprimir.... Verifique se as definições estão correctas e prima Imprimir.

Para alterar as definições de impressão, prima Opções.

Para pré-visualizar um ficheiro antes de o imprimir, prima menu, seleccione Ficheiro > Imprimir > Imprimir... e prima Prévisualizar. Para iniciar a impressão numa impressora compatível, prima Imprimir. Para modificar o tamanho, as margens, os cabeçalhos, os rodapés ou a paginação do documento, prima Configurar página.

### Definir as opções de impressão

Para alterar as opções de impressão do ficheiro, prima Menu, seleccione Ficheiro > Imprimir > Imprimir... e prima Opções.

Na página Ligação, defina o seguinte:

- Tipo de ligação Seleccione o método que pretende utilizar para estabelecer a ligação à impressora.
- Impressora Seleccione a impressora correcta. Se seleccionar Hewlett-Packard, especifique o controlador da impressora aqui e a impressora em Amb trabalho > Ferramentas > Painel contr. > Extras..

<span id="page-89-0"></span>Na página Documento, defina o seguinte:

• Número de cópias — Especifique o número de cópias que pretende imprimir.

## Definir a configuração de página

Para alterar o tamanho e a orientação das páginas, prima Menu e seleccione Ficheiro > Imprimir > Configurar página.... Seleccione o separador Tamanho.

Para alterar o tamanho de página, seleccione Tamanho da página e especifique um novo tamanho. Note que a impressora pode não ter capacidade para processar todas as opções. Os números apresentados nos campos Largura e Altura mudam de acordo com o tamanho de página seleccionado.

Para definir um tamanho de página personalizado, introduza os valores nos campos Largura e Altura.

Para alterar a orientação das páginas impressas, seleccione Orientação. Em Vertical, a altura é maior que a largura. Em Horizontal, a largura é maior que a altura.

Para definir as margens de uma página, prima Menu e seleccione Ficheiro > Imprimir > Configurar página.... Seleccione o separador Margens e introduza um valor em cada campo de margem.

Para ver as novas margens, feche a caixa de diálogo Configurar página, prima Menu e seleccione Ficheiro > Imprimir > Prévisualizar. É possível que a impressora não possa imprimir correctamente documentos com margens muito estreitas.

Para definir um cabeçalho para uma página, prima Menu e seleccione Ficheiro > Imprimir > Configurar página.... Seleccione a página Cabeçalho e introduza o texto do cabeçalho. Prima Inserir para incluir um nome de ficheiro, um objecto, os números das páginas, a hora ou a data no cabeçalho.

Para alterar o aspecto do texto, prima Formatar.

Para aproximar ou afastar o cabecalho da parte superior da página, seleccione Distância da parte superior da página e introduza um número. É possível que a impressora não possa imprimir correctamente documentos com margens muito estreitas.

Para definir um rodapé para uma página, prima Menu e seleccione Ficheiro > Imprimir > Configurar página.... Seleccione o separador Rodapé e introduza o texto do rodapé. Prima Inserir para incluir um nome de ficheiro, um objecto, os números das páginas, a hora ou a data no rodapé.

Para alterar o aspecto do texto, prima Formatar.

Para aproximar ou afastar o rodapé da parte inferior da página, seleccione Distância da margem inferior e introduza um número.

Para especificar o número da primeira página, seleccione Iniciar numeração em e introduza o número. Regra geral, começa-se por 1 ou 0.

Para excluir o cabeçalho ou o rodapé da primeira página, seleccione Incluir cabeçalho na primeira página ou Incluir rodapé na primeira página, prima Alterar e seleccione Não.

### Problemas de impressão

Se não for possível estabelecer uma ligação a uma impressora compatível, o dispositivo apresenta uma nota.

Seguem-se alguns pontos de partida para a resolução de problemas:

- Impressora verifique se a impressora está ligada e online, imprima uma página de teste, tente imprimir com o dispositivo ligado directamente à impressora, verifique se a impressora funciona com outros dispositivos sem fios ou verifique se a impressora é suportada pelo dispositivo.
- Infravermelhos verifique se os infravermelhos estão activados, se as portas de infravermelhos do dispositivo e da impressora estão voltadas uma para a outra e se não existem luzes acesas próximo de qualquer uma das portas.
- Bluetooth verifique se o Bluetooth está activado, se o dispositivo encontra outros dispositivos Bluetooth para além da impressora e se a distância entre o dispositivo e a impressora se encontra dentro do raio de alcance.

### Gerir as definições de impressão móvel

Para gerir as definições de impressão ao imprimir numa impressora Hewlett-Packard compatível, seleccione Amb trabalho > Ferramentas > Painel contr. > Extras > Selecção impressora HP. Defina o seguinte:

- Modelo de impressora Seleccione a impressora que pretende utilizar.
- Modo de qualidade Seleccione a qualidade de impressão, consoante as qualidades de impressão suportadas pela impressora. Normal corresponde a 600 dpi, Rascunho corresponde a impressão rápida a 300 dpi, Excelente a 1200 dpi e Máximo a 2400/4800 dpi. Para poupar tinta ou aumentar a velocidade de impressão, seleccione a Normal ou Rascunho.
- Tipo de suporte Seleccione o tipo de suporte de impressão.
- Modo de cores Especifique se pretende imprimir a cores ou em tons de cinzento, dependendo da impressora.

## <span id="page-90-0"></span>Configuração remota (serviço de rede)

A aplicação Gestor de dispositivos ajuda-o a configurar as definições de ligação como, por exemplo, o e-mail, as mensagens multimédia ou as definições de Internet.

#### Seleccione Amb trabalho > Ferramentas > Gestor de dispositivos.

Regra geral, a ligação de configuração remota é iniciada pelo servidor quando é necessário actualizar as definições do dispositivo.

Para iniciar uma sessão de configuração, seleccione um perfil na lista e prima Ligar. Se não tiver sido definido nenhum perfil de configuração, tem de começar por criar um perfil.

Para desactivar a configuração, seleccione um perfil, prima menu e seleccione Ferramentas > Desactivar configuração. Não é possível receber definições de configuração de qualquer um dos servidores de configuração para os quais exista um perfil.

Uma vez concluída a sessão de configuração, pode ver as informações de estado.

Para abrir o registo de configuração, seleccione um perfil e prima Registo de config.. O ficheiro de registo mostra o estado mais recente de configuração do perfil seleccionado.

#### Criar um perfil de servidor de configuração

O perfil de servidor de configuração contém as definições do servidor remoto. Pode criar vários perfis se necessitar de ter acesso a vários servidores.

Pode receber as definições do perfil de servidor de configuração como uma mensagem especial do seu fornecedor de serviços.

- 1. Se não tiver nenhum perfil definido, prima Novas. Caso contrário, prima Menu e seleccione Ficheiro > Novo.
- 2. Se já tiver perfis definidos, indique se pretende copiar os valores de um perfil existente para os utilizar como base para o novo perfil.
- 3. É aberta a caixa de diálogo Definições de perfil.

Configure as seguintes definições nas diversas páginas da caixa de diálogo:

- Nome do servidor Introduza um nome para o servidor de configuração.
- ID do servidor Introduza o ID único para identificar o servidor de configuração. Para obter as definições correctas, contacte o seu fornecedor de serviços ou administrador de sistema.
- Password Introduza uma password para identificação do seu dispositivo no servidor. Confirme a password.
- Activa Seleccione Sim para permitir que o servidor inicie uma sessão de configuração.
- Aceite Seleccione Sim se não quiser que o servidor peça confirmação ao iniciar uma sessão de configuração.
- Tipo de ligação Seleccione o método de ligação ao servidor que pretende utilizar.
- Pontos de acesso Seleccione o ponto de acesso que pretende utilizar para a ligação de dados ao servidor.
- Endereço de host Introduza o URL do servidor. Para obter as definições correctas, contacte o seu fornecedor de serviços ou administrador de sistema.
- Porta Introduza o número de porta do servidor. Para obter as definições correctas, contacte o seu fornecedor de serviços ou administrador de sistema.
- Nome de utilizador Introduza o seu ID de utilizador para o servidor de configuração. Para se inteirar do seu ID de utilizador, contacte o seu fornecedor de serviços ou administrador de sistema.
- Password Introduza a sua password no servidor de configuração. Confirme-a no campo Confirmar password. Para obter a password correcta, contacte o seu fornecedor de serviços ou administrador de sistema.
- Autenticação HTTP Seleccione Sim se for necessário enviar o seu nome de utilizador e a sua password para o servidor HTTP. Na caixa de diálogo Autenticação HTTP, introduza o seu nome de utilizador e a sua password e prima Concluído.

Para editar as definições de um perfil de configuração, seleccione o perfil e prima Editar.

Para apagar um perfil, seleccione-o e prima a tecla retrocesso.

Sugestão: Se tiver apagado ou modificado o perfil predefinido do PC Suite, pode recuperá-lo premindo Menu e ≍∲্ seleccionando Ferramentas > Repor perfil do PC Suite.

# ■ Ligações de dados

Este dispositivo suporta chamadas de dados por pacotes (GPRS), chamadas de dados de alta velocidade (HSCSD) e chamadas de dados GSM.

#### Dados por pacotes ("General Packet Radio Service" - GPRS)

O GPRS permite o acesso sem fios de telemóveis a redes de dados (serviço de rede). O GPRS utiliza a tecnologia de dados por pacotes, em que as informações são enviadas em pequenos grupos de dados através da rede móvel. A vantagem de enviar os dados por pacotes é que a rede só é ocupada quando envia ou recebe dados. Uma vez que o GPRS utiliza a rede de forma eficaz, permite uma configuração rápida da ligação de dados e velocidades elevadas de transmissão de dados.

<span id="page-91-0"></span>O serviço GPRS tem de ser assinado. Para informações sobre a disponibilidade e a assinatura do GPRS, contacte o seu operador de rede ou fornecedor de serviços.

O EGPRS ("Enhanced GPRS") é semelhante ao GPRS, mas permite ligações mais rápidas. Para mais informações sobre a disponibilidade do EGPRS e a velocidade de transferência de dados, contacte o seu operador de rede ou fornecedor de serviços. Note que, se tiver seleccionado o GPRS como portadora de dados e o EGPRS estiver disponível na rede, o dispositivo utiliza o **EGPRS** 

Note que não é possível estabelecer uma ligação GPRS durante uma chamada de voz e que qualquer ligação GPRS activa é colocada em espera.

## Chamadas de dados de alta velocidade ("High-Speed Circuit Switched Data" - HSCSD)

O HSCSD é comparável à velocidade de muitos modems de computador que comunicam através de redes telefónicas fixas.

Para informações sobre a disponibilidade e a assinatura de serviços de dados de alta velocidade, contacte o seu operador de rede ou fornecedor de serviços.

Note que o envio de dados através de HSCSD pode consumir a carga da bateria mais rapidamente do que as chamadas de dados ou de voz normais, porque o dispositivo pode enviar dados com mais frequência para a rede.

### Chamadas de dados GSM

Para informações sobre a disponibilidade e a assinatura de serviços de dados, bem como sobre a velocidade de transferência de dados, contacte o seu operador de rede ou fornecedor de serviços.

## Gestor de ligações

No Gestor lig., pode ver os detalhes das ligações de rede activas e terminar as ligações não utilizadas.

#### Seleccione Amb trabalho > Ferramentas > Gestor lig..

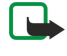

Nota: O tempo real de facturação das chamadas, por parte do operador de rede, pode apresentar variações, consoante as funções de rede, os arredondamentos de facturação, etc.

Para ver informações detalhadas sobre as ligações de rede, seleccione a ligação na lista e prima Detalhes. O tipo das informações apresentadas depende do tipo da ligação de rede.

Para terminar uma ligação de rede, seleccione-a na lista e prima **Desligar**.

Para terminar todas as ligações de rede activas ao mesmo tempo, prima Menu e seleccione Ferramentas > Desligar todas.

Para ver a quantidade de dados enviada e recebida através de GPRS, prima Menu e seleccione Contadores > Contador de GPRS.

Para ver informações sobre o endereço IP, prima Menu e seleccione Ferramentas > Endereço de IP. As informações do endereço IP são mostradas apenas quando tiver sido estabelecida uma ligação de rede e não durante a activação.

# 19. Personalizar o dispositivo

Existem várias maneiras de personalizar o dispositivo.

- Tampas Pode mudar a tampa frontal do dispositivo.
- Teclas de selecção do telefone Pode alterar as funções mostradas acima das teclas de selecção direita e esquerda.
- Ambiente de trabalho Pode organizar as aplicações, os atalhos e as notas em grupos, bem como criar pastas no Ambiente de trabalho.
- Tecla Mía Pode configurar a tecla Mía para abrir a sua aplicação preferida.
- Imagens de fundo Pode definir uma imagem de fundo para o ecrã do telefone e para o ecrã do Communicator.
- Esquemas de cores Pode alterar os esquemas de cores do dispositivo.

#### Substituir a tampa frontal

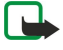

Nota: Antes de retirar as tampas, desligue sempre a alimentação e desligue o carregador e qualquer outro dispositivo. Evite tocar nos componentes electrónicos durante a substituição das tampas. Guarde e utilize sempre o dispositivo com as tampas instaladas.

1. Prima o botão de abertura da tampa frontal (1) e levante a tampa (2) na direcção da seta. Comece pela parte inferior do dispositivo e termine libertando as patilhas de bloqueio na parte superior.

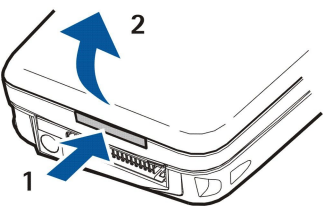

2. Levante a tampa frontal na direcção da seta.

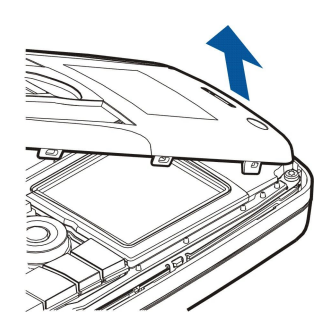

3. Para colocar a tampa frontal, alinhe as patilhas de bloqueio com a parte superior do dispositivo, num ângulo baixo.

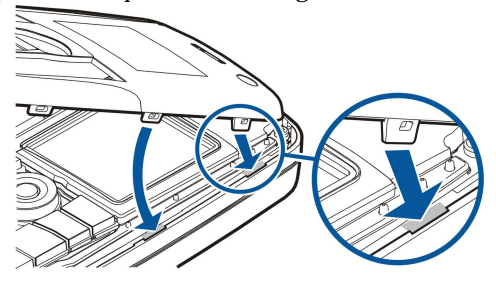

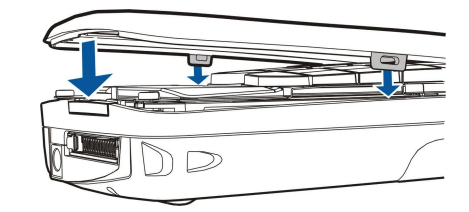

4. Carregue na tampa frontal para baixo, até que encaixe no lugar.

#### Personalizar o dispositivo

## $\blacksquare$  Teclas de selecção do telefone

No modo de repouso, a tecla de selecção esquerda é Ir para. Pode utilizar a tecla como atalho para as suas funções preferidas. Para activar uma função, seleccione-a e prima Escolh..

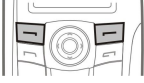

Para acrescentar uma função à lista de atalhos, prima Opções, seleccione Opções selecção, escolha uma função e prima Sim. Para remover uma função da lista, seleccione-a e prima Não.

Para reorganizar as funções na lista, prima Opções e seleccione Organizar. Seleccione a função que pretende mover, prima Mover e seleccione o destino para o qual pretende mover a função.

# **Amb** trabalho

Pode organizar o Ambiente de trabalho de várias formas. Pode mover as aplicações para grupos diferentes dos originais, criar grupos, mudar os nomes dos grupos e modificar os ícones e os nomes das aplicações. Também pode alterar a imagem de fundo do Ambiente de trabalho. [Consulte "Amb trabalho", p. 22.](#page-21-0)

# ■ Tecla Mía

Pode configurar a tecla Mía para abrir a aplicação que preferir. [Consulte "Tecla Meu atalho", p. 64.](#page-63-0)

# **Papéis de parede e esquemas de cores**

Pode definir uma imagem de fundo para o ecrã do telefone e para o ecrã do Communicator. Existem vários papéis de parede, prontos para serem utilizados. [Consulte "Papéis de parede", p. 64.](#page-63-0)

Também pode alterar os esquemas de cores do dispositivo. A alteração do esquema de cor no Painel de controlo afecta as cores da interface do Communicator.<u>Consulte "Ecrã", p. 64.</u> Utilize o menu **Definições** do telefone para alterar o esquema de cores do componente de telefone. <u>Consulte "Definições ", p. 20.</u>

# <span id="page-94-0"></span>20. Atalhos

Seguem-se alguns dos atalhos de teclado disponíveis no dispositivo. Os atalhos permitem utilizar as aplicações de uma forma mais eficaz.

Podem ser utilizadas várias combinações de atalhos:

- Os atalhos do tipo Ctrl+tecla dão acesso às funções do Menu. Por exemplo, premir Ctrl+N cria uma janela na aplicação Web, um cartão de contacto nos Contactos ou uma mensagem na aplicação Mensagens.
- Na maior parte dos casos, as combinações do tipo Shift+tecla inserem caracteres adicionais ou símbolos. Por exemplo, com Shift+uma tecla numérica, inserem-se aspas, pontos de interrogação ou parêntesis.
- Algumas funções podem ser activadas com as combinações Chr+tecla. Por exemplo, se premir Chr+  $\sim$ ; são apresentadas informações adicionais sobre a tarefa actual; com Chr+<sub>[[m]]</sub>, pode activar e desactivar os infravermelhos.

Sugestão: Muitos dos atalhos também são mostrados junto das opções de menu, nas aplicações. ২∳<

## **Atalhos gerais**

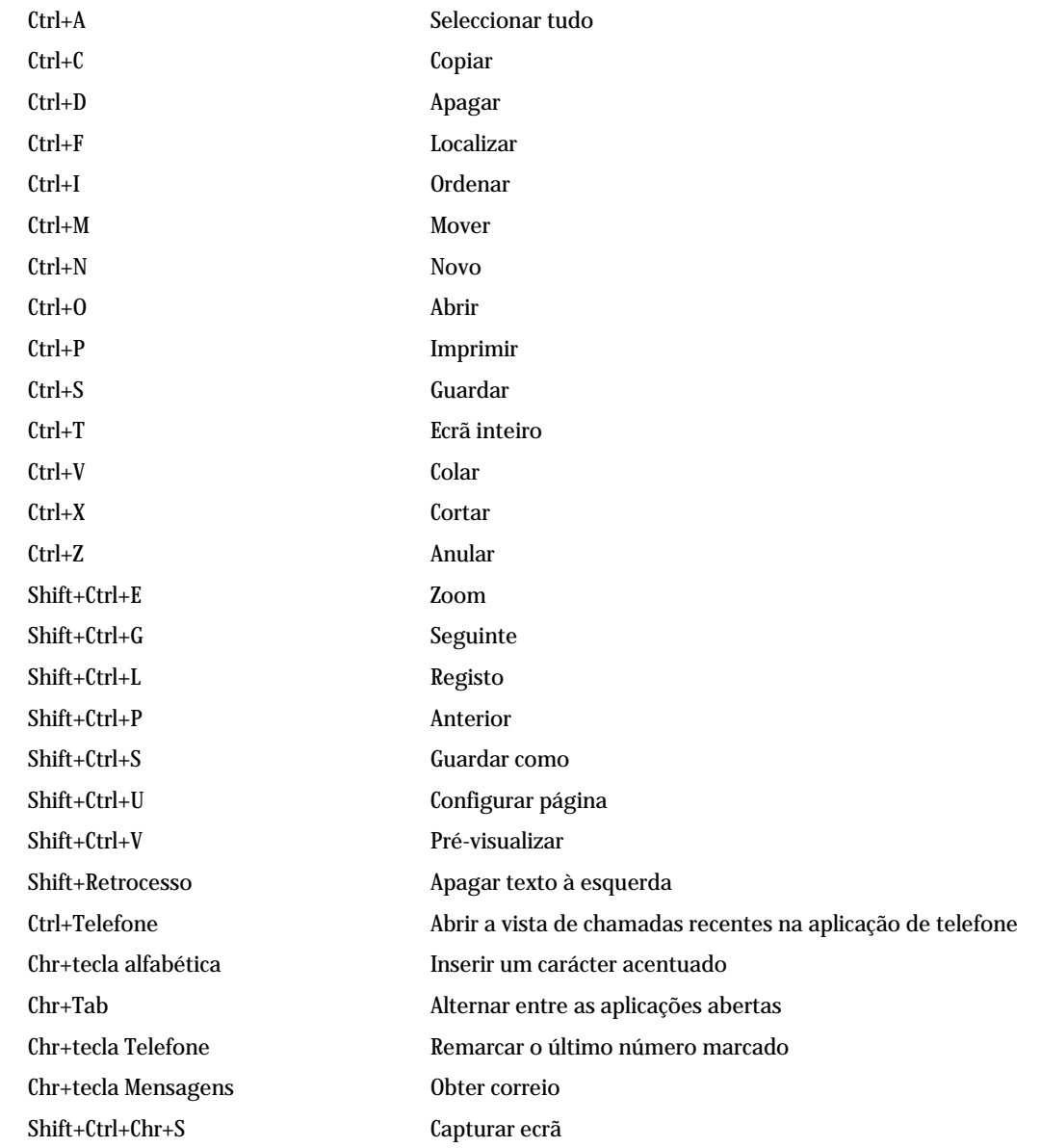

# Atalhos específicos das aplicações

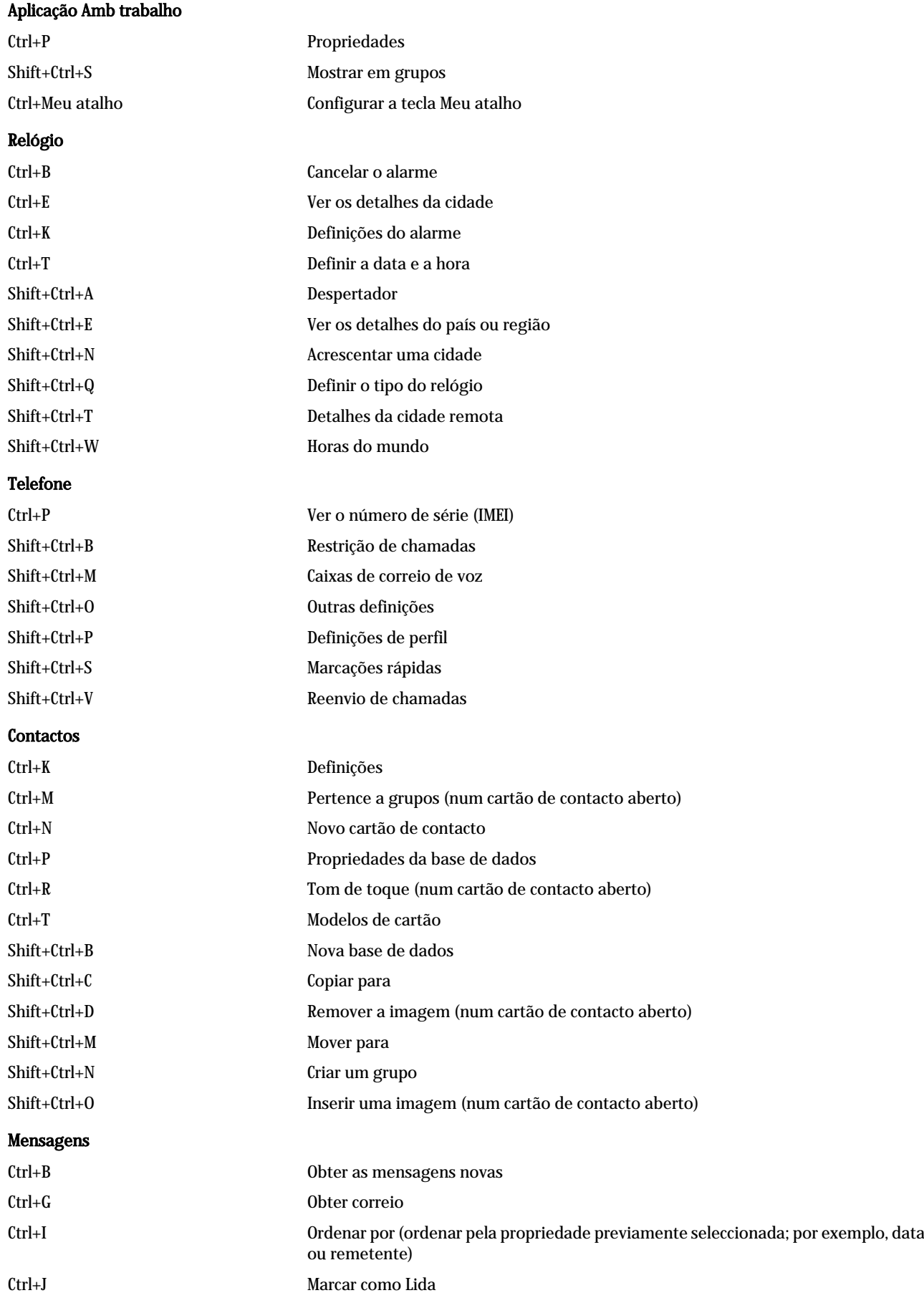

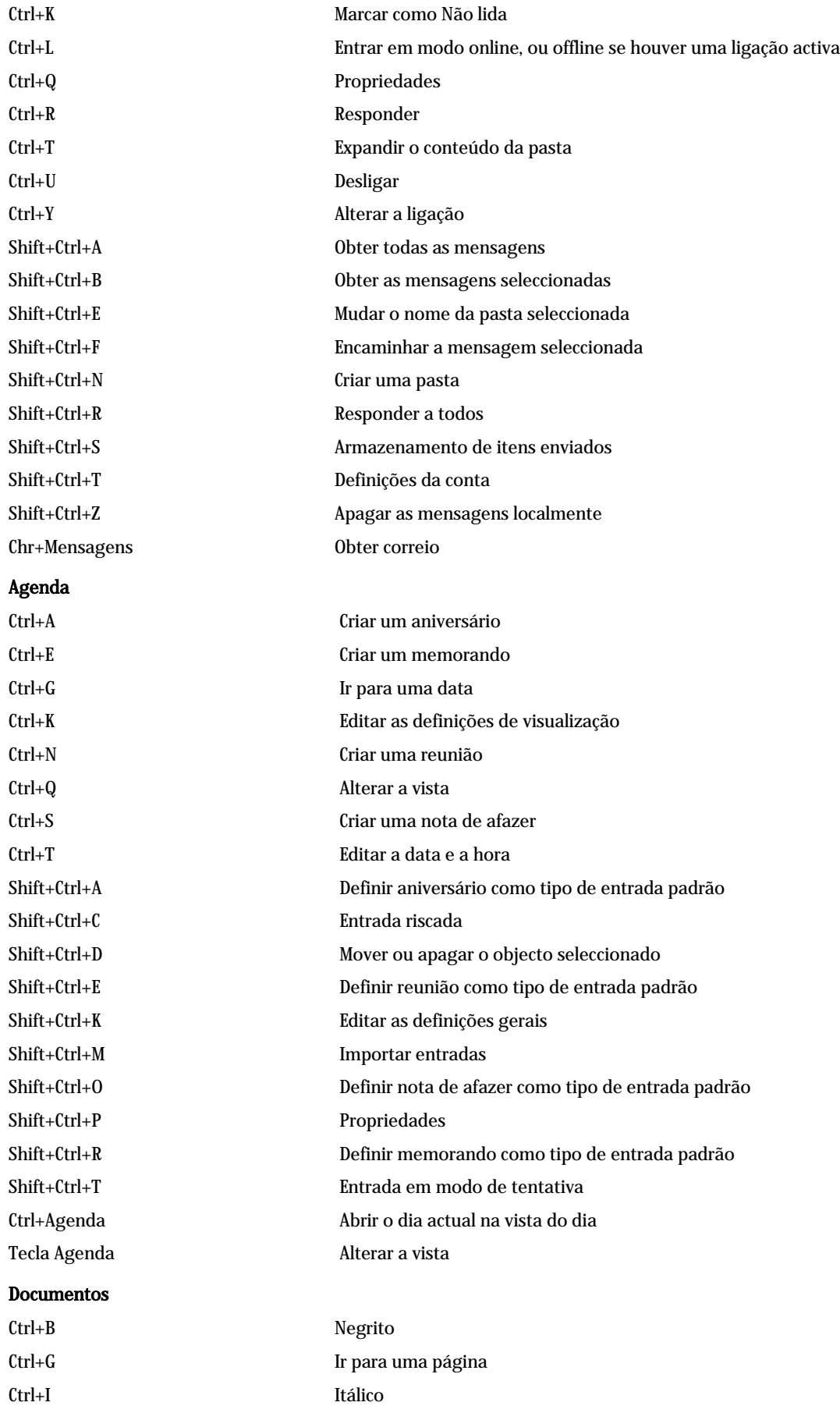

Ctrl+U Sublinhado

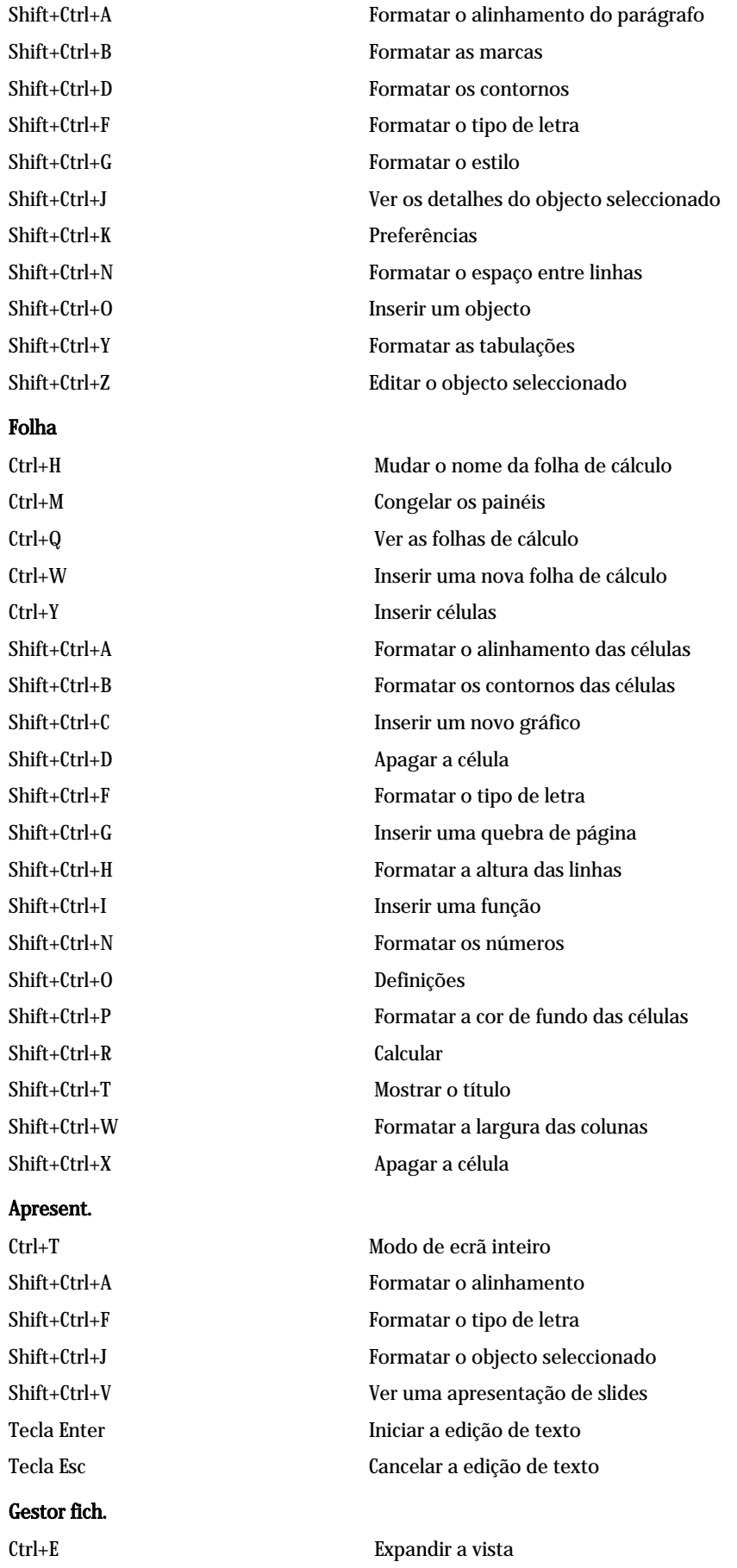

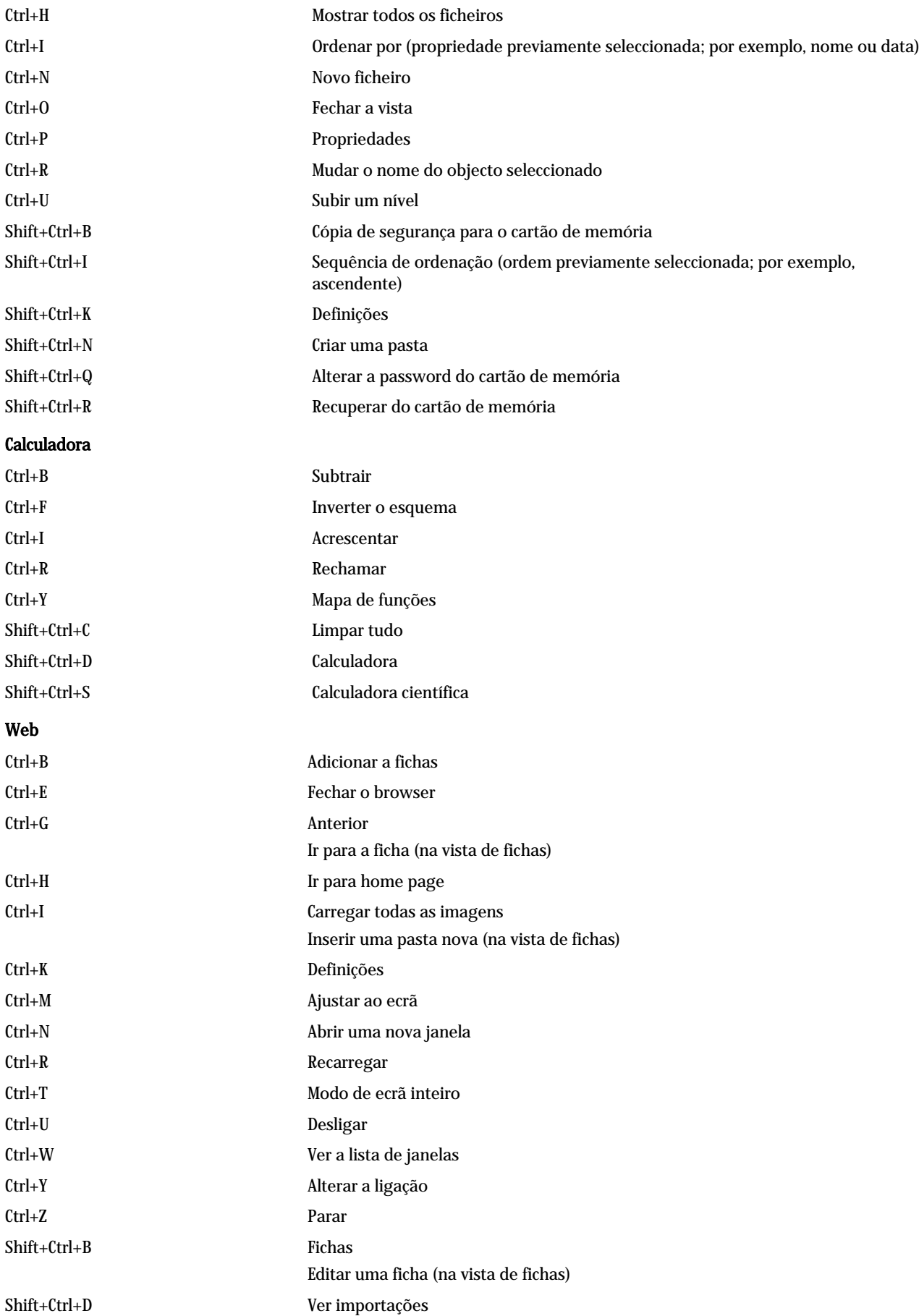

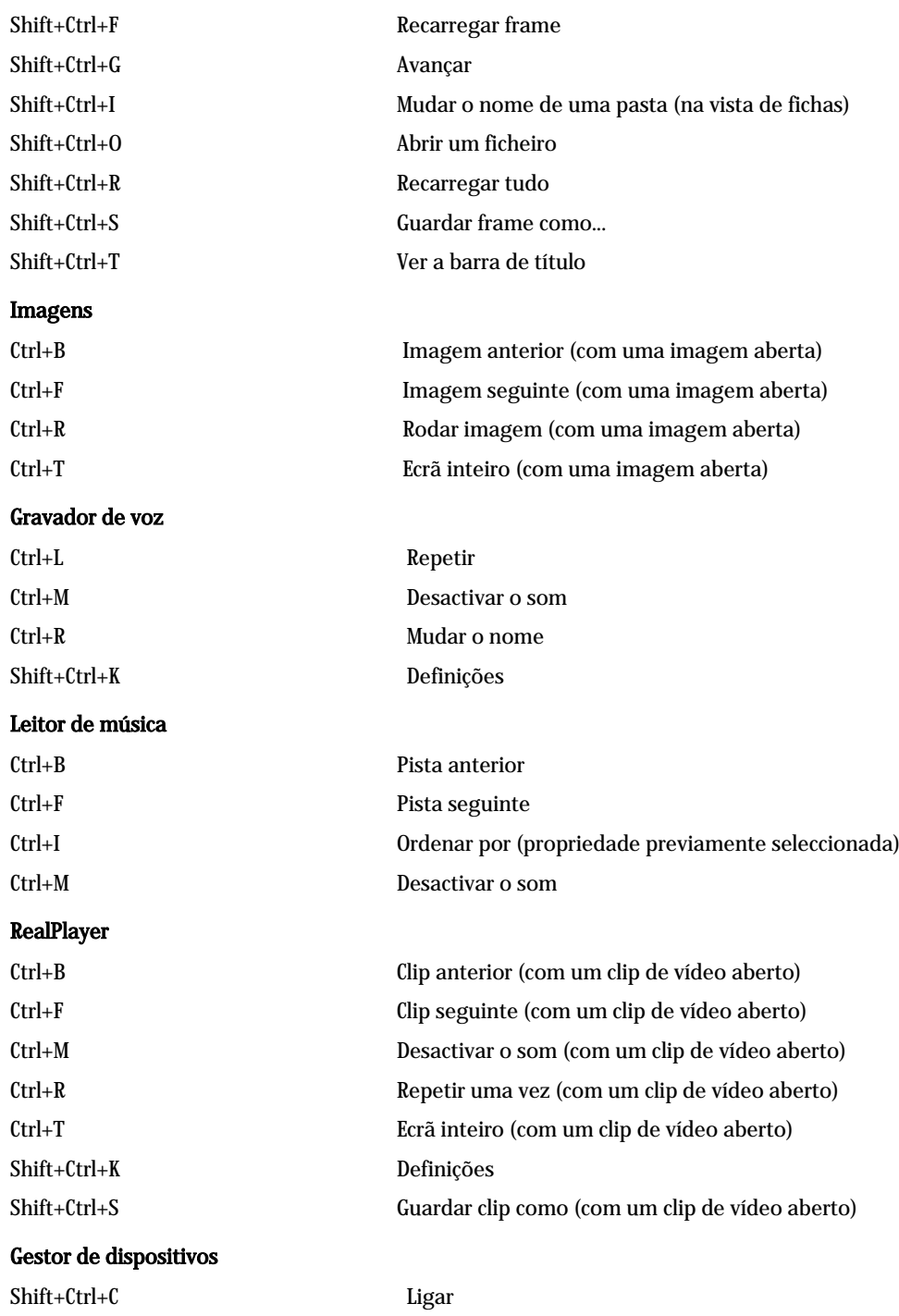

# <span id="page-100-0"></span>21. Transmissão de dados

Este dispositivo faz uso das capacidades de transmissão das redes GSM para enviar mensagens multimédia, mensagens SMS e e-mail, bem como para estabelecer ligações a computadores remotos, por exemplo.

As ligações de dados sem fios podem ser estabelecidas a partir da maior parte dos locais em que o dispositivo funcione, mas recomenda-se que procure o lugar onde o sinal é mais forte. Quando o sinal é forte, a transmissão de dados é eficaz. As comunicações de dados sem fios podem apresentar um desempenho diferente do proporcionado pelas comunicações de dados através de fios. Isto deve-se às características inerentes do ambiente sem fios. As ligações sem fios podem ser afectadas por "ruído", sinais fracos ou perdidos e distorções.

# ■ Ruído

As interferências de rádio provenientes de electrodomésticos, equipamentos electrónicos e outros telefones podem afectar a qualidade da transmissão de dados sem fios.

## **Roaming**

À medida que o dispositivo se desloca de uma área de cobertura de célula de rede para outra, a intensidade do sinal do canal pode baixar. A rede pode transferir o utilizador para uma área de cobertura e frequência em que o sinal é mais forte. Também se pode verificar o roaming da rede quando o utilizador está parado, devido a variações das cargas de tráfego da rede. Esse roaming pode causar atrasos ligeiros na transmissão.

## **Descarga electrostática**

Uma descarga de electricidade estática produzida por um dedo ou por um fio condutor pode causar funções incorrectas em dispositivos eléctricos. A descarga pode dar origem a um ecrã distorcido e a um funcionamento instável do software. As ligações sem fios podem tornar-se infiáveis, os dados podem ser danificados e a transmissão pode ser interrompida. Neste caso, é necessário terminar a chamada em curso (se existir uma), desligar o dispositivo (se estiver ligado) e retirar a bateria. Em seguida, reinstale a bateria e estabeleça uma nova ligação sem fios.

## **Pontos mortos e quebras**

Os pontos mortos são áreas onde não é possível receber sinal. As quebras ocorrem quando o utilizador do dispositivo passa por uma área em que o sinal é bloqueado ou reduzido pelas características geográficas ou por estruturas de grande dimensão.

## Deterioração do sinal

A distância e os obstáculos podem enfraquecer o sinal. Também podem ocasionar a reflexão dos sinais. Ambas as situações resultam na perda de intensidade do sinal.

## ■ Intensidade do sinal fraca

Devido à distância ou a obstáculos, a intensidade do sinal de rádio de uma célula pode não ser suficientemente forte ou estável para proporcionar uma ligação de dados fiável para comunicações. Portanto, para assegurar as melhores comunicações possíveis, tenha em mente os seguintes pontos:

- A ligação de dados funciona melhor quando o dispositivo permanece parado. Não se recomenda tentar estabelecer uma comunicação de dados sem fios numa viatura em movimento.
- Não coloque o dispositivo sobre uma superfície metálica.
- Verifique no ecrã do dispositivo se a intensidade do sinal é suficiente. Mover o dispositivo numa sala, especialmente para junto de uma janela, pode permitir obter um sinal mais forte. Se a intensidade do sinal não for suficiente para suportar uma chamada de voz, não deve tentar estabelecer uma ligação de dados enquanto não encontrar um local com melhor sinal de recepção.

# Informações sobre a bateria

O dispositivo é alimentado por uma bateria recarregável. Uma bateria nova só atinge o rendimento máximo após duas ou três cargas e descargas completas. A bateria pode ser carregada e descarregada centenas de vezes, embora acabe por ficar inutilizada. Quando a autonomia em conversação e standby se tornar marcadamente inferior à normal, está na altura de substituir a bateria. Utilize apenas baterias certificadas pela Nokia e recarregue-as apenas utilizando os carregadores certificados pela Nokia, destinados a este dispositivo.

Desligue o carregador da tomada de corrente e do dispositivo, quando não estiver a ser utilizado. Não deixe a ligada a um carregador, porque o sobreaquecimento pode encurtar a respectiva vida útil. Se uma bateria completamente carregada não for utilizada, vai perdendo a carga ao longo do tempo. As temperaturas extremas podem afectar a capacidade de carregamento da bateria.

Utilize a bateria apenas para a sua função específica. Nunca utilize um carregador ou uma bateria danificados.

Não provoque um curto-circuito na bateria. Pode ocorrer um curto-circuito acidental quando um objecto metálico, como seja uma moeda, um clip ou uma caneta, causar a ligação directa dos terminais positivo (+) e negativo (-) da bateria. (Estes terminais têm o aspecto de filamentos metálicos na bateria). Esta situação pode verificar-se, por exemplo, se transportar uma bateria sobressalente num bolso ou num saco. O curto-circuito dos terminais pode danificar a bateria ou o objecto que a ela for ligado.

Se deixar a bateria em locais extremamente quentes ou frios, tais como no interior de um automóvel fechado, em condições climatéricas extremas, a capacidade e duração da bateria poderão ser reduzidas. Tente sempre manter a bateria a uma temperatura entre 15°C e 25°C (59°F e 77°F). Um dispositivo utilizado com uma bateria muito quente ou fria pode não funcionar temporariamente, mesmo que a bateria esteja completamente carregada. O rendimento da bateria fica particularmente limitado quando é sujeita a temperaturas muito abaixo do nível de congelação.

Não se desfaça das baterias queimando-as! Desfaça-se das baterias em conformidade com o estabelecido na regulamentação local. Recicle-as, sempre que possível. Não as trate como lixo doméstico.

# Normas de autenticação de baterias Nokia

Para sua segurança, utilize sempre baterias Nokia originais. Para se certificar de que está a comprar uma bateria Nokia original, adquira-a num agente Nokia autorizado, procure o logótipo Nokia Original Enhancements na embalagem e inspeccione o selo de holograma através da execução dos seguintes passos:

A concretização bem sucedida dos quatro passos não consiste numa garantia total da autenticidade da bateria. Se tiver motivos para suspeitar que a sua bateria não é uma bateria Nokia original e autêntica, deve evitar a utilização da mesma e levá-la ao agente autorizado ou ponto de serviço Nokia mais próximo para obter ajuda. O seu agente ou ponto de serviço Nokia irá inspeccionar a autenticidade da bateria. Se a autenticidade não for comprovada, devolva a bateria ao local de compra.

## Autenticar o holograma

- 1. Ao observar o selo de holograma, deverá ver, de um ângulo, o símbolo Nokia figurado por duas mãos quase em contacto e, observando-o de outro ângulo, o logótipo Nokia Original Enhancements.
- 2. Inclinando o holograma para o lado esquerdo, direito, inferior e superior do logótipo, deverá ver 1, 2, 3 e 4 pontos, respectivamente, em cada uma das posições.
- 3. Raspe a parte lateral do selo para expor um código de 20 dígitos, por exemplo, 12345678919876543210. Rode a bateria de forma a que os números fiquem virados para cima. A leitura do código de 20 dígitos é efectuada começando pelo número na linha superior e continuando para a linha inferior.
- 4. Confirme se o código de 20 dígitos é válido, verificando-o no web site da Nokia, em www.nokia.com/ baterycheck, ou através de uma mensagem curta.

Para criar uma mensagem de texto, introduza o código de 20 dígitos (por exemplo, 12345678919876543210) e envie-o para +44 7786 200276.

São aplicáveis tarifas de operadores nacionais e internacionais.

Deverá receber uma mensagem a indicar se o código foi autenticado.

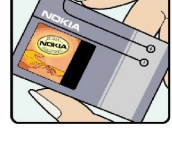

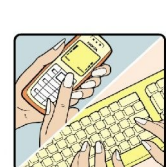

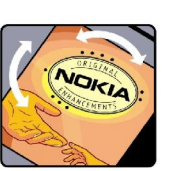

## Informações sobre a bateria

#### E se a bateria não for autêntica?

Se não for possível confirmar que a sua bateria Nokia com o selo de holograma é uma bateria Nokia autêntica, não a utilize. Leve-a ao agente autorizado ou ponto de serviço Nokia mais próximo para obter ajuda. A utilização de uma bateria que não seja certificada pelo fabricante poderá ser perigosa e resultar num desempenho fraco, para além de danificar o dispositivo e os respectivos acessórios. Poderá também invalidar qualquer aprovação ou garantia aplicável ao dispositivo.

Para obter mais informações sobre as baterias Nokia originais, visite o site www.nokia.com/battery.

# CUIDADOS E MANUTENÇÃO

O seu dispositivo é um produto de qualidade superior e deverá ser tratado com cuidado. As sugestões que se seguem ajudá-loão a proteger a cobertura da garantia.

- Mantenha o dispositivo seco. A chuva, a humidade e todos os tipos de humidificantes podem conter minerais, que causarão a corrosão dos circuitos electrónicos. Se o dispositivo ficar molhado, retire a bateria e deixe-o secar completamente, antes de voltar a instalá-la.
- Não utilize ou guarde o dispositivo em locais com pó e sujidade. Os componentes móveis e electrónicos podem ser danificados.
- Não guarde o dispositivo em locais quentes. As temperaturas elevadas podem reduzir a duração dos dispositivos electrónicos, danificar as baterias e deformar ou derreter certos plásticos.
- Não guarde o dispositivo em locais frios. Quando o dispositivo retoma a temperatura normal, pode formar-se humidade no respectivo interior, podendo danificar as placas dos circuitos electrónicos.
- Não tente abrir o dispositivo senão segundo as instruções deste manual.
- Não deixe cair, não bata nem abane o dispositivo. Um manuseamento descuidado pode partir as placas do circuito interno e os mecanismos mais delicados.
- Não utilize produtos químicos, diluentes ou detergentes abrasivos para limpar o dispositivo.
- Não pinte o dispositivo. A pintura pode obstruir os componentes móveis e impedir um funcionamento correcto.
- Utilize apenas a antena fornecida ou uma antena de substituição certificada. Antenas, modificações ou ligações não autorizadas podem danificar o dispositivo e infringir normas que regulamentam os dispositivos de rádio.

Todas as sugestões acima referidas aplicam-se igualmente ao dispositivo, à bateria, ao carregador ou a qualquer acessório. Se qualquer dispositivo não estiver a funcionar correctamente, leve-o ao serviço de assistência autorizado mais próximo.

# Informações adicionais sobre segurança

## **Ambiente de funcionamento**

Lembre-se de seguir quaisquer regulamentos especiais em vigor em qualquer área e desligue o seu dispositivo quando a utilização do mesmo for proibida ou quando possa constituir causa de interferências ou situações de perigo. Utilize o dispositivo apenas na posição normal de funcionamento. Para estar em conformidade com as directrizes relativas à exposição a frequências de rádio, utilize apenas acessórios certificados pela Nokia para uso com este dispositivo. Quando o dispositivo estiver ligado e a ser utilizado junto ao corpo, utilize sempre um suporte ou uma bolsa de transporte certificados pela Nokia.

# **Dispositivos clínicos**

O funcionamento de qualquer equipamento transmissor de rádio, incluindo telefones celulares, pode interferir com a funcionalidade de dispositivos clínicos indevidamente protegidos. Consulte um médico ou o fabricante do dispositivo clínico, para determinar se este se encontra devidamente protegido contra a energia de frequências de rádio externa ou no caso de ter alguma dúvida. Desligue o dispositivo em instalações de serviços de saúde, sempre que existir regulamentação afixada nesse sentido. Os hospitais ou instalações de serviços de saúde poderão utilizar equipamento sensível à energia de frequências de rádio externa.

## Pacemakers

Os fabricantes de pacemakers recomendam que seja mantida uma distância mínima de 15 cm (6 polegadas) entre um telefone celular e um pacemaker, para evitar potenciais interferências com o pacemaker. Estas recomendações estão em conformidade com a pesquisa independente e com as recomendações do Wireless Technology Research. Os portadores de pacemakers:

- devem manter sempre o dispositivo a uma distância superior a 15 cm (6 polegadas) do pacemaker, quando o dispositivo está ligado;
- não devem transportar o dispositivo num bolso junto ao peito; e
- devem utilizar o ouvido oposto ao lado do pacemaker, para minimizar potenciais riscos de interferências.
- Se tiver motivos para suspeitar que está a ocorrer uma interferência, desligue imediatamente o dispositivo.

### Auxiliares de audição

Alguns dispositivos celulares digitais podem causar interferências em determinados auxiliares de audição. Se ocorrerem interferências, contacte o seu operador de rede.

# ■ Veículos

Os sinais de frequências de rádio podem afectar sistemas electrónicos incorrectamente instalados ou inadequadamente protegidos em veículos motorizados, como por exemplo, sistemas electrónicos de injecção, de travagem (anti-bloqueio) antiderrapante, de controlo de velocidade e de airbag. Para mais informações, consulte o fabricante ou o representante do veículo ou de qualquer equipamento instalado posteriormente.

O dispositivo deve ser reparado ou instalado num veículo apenas por pessoal qualificado. Uma instalação ou reparação incorrecta pode ser perigosa e causar a anulação de quaisquer garantias aplicáveis ao dispositivo. Verifique regularmente se todo o equipamento do dispositivo celular do seu veículo está montado e a funcionar em condições. Não guarde ou transporte líquidos inflamáveis, gases ou materiais explosivos no mesmo compartimento onde guarda o dispositivo e respectivos componentes ou acessórios. No caso de veículos equipados com airbag, lembre-se de que os airbags são accionados com um grande impacto. Não coloque objectos, incluindo equipamento celular, fixo ou portátil, na área sobre o airbag ou de accionamento do mesmo. No caso de uma instalação inadequada de equipamento celular num veículo, poderão ocorrer lesões graves se o sistema de airbag for accionado.

A utilização do dispositivo a bordo de um avião é proibida. Desligue o dispositivo, antes de embarcar num avião. A utilização de dispositivos telefónicos celulares num avião pode ser perigosa para o controlo do avião, afectar a rede celular e é ilegal.

# $\blacksquare$  Ambientes potencialmente explosivos

Desligue o dispositivo quando se encontrar em qualquer área com ambiente potencialmente explosivo e cumpra todas as sinalizações e instruções existentes. Os ambientes potencialmente explosivos incluem áreas em que, normalmente, seria advertido no sentido de desligar o motor do seu veículo. Faíscas nessas áreas poderão representar perigo de explosão ou de incêndio, tendo como resultado lesões pessoais ou, inclusivamente, a morte. Desligue o dispositivo em locais de abastecimento, como por exemplo, próximo de bombas de gasolina em estações de serviço. Observe as restrições de utilização de equipamento de rádio em zonas de depósitos, armazenamento e distribuição de combustível, fábricas de químicos ou locais onde sejam levadas a cabo operações que envolvam a detonação de explosivos. As áreas com um ambiente potencialmente explosivo estão frequentemente, mas não sempre, claramente identificadas. Entre estas áreas, contam-se os porões dos navios, instalações de transferência ou armazenamento de químicos; veículos que utilizem gás de petróleo liquefeito (como o gás propano ou butano) e áreas em que se verifique a presença de químicos ou partículas no ar, como grão, pó ou limalhas.

#### Informações adicionais sobre segurança

## Chamadas de emergência

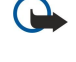

Importante: Os telefones celulares, incluindo este dispositivo, funcionam utilizando sinais de rádio, redes celulares, redes terrestres e funções programadas pelo utilizador. Por estes motivos, as ligações não podem ser garantidas em todas as condições. Nunca deve ficar dependente exclusivamente dum dispositivo celular para as comunicações essenciais, como por exemplo, emergências médicas.

Para efectuar uma chamada de emergência:

- 1. Se o dispositivo estiver desligado, ligue-o. Verifique se a intensidade de sinal é adequada.
	- Algumas redes podem exigir que esteja correctamente instalado no dispositivo um cartão SIM válido.
- 2. Prima as vezes que forem necessárias, para limpar o visor e preparar o dispositivo para a realização de chamadas.
- 3. Introduza o número de emergência oficial do local onde se encontra. Os números de emergência variam de local para local.
- 4. Prima a tecla  $\Box$ .

Se estiverem a ser utilizadas determinadas funções, poderá ser necessário desactivá-las primeiro, para poder efectuar uma chamada de emergência. Para mais informações, consulte este manual ou o seu operador de rede. Quando efectuar uma chamada de emergência, forneça todas as informações necessárias com a maior precisão possível. O seu dispositivo celular pode ser o único meio de comunicação no local de um acidente. Não termine a chamada até ter permissão para o fazer.

## Informações de certificação (SAR)

#### ESTE DISPOSITIVO CUMPRE OS REQUISITOS INTERNACIONAIS RELATIVOS À EXPOSIÇÃO A ONDAS DE RÁDIO.

O seu dispositivo móvel é um transmissor e receptor de rádio. Foi concebido e fabricado de forma a não exceder os limites de exposição a frequências de rádio fixados pela regulamentação internacional (ICNIRP). Estes limites fazem parte de directrizes abrangentes e estabelecem níveis permitidos de energia de frequência de rádio para a população em geral. As directrizes foram desenvolvidas por organizações científicas independentes, através da avaliação periódica e cuidadosa de estudos científicos. As normas incluem uma margem de segurança substancial, de modo a garantir a segurança de todas as pessoas, independentemente da idade e do estado de saúde.

A norma de exposição para dispositivos móveis utiliza uma unidade de medição, designada por SAR (Specific Absorption Rate - Taxa de Absorção Específica). O limite de SAR especificado na regulamentação internacional é de 2,0 W/kg\*. Os testes de SAR são realizados utilizando posições de funcionamento standard, com o dispositivo a transmitir ao seu mais elevado nível de potência certificada, em todas as bandas de frequência testadas. Embora a SAR seja determinada ao mais elevado nível de potência certificada, o nível de SAR real do dispositivo, quando está a funcionar, pode situar-se muito abaixo do valor máximo. Isso deve-se ao facto de o dispositivo ter sido concebido para funcionar em múltiplos níveis de potência, a fim de utilizar apenas a potência necessária para alcançar a rede. Em geral, quanto mais próximo estiver de uma estação base, menor é a saída de potência do dispositivo.

O valor de SAR mais elevado para este dispositivo, para utilização junto ao ouvido, é de 0,24 W/kg.

Este dispositivo cumpre as normas de exposição a frequências de rádio, quando utilizado na posição normal de utilização, junto ao ouvido, ou quando posicionado a uma distância de, pelo menos, 1,5 cm do corpo. Quando uma bolsa de transporte, uma mola para cinto ou um suporte forem utilizados junto ao corpo, não deverão conter metal e o produto deverá ser colocado a uma distância de, pelo menos, 1,5 cm do corpo.

Por forma a transmitir ficheiros de dados ou mensagens, este dispositivo requer uma ligação de qualidade à rede. Nalguns casos, a transmissão de ficheiros de dados ou mensagens pode ser atrasada, até estar disponível uma ligação de qualidade. Certifique-se do cumprimento das instruções de distância do corpo acima especificadas, até à conclusão da transmissão.

\*O limite de SAR para dispositivos móveis utilizados pelo público é de 2,0 watts/quilograma (W/kg), calculados sobre dez gramas de tecido corporal. As directrizes incluem uma margem substancial de segurança, para proporcionar uma protecção adicional ao público e ter em conta quaisquer variações nas medições. Os valores de SAR podem variar em função dos requisitos de registo nacionais e da banda da rede. Para obter informações sobre os valores de SAR noutras regiões, consulte as informações sobre produtos, no site [www.nokia.com.](http://www.nokia.com)

# Índice remissivo

## A

Agenda [57](#page-56-0) ajuda no dispositivo [15](#page-14-0) alimentação [9](#page-8-0) Ambiente de trabalho [22](#page-21-0) anexos [31,](#page-30-0) [36](#page-35-0) Aplicação de telefone [24](#page-23-0) aplicações acções comuns [13](#page-12-0) instalar [84](#page-83-0) remover [65](#page-64-0) aplicações Java [65](#page-64-0), [85](#page-84-0) Apresentações [54](#page-53-0) apresentações de slides [54](#page-53-0) área de chaves privadas [70](#page-69-0) atalhos [13,](#page-12-0) [18](#page-17-0), [95](#page-94-0) atender uma chamada [16](#page-15-0), [24](#page-23-0) autocolantes na embalagem de venda [15](#page-14-0)

# B

bateria carregar [9](#page-8-0) instalar [8](#page-7-0) nível de carga [14](#page-13-0) bloquear o sistema [14](#page-13-0) bloquear o teclado [14](#page-13-0) bloqueio automático [68](#page-67-0) bloqueio do teclado [14](#page-13-0) bloqueio remoto [69](#page-68-0) Bluetooth [87](#page-86-0)

### C

cabeçalhos [90](#page-89-0) cabo definições [68](#page-67-0) ligações [87](#page-86-0) caixa de correio de voz [16](#page-15-0), [27](#page-26-0) caixas de faxes remotas [38](#page-37-0) Calculadora [79](#page-78-0) carregar a bateria [9](#page-8-0) cartão de memória cópia de segurança de dados [62,](#page-61-0) [82](#page-81-0) formatar [62](#page-61-0) instalar [8](#page-7-0) passwords [61](#page-60-0) cartão SIM instalar [8](#page-7-0) mensagens de texto [35](#page-34-0) Cartão SIM contactos [45](#page-44-0) cartões de visita [44](#page-43-0) CD-ROM [15](#page-14-0) células [49](#page-48-0) Centro de mensagens [28](#page-27-0) certificados [69](#page-68-0) chamada em espera [20](#page-19-0) chamadas de conferência [24](#page-23-0) chamadas de dados definições de um ponto de acesso à Internet [72](#page-71-0) desviar [67](#page-66-0)

geral [92](#page-91-0) restringir [67](#page-66-0) chamadas de dados de alta velocidade [92](#page-91-0) Chamadas de dados GSM [92](#page-91-0) chamadas efectuadas [18,](#page-17-0) [25](#page-24-0) chamadas não atendidas [18,](#page-17-0) [25](#page-24-0) chamadas recebidas [18,](#page-17-0) [25](#page-24-0) chamadas recentes [18](#page-17-0), [25](#page-24-0) chamadas restritas [26,](#page-25-0) [67](#page-66-0) chamadas telefónicas [16](#page-15-0) cidades [10,](#page-9-0) [80,](#page-79-0) [81](#page-80-0) clips de vídeo enviar [78](#page-77-0) reproduzir [77](#page-76-0) código de bloqueio [10,](#page-9-0) [69](#page-68-0) código PIN [10](#page-9-0), [69](#page-68-0) código PUK [10](#page-9-0) códigos de acesso [10](#page-9-0) concatenação [34](#page-33-0) conectores [11](#page-10-0) configuração remota [91](#page-90-0) consultar páginas da Web [40](#page-39-0) Contactos [19](#page-18-0), [43](#page-42-0) grupos de contactos [45](#page-44-0) lista de contactos [18](#page-17-0) cookies [41](#page-40-0) cópia de segurança de dados [62,](#page-61-0) [82](#page-81-0) copiar dados [82](#page-81-0) correio Consulte e-mail

## D

dados comutados por circuito de alta velocidade Consulte HSCSD dados por pacotes [91](#page-90-0) data e hora [10,](#page-9-0) [63](#page-62-0) declinar uma chamada [16](#page-15-0) definições Agenda [58](#page-57-0) auriculares [64](#page-63-0) Bluetooth [87](#page-86-0) browser [41](#page-40-0) caixa de correio de voz [27](#page-26-0) centros de mensagens [35](#page-34-0) chamadas [26](#page-25-0) conectividade [39](#page-38-0) configuração remota [91](#page-90-0) Contactos [19](#page-18-0), [46](#page-45-0) Documentos [47](#page-46-0) ecrã [64](#page-63-0) e-mail [30](#page-29-0), [32](#page-31-0) fax [37](#page-36-0) hora e data [63](#page-62-0) idioma [64](#page-63-0) Internet [70](#page-69-0) mensagens de texto [33,](#page-32-0) [34](#page-33-0) mensagens multimédia [36](#page-35-0) papel de parede [64](#page-63-0) perfis [66](#page-65-0) primeira ligação [10](#page-9-0)

#### Í n d i c e r e m i s s i v o

RealPlayer [68](#page-67-0) rede [26](#page-25-0) regionais [63,](#page-62-0) [64](#page-63-0) segurança [70](#page-69-0) segurança de aplicações Java [65](#page-64-0) telefone [20](#page-19-0) definições de bloqueio [68](#page-67-0) definições de idioma [10](#page-9-0), [64](#page-63-0) definições de privacidade [70](#page-69-0) definições de proxy [68](#page-67-0), [71](#page-70-0) definições do browser [41](#page-40-0) definições dos auriculares [64](#page-63-0) definições regionais [63](#page-62-0) descarga electrostática [101](#page-100-0) Despertador [80](#page-79-0) Documentos [47](#page-46-0)

#### E

ecrã [12](#page-11-0) definições [64](#page-63-0) indicadores [14](#page-13-0) electricidade estática [101](#page-100-0) e-mail [29](#page-28-0) anexos [31](#page-30-0) contas [31,](#page-30-0) [32](#page-31-0) notificações [38](#page-37-0) servidores [32](#page-31-0) emparelhar [88](#page-87-0) escrever texto [17](#page-16-0) estado da memória [65](#page-64-0)

# F

faxes [37](#page-36-0) chamadas de fax [67](#page-66-0) enviar [37](#page-36-0) fichas [39,](#page-38-0) [41](#page-40-0) ficheiros de som [77](#page-76-0) ficheiros importados [40](#page-39-0) Folha [49](#page-48-0) folhas de cálculo [49](#page-48-0) folhas de gráficos [50](#page-49-0) formatar cartão de memória [62](#page-61-0) documentos [48](#page-47-0) mensagens [30](#page-29-0) formato da moeda [64](#page-63-0) formato numérico Calculadora [79](#page-78-0) geral [63](#page-62-0) funções de menu [17](#page-16-0)

## G

gestão de dados [65](#page-64-0) Gestor de aplicações [65](#page-64-0) Gestor de ficheiros [61](#page-60-0) Gestor de ligações [92](#page-91-0) GPRS [91](#page-90-0) Gravador de voz [75](#page-74-0) gravar chamadas [75](#page-74-0) voz [75](#page-74-0) guião [72](#page-71-0)

### H

hora e data [10,](#page-9-0) [63](#page-62-0) HSCSD [92](#page-91-0)

#### I

ID de chamador [20](#page-19-0) imagem de fundo [64](#page-63-0) Imagens [74](#page-73-0) imprimir [89](#page-88-0) indicadores [14](#page-13-0) informações sobre o produto [70](#page-69-0) infravermelhos [89](#page-88-0) instalar aplicações [84](#page-83-0) bateria [8](#page-7-0) cartão de memória [8](#page-7-0) cartão SIM [8](#page-7-0) intensidade do sinal [14](#page-13-0), [101](#page-100-0) interface do Communicator [11,](#page-10-0) [64](#page-63-0) interferências de rádio [101](#page-100-0) Internet [40](#page-39-0) alterar ligação [30](#page-29-0) definições [70](#page-69-0)

# J

joystick [12,](#page-11-0) [64](#page-63-0)

# L

Leitor de música [76](#page-75-0) ligações [30,](#page-29-0) [68,](#page-67-0) [92](#page-91-0) ligações de dados [91](#page-90-0) ligar [16](#page-15-0), [24](#page-23-0) ligar à Internet [70](#page-69-0) ligar e desligar o dispositivo [9](#page-8-0) linha telefónica [26](#page-25-0) logótipos do operador [38](#page-37-0)

#### M

manual completo do utilizador [15](#page-14-0) marcação com uma tecla [20](#page-19-0) marcação rápida [16,](#page-15-0) [19,](#page-18-0) [20](#page-19-0), [24](#page-23-0) margens [90](#page-89-0) memorandos de voz [75](#page-74-0) memória [7,](#page-6-0) [29](#page-28-0) memória cache [41](#page-40-0) mensagens [18,](#page-17-0) [28](#page-27-0), [29](#page-28-0) apagar [66](#page-65-0) e-mail [29](#page-28-0) mensagens de imagem [35](#page-34-0) mensagens de texto [33](#page-32-0) mensagens multimédia [35](#page-34-0) tipos de mensagem especiais [38](#page-37-0) mensagens de configuração [38](#page-37-0), [39](#page-38-0) mensagens de imagem [35](#page-34-0) mensagens de serviço [68](#page-67-0) mensagens de texto [33](#page-32-0) mensagens multimédia [35](#page-34-0) mensagens protegidas por password [38](#page-37-0) mensagens SMS [33](#page-32-0) métodos de ligação cabo [87](#page-86-0) infravermelhos [89](#page-88-0) modem [89](#page-88-0)
#### Í n d i c e r e m i s s i v o

Meu cartão de contacto [44](#page-43-0) modelos cartões de contacto [44](#page-43-0) documentos [48](#page-47-0) modem [89](#page-88-0) movedor de dados [82](#page-81-0) mover dados [82](#page-81-0)

# N

numeração de páginas [90](#page-89-0)

## O

objectos em documentos [48](#page-47-0) obter e-mail [31](#page-30-0) offline [25](#page-24-0), [29](#page-28-0) online [29](#page-28-0) opções de cursor [64](#page-63-0) ouvir música [76](#page-75-0)

#### P

páginas da Web visitadas [41](#page-40-0) Painel de controlo [63](#page-62-0) países [81](#page-80-0) papel de parede [64](#page-63-0) password de restrição [69](#page-68-0) passwords [10](#page-9-0) área de chaves privadas [70](#page-69-0) cartão de memória [61](#page-60-0) PC Suite [84](#page-83-0) pedidos de localização aceitar e rejeitar [70](#page-69-0) registo [70](#page-69-0) perfis [19](#page-18-0), [66](#page-65-0) perfis de servidor de configuração [91](#page-90-0) personalização [93](#page-92-0) pontos de acesso [70](#page-69-0) pontos de acesso à Internet [70](#page-69-0) seleccionar [73](#page-72-0) pré-visualizar ficheiros [89](#page-88-0) procurar contactos [19](#page-18-0) entradas de agenda [58](#page-57-0) ficheiros e pastas [61](#page-60-0) mensagens [29](#page-28-0) programas [59](#page-58-0) protecção das teclas [14](#page-13-0)

## R

RealPlayer [68](#page-67-0), [77](#page-76-0) recuperar dados [82](#page-81-0) redimensionar imagens [74](#page-73-0) reenviar chamadas [20](#page-19-0), [25](#page-24-0), [67](#page-66-0) reenvio de chamadas [67](#page-66-0) registo de chamadas [18](#page-17-0) registos chamadas [18](#page-17-0) configuração remota [91](#page-90-0) geral [27](#page-26-0) instalação [65](#page-64-0) pedido de localização [70](#page-69-0) sincronização [84](#page-83-0) transferência de dados [83](#page-82-0) rejeitar uma chamada [16](#page-15-0) Relógio [80](#page-79-0)

remarcação automática [20](#page-19-0) remarcar [20](#page-19-0) reproduzir gravações de voz [76](#page-75-0) música [76](#page-75-0) vídeo e som [77](#page-76-0) responder a mensagens de texto [34](#page-33-0) restrição de chamadas [26](#page-25-0), [67](#page-66-0) roaming [101](#page-100-0) rodapés [90](#page-89-0) ruído [101](#page-100-0)

#### S

segurança aplicação Java [65](#page-64-0) cartão de memória [61](#page-60-0) segurança do telefone [68](#page-67-0) seleccionar texto [13](#page-12-0) serviço geral de pacotes por rádio Consulte GPRS serviços de informação [39](#page-38-0) silenciar o tom de toque [24](#page-23-0) sinal de rádio [101](#page-100-0) sincronização remota [83](#page-82-0) sincronizar [83](#page-82-0) software instalar [84](#page-83-0) remover [65](#page-64-0) versão [70](#page-69-0)

#### T

tabelas [48,](#page-47-0) [55](#page-54-0) tamanho e a orientação das páginas [90](#page-89-0) teclado [11](#page-10-0) Tecla Meu atalho [64](#page-63-0) teclas [11](#page-10-0) telefone [13,](#page-12-0) [16](#page-15-0), [24](#page-23-0) terminar ligações de rede [92](#page-91-0) tipos de conectividade [87](#page-86-0) tons de toque [38](#page-37-0) Tons DTMF [25](#page-24-0) transferência de dados [83](#page-82-0) transferir dados [83](#page-82-0) transmissão de dados [101](#page-100-0)

## V

versão do software [70](#page-69-0) vista da semana na Agenda [59](#page-58-0) vista das listas de afazeres na Agenda [59](#page-58-0) vista das notas em Apresentações [55](#page-54-0) vista de aniversários na Agenda [59](#page-58-0) vista de destaque em Apresentações [55](#page-54-0) vista de planeamento semanal na Agenda [59](#page-58-0) vista do dia na Agenda [59](#page-58-0) vista do mês na Agenda [59](#page-58-0) vista do modelo global de slides em Apresentações [56](#page-55-0) vista do planeamento anual na Agenda [59](#page-58-0) volume [14](#page-13-0)

# W

Web [40](#page-39-0) ficheiros importados [40](#page-39-0)